# Användarhandbok

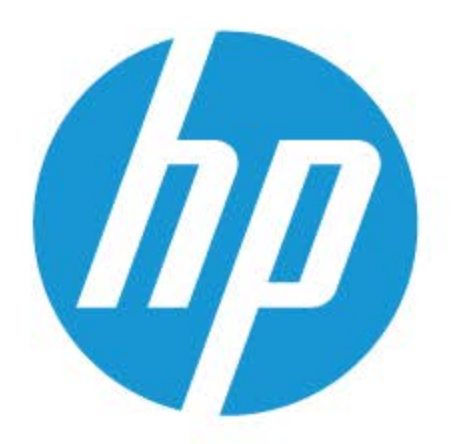

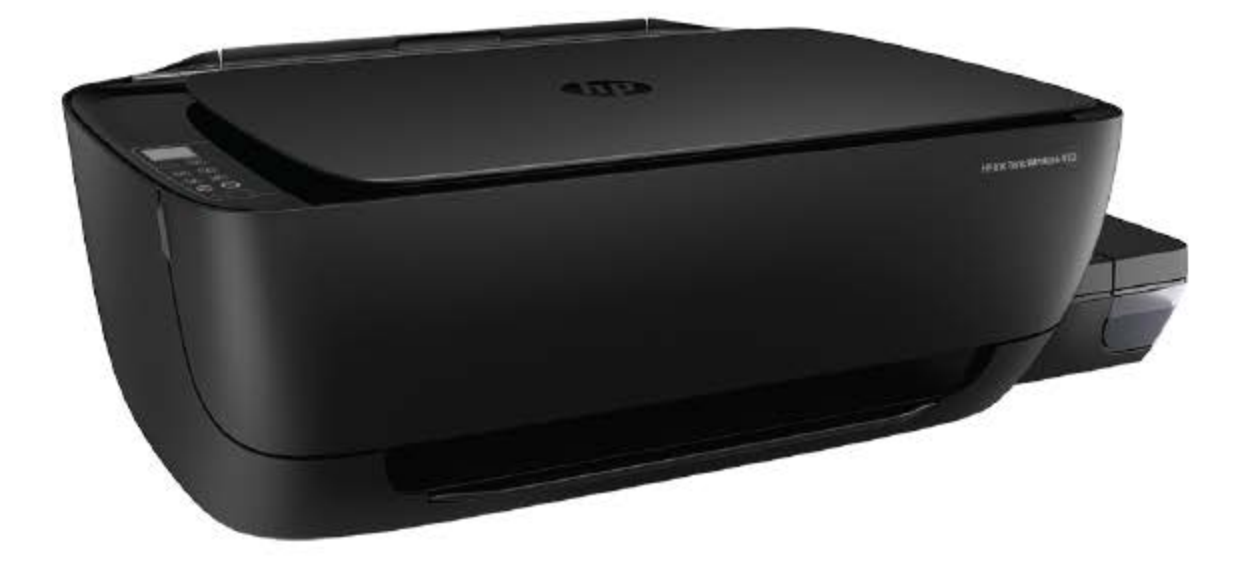

# **HP Ink Tank Wireless 410 series**

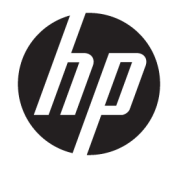

HP Ink Tank Wireless 410 series

# **Innehåll**

 $\overline{a}$ 

L.

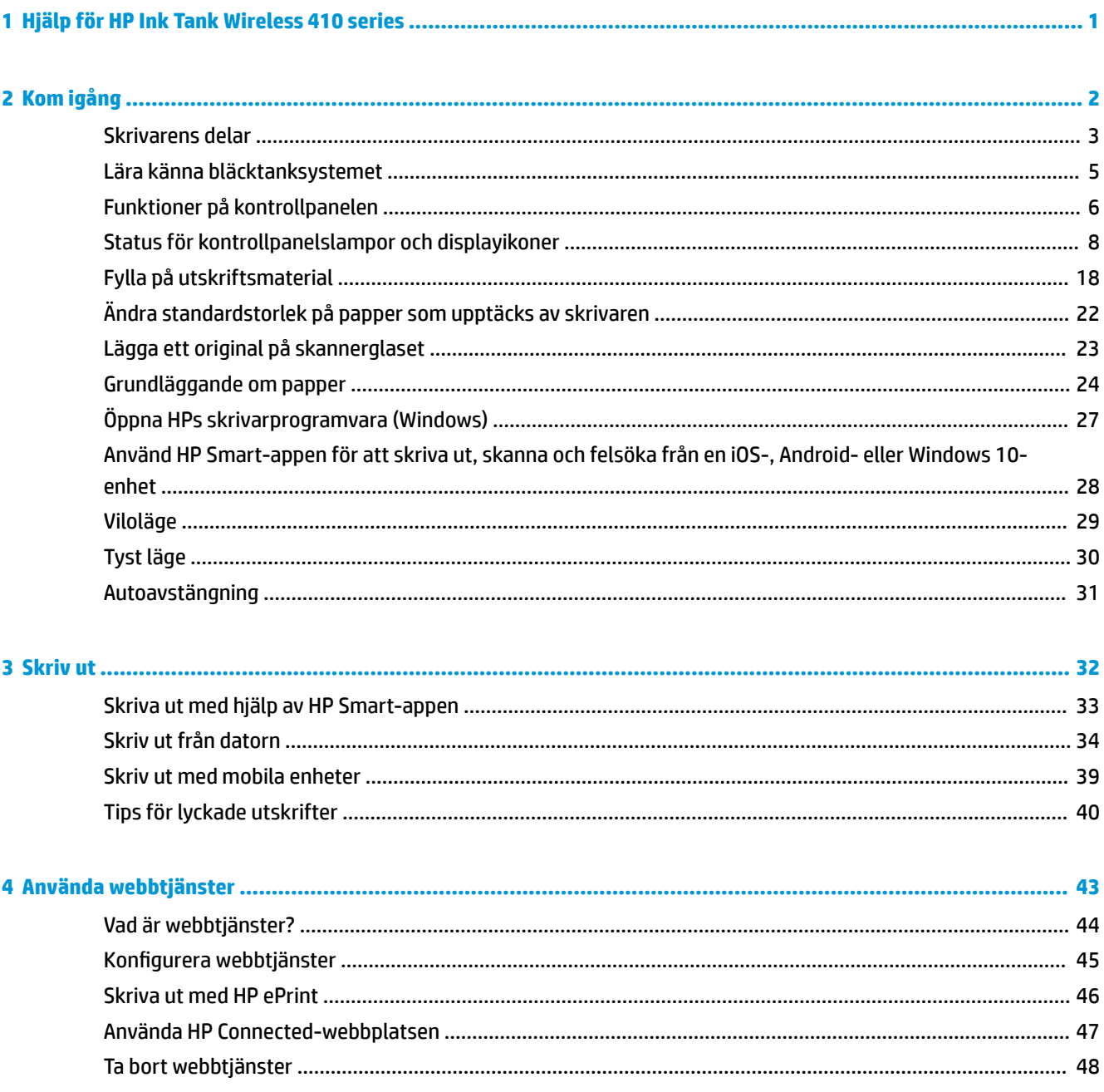

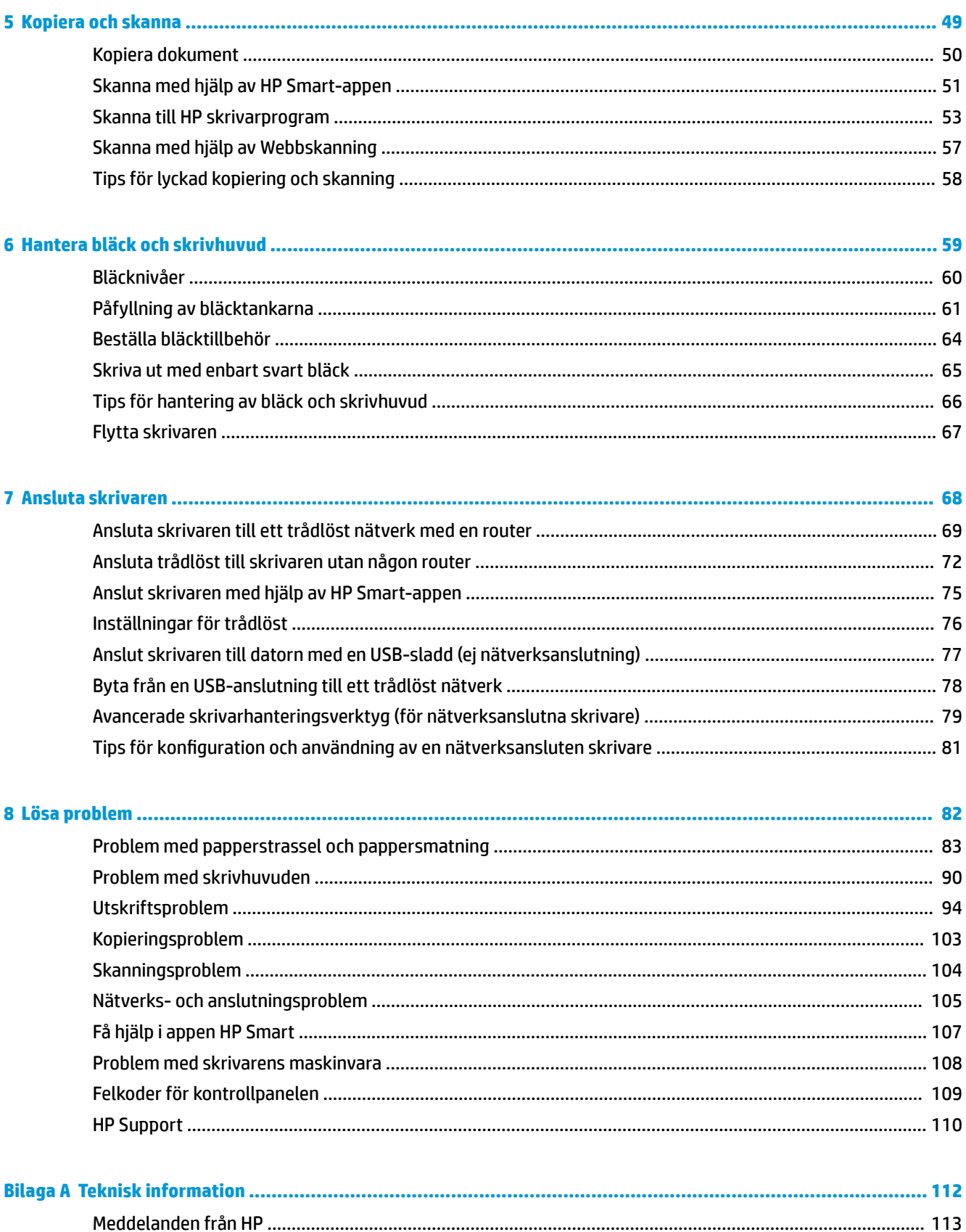

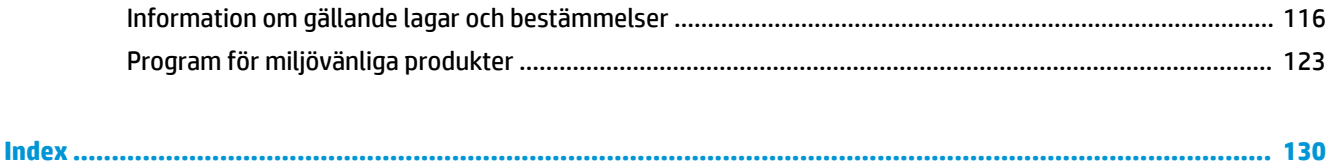

# <span id="page-7-0"></span>**1 Hjälp för HP Ink Tank Wireless 410 series**

Lär dig använda din skrivare.

- [Kom igång på sidan 2](#page-8-0)
- [Skriv ut på sidan 32](#page-38-0)
- [Använda webbtjänster på sidan 43](#page-49-0)
- [Kopiera och skanna på sidan 49](#page-55-0)
- [Hantera bläck och skrivhuvud på sidan 59](#page-65-0)
- [Ansluta skrivaren på sidan 68](#page-74-0)
- [Lösa problem på sidan 82](#page-88-0)
- [Teknisk information på sidan 112](#page-118-0)

# <span id="page-8-0"></span>**2 Kom igång**

- [Skrivarens delar](#page-9-0)
- [Lära känna bläcktanksystemet](#page-11-0)
- [Funktioner på kontrollpanelen](#page-12-0)
- [Status för kontrollpanelslampor och displayikoner](#page-14-0)
- [Fylla på utskriftsmaterial](#page-24-0)
- [Ändra standardstorlek på papper som upptäcks av skrivaren](#page-28-0)
- [Lägga ett original på skannerglaset](#page-29-0)
- [Grundläggande om papper](#page-30-0)
- [Öppna HPs skrivarprogramvara \(Windows\)](#page-33-0)
- [Använd HP Smart-appen för att skriva ut, skanna och felsöka från en iOS-, Android- eller Windows 10](#page-34-0) [enhet](#page-34-0)
- [Viloläge](#page-35-0)
- [Tyst läge](#page-36-0)
- [Autoavstängning](#page-37-0)

# <span id="page-9-0"></span>**Skrivarens delar**

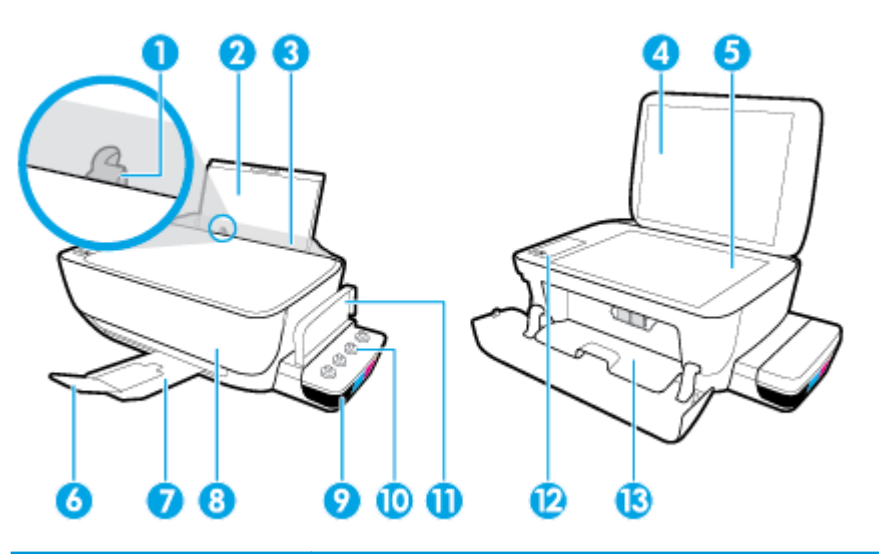

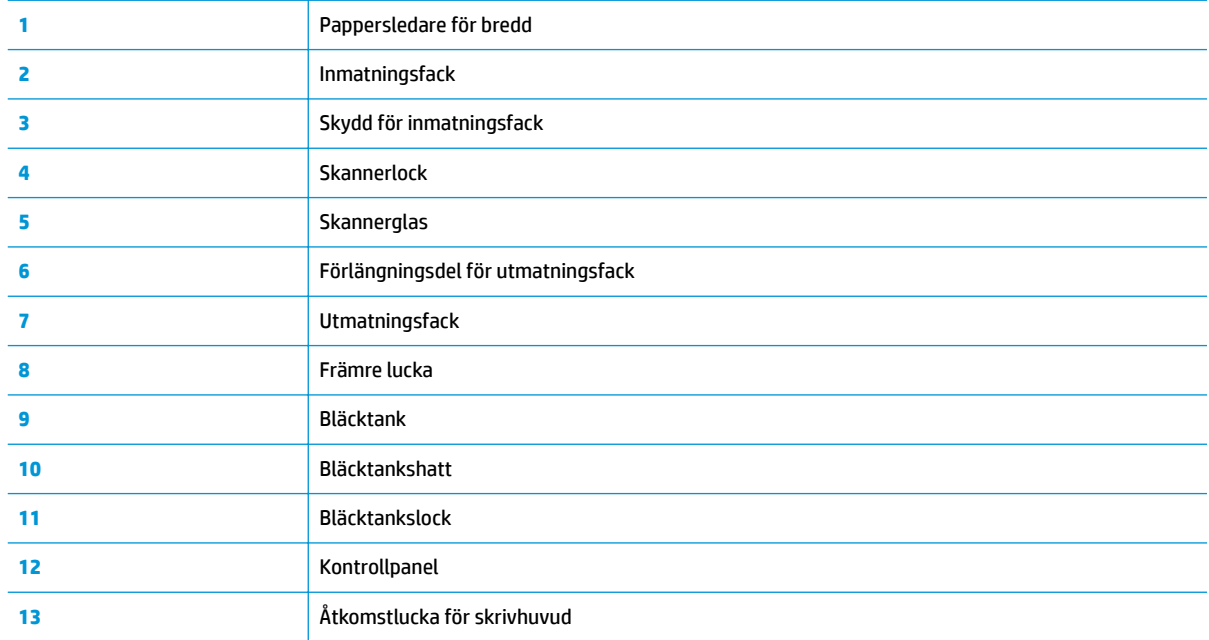

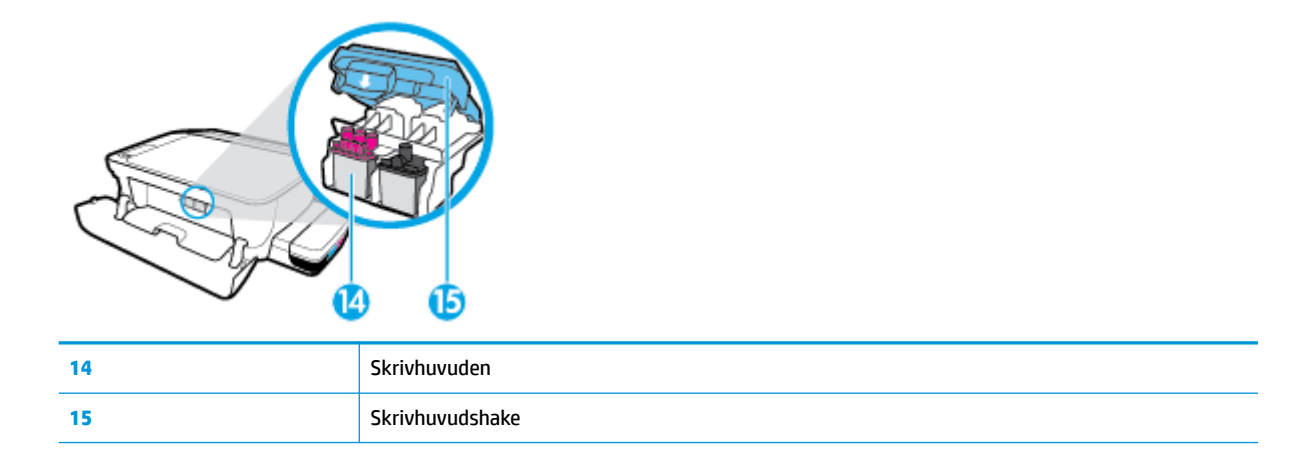

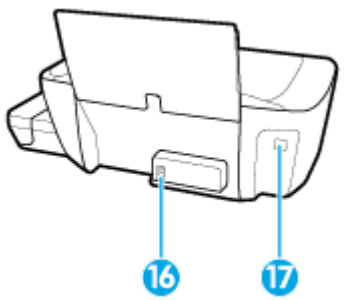

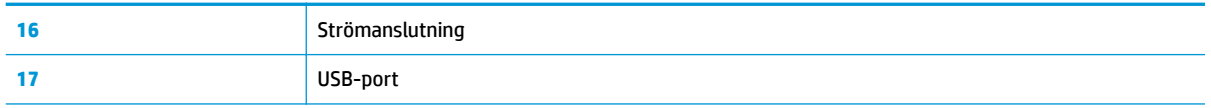

# <span id="page-11-0"></span>**Lära känna bläcktanksystemet**

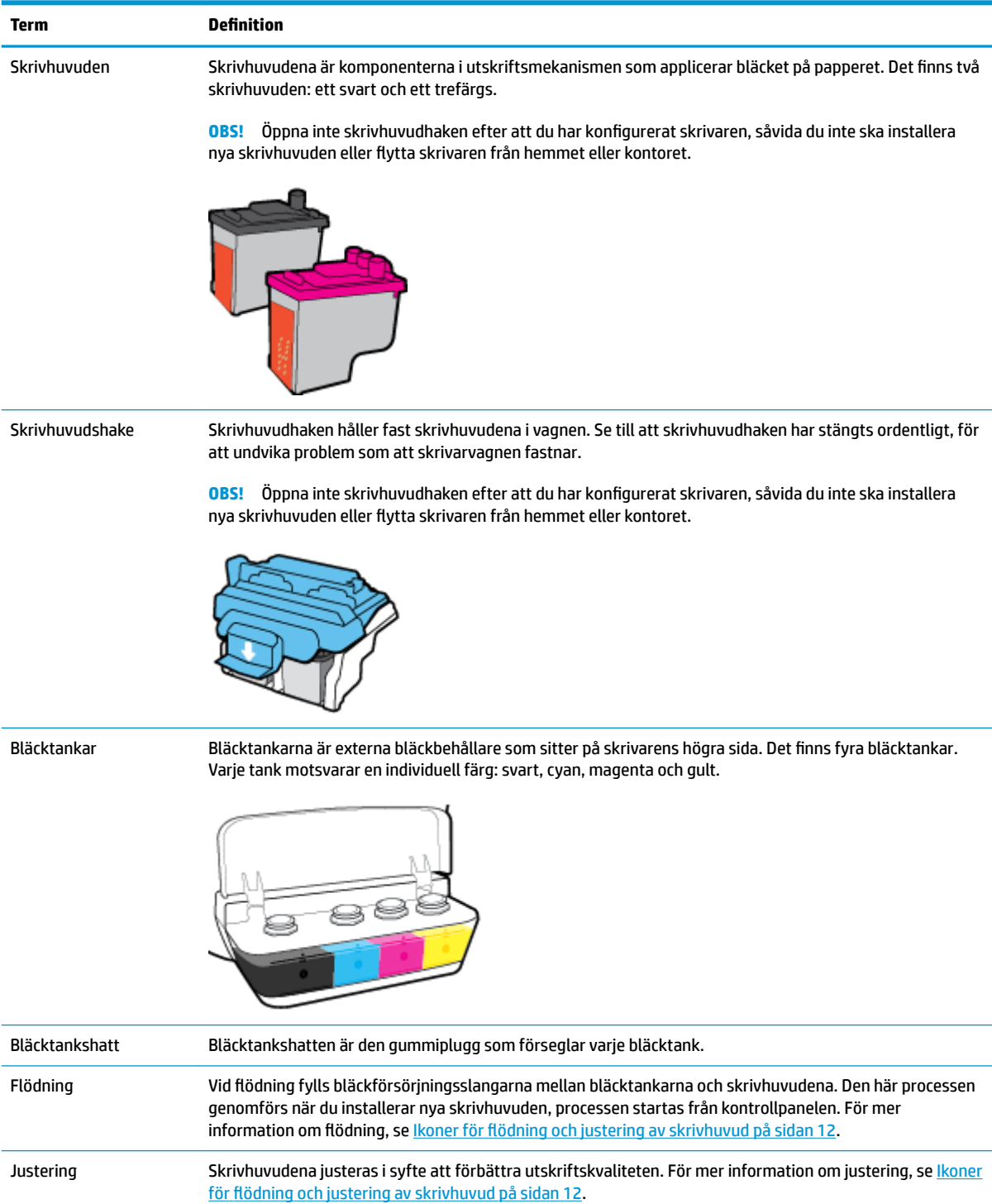

# <span id="page-12-0"></span>**Funktioner på kontrollpanelen**

## **Översikt över knappar och lampor**

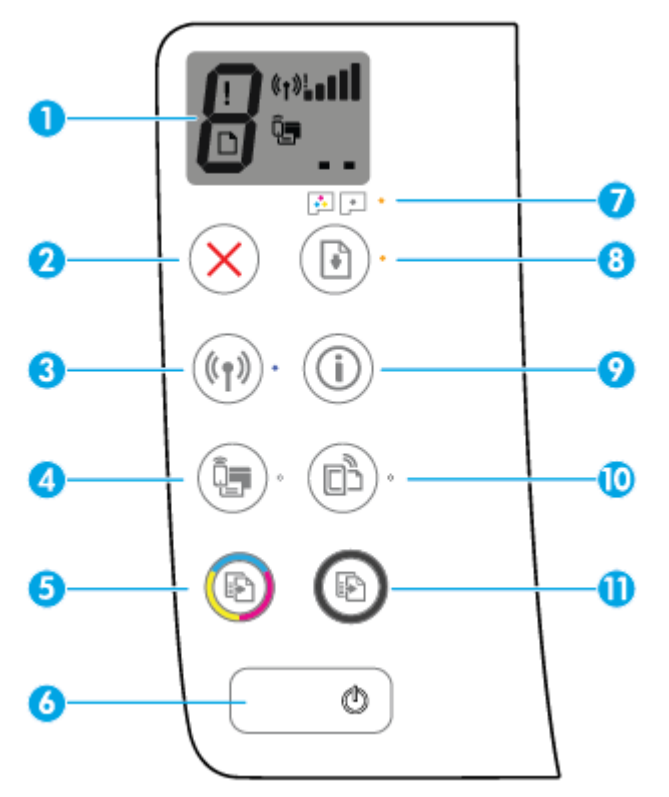

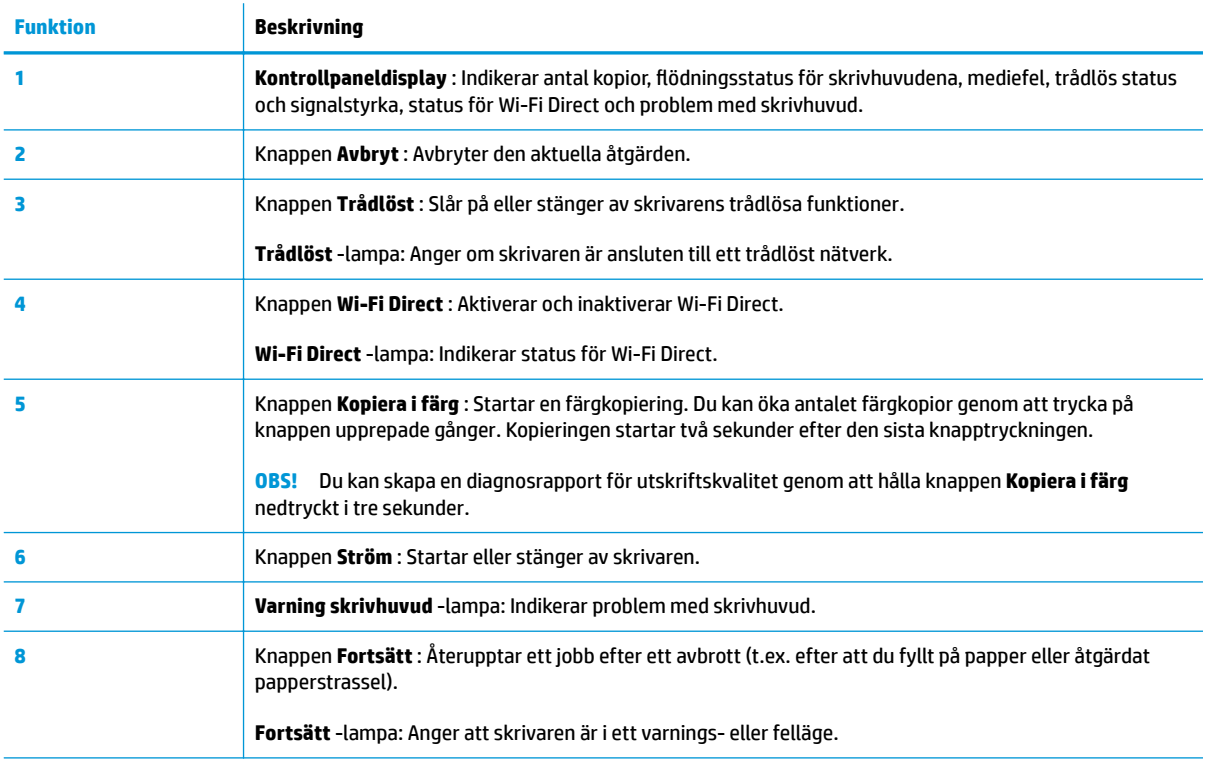

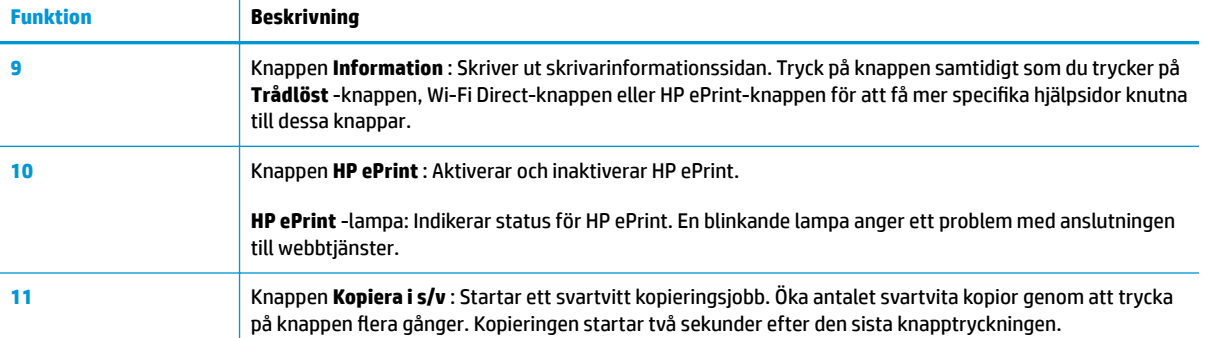

# **Ikonerna i displayen på kontrollpanelen**

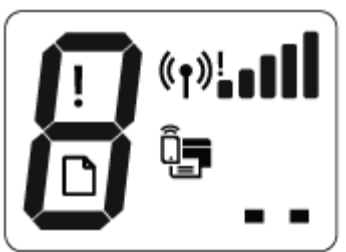

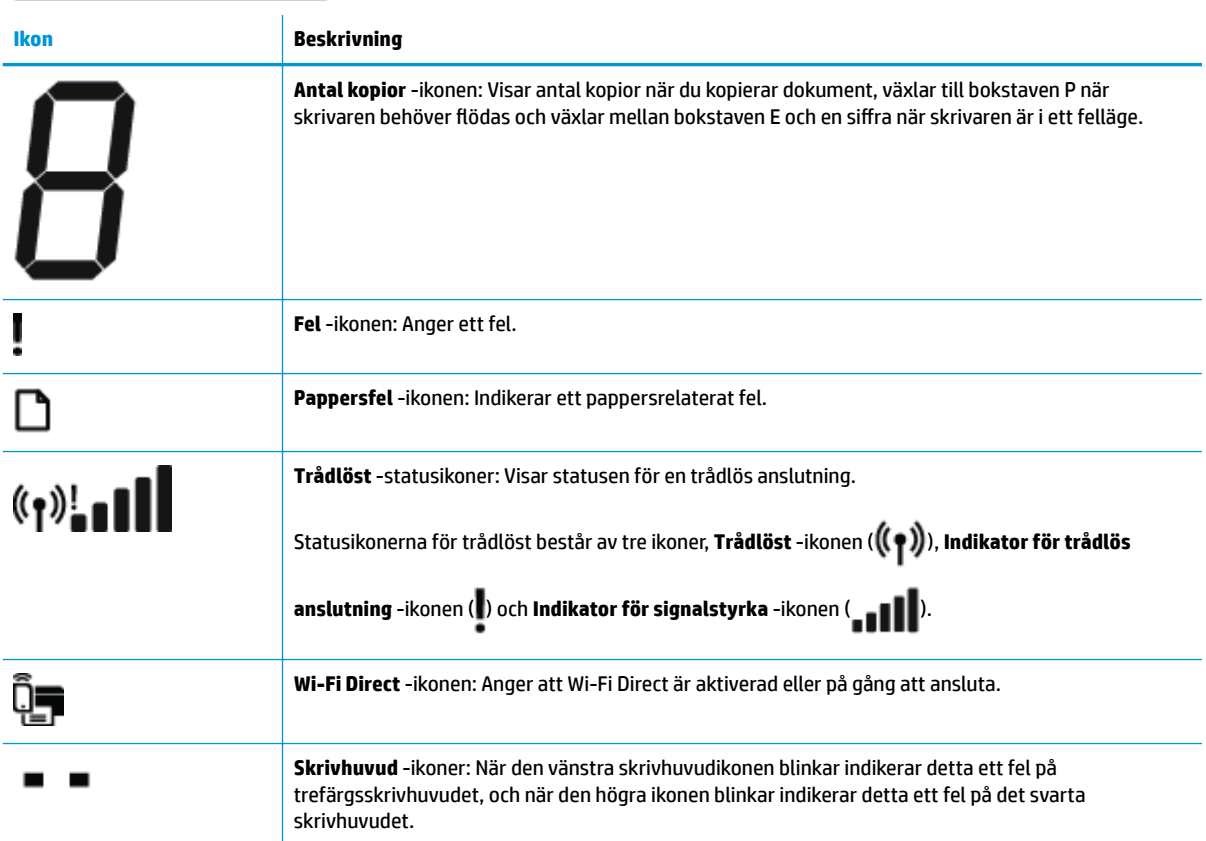

# <span id="page-14-0"></span>**Status för kontrollpanelslampor och displayikoner**

- Lampa för Ström -knappen
- Trådlöst -lampa och -ikoner
- [Wi-Fi Direct -lampa och -ikon](#page-16-0)
- [HP ePrint-lampa](#page-16-0)
- [Skrivhuvud -ikoner och Varning skrivhuvud -lampa](#page-17-0)
- Ikoner för flödning och justering av skrivhuvud
- [Fel -ikon, Pappersfel -ikon och Fortsätt -lampa](#page-19-0)
- Ikon för Antal kopior
- [Underhåll av bläcksystem](#page-23-0)

#### **Lampa för Ström -knappen**

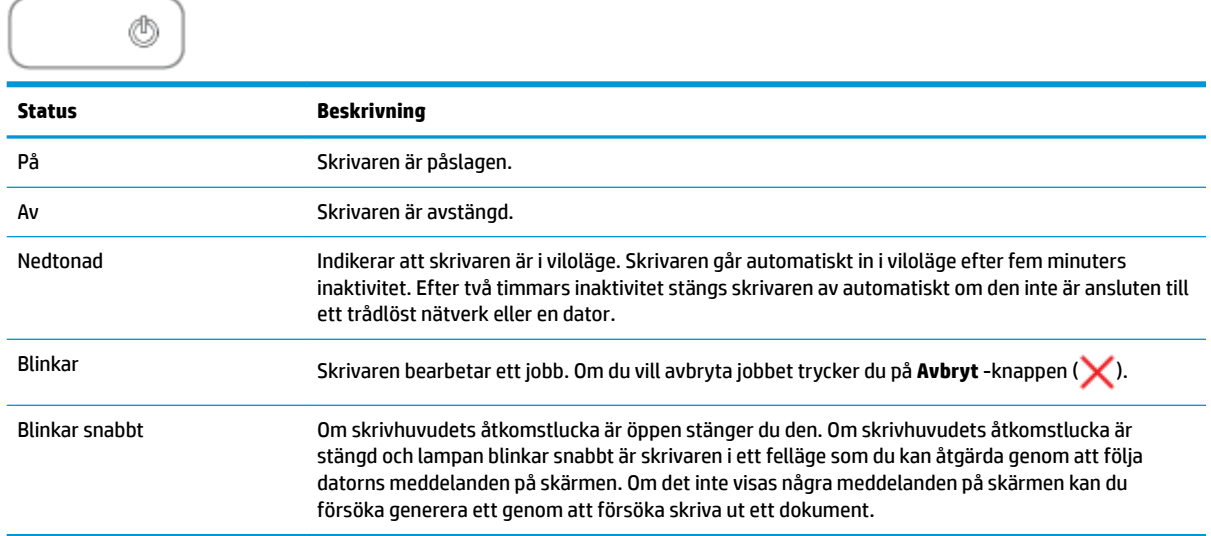

#### **Trådlöst -lampa och -ikoner**

**Trådlöst** -lampan bredvid **Trådlöst** -knappen ( ) och statusikonerna för trådlöst på kontrollpanelen arbetar tillsammans för att indikera status på en trådlös anslutning.

Lampan **Trådlöst** och statusikonerna **Trådlöst** tänds först efter att justeringen har slutförts under den inledande installationen.

#### **Status Beskrivning Trådlöst** -lampan, **Trådlöst** -ikonen och **Indikator för**  Skrivaren är ansluten till ett trådlöst nätverk. **signalstyrka** -ikonen är aktiva.  $+$   $\langle \cdot \rangle$ ... **Trådlöst** -lampan är inaktiv. Skrivarens trådlösa funktion är inaktiv. Aktivera skrivarens trådlösa funktion genom att trycka på **Trådlöst** -knappen  $(\mathbf{r})$ . **Trådlöst** -lampan blinkar, **Trådlöst** -ikonen är aktiv och **Indikator**  Skrivaren befinner sig i läget för automatisk trådlös anslutning. **för signalstyrka** -ikonen snurrar. - «•»…∩∏∥  $\langle 1, 0, 1 \rangle$  $(\emptyset$ **Trådlöst** -lampan blinkar i tre sekunder och stängs sedan av. Skrivarens trådlösa funktion är inaktiv. Ändra de trådlösa inställningarna. Mer information finns i avsnittet [Inställningar för trådlöst på sidan 76](#page-82-0). **Trådlöst** -lampan blinkar, **Trådlöst** -ikonen och **Indikator för**  Det finns ingen trådlös signal. **trådlös anslutning** -ikonen är aktiva. ● Kontrollera att den trådlösa routern eller åtkomstpunkten är påslagen.  $+$  (1) ● Flytta skrivaren närmare den trådlösa routern. **Trådlöst** -lampan blinkar, **Trådlöst** -ikonen är aktiv och **Indikator**  Något av följande kan ha uppstått. **för trådlös anslutning** -ikonen blinkar. Skrivaren kan inte ansluta till ett trådlöst nätverk. ● Ett fel inträffar eller en överlappande session upptäcks när  $+$  (r): WPS används. Tryck på **Trådlöst** -knappen ( ) och **Information** -knappen ( ) tillsammans för att köra det trådlösa testet och sedan granska testrapporten för att få information om hur du åtgärdar

**Trådlöst** -lampan blinkar, **Trådlöst** -ikonen är aktiv och **Indikator för signalstyrka** blinkar tillsammans. Skrivaren befinner sig i läget Wi-Fi Protected Setup (WPS).

problemet.

十 (竹)

#### <span id="page-16-0"></span>**Status Beskrivning Trådlöst** -lampan blinkar och **Trådlöst** -ikonen är aktiv. Skrivarens trådlösa funktion är påslagen, men har inte konfigurerats.

 $+$  (r) к

**Trådlöst** -lampan blinkar, **Trådlöst** -ikonen är aktiv, **Indikator för signalstyrka** snurrar och **Indikator för trådlös anslutning** lampan är aktiv.

Skrivarens trådlösa funktion är påslagen och har konfigurerats tidigare, skrivaren försöker ansluta till nätverket.

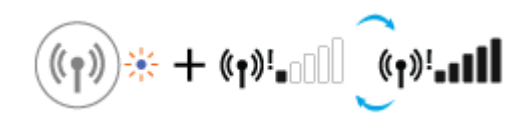

#### **Wi-Fi Direct -lampa och -ikon**

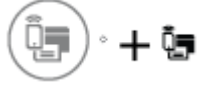

Lampan **Wi-Fi Direct** och statusikonen **Wi-Fi Direct** tänds först efter att justeringen har slutförts under den inledande installationen.

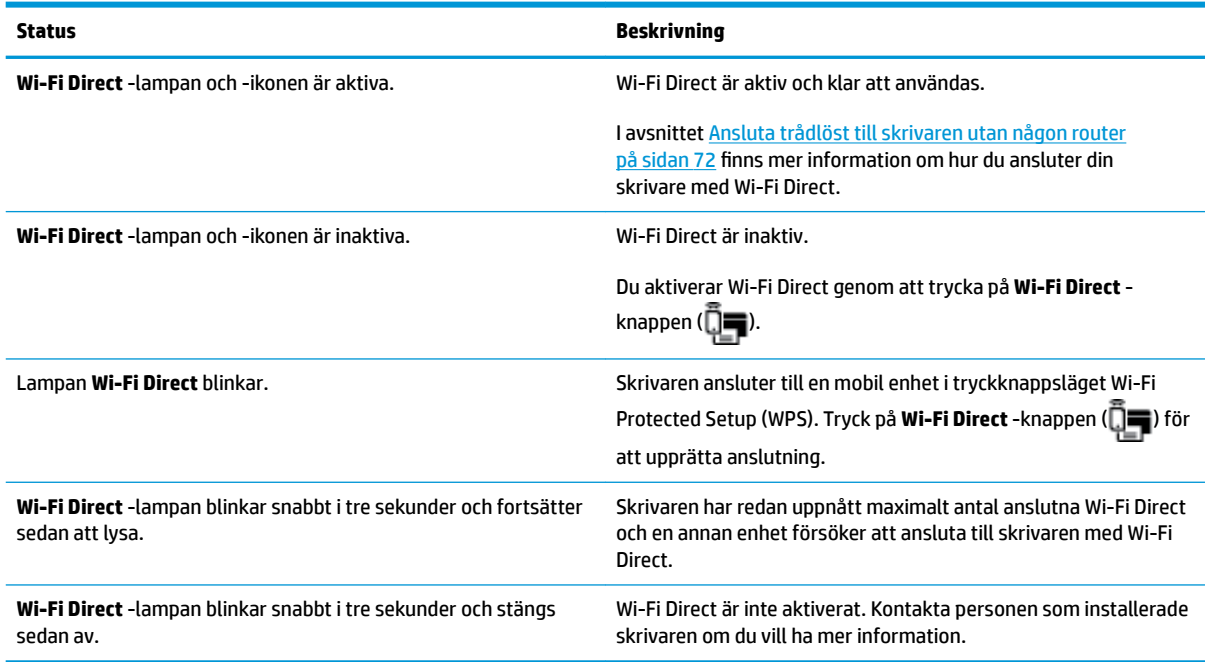

#### **HP ePrint-lampa**

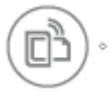

<span id="page-17-0"></span>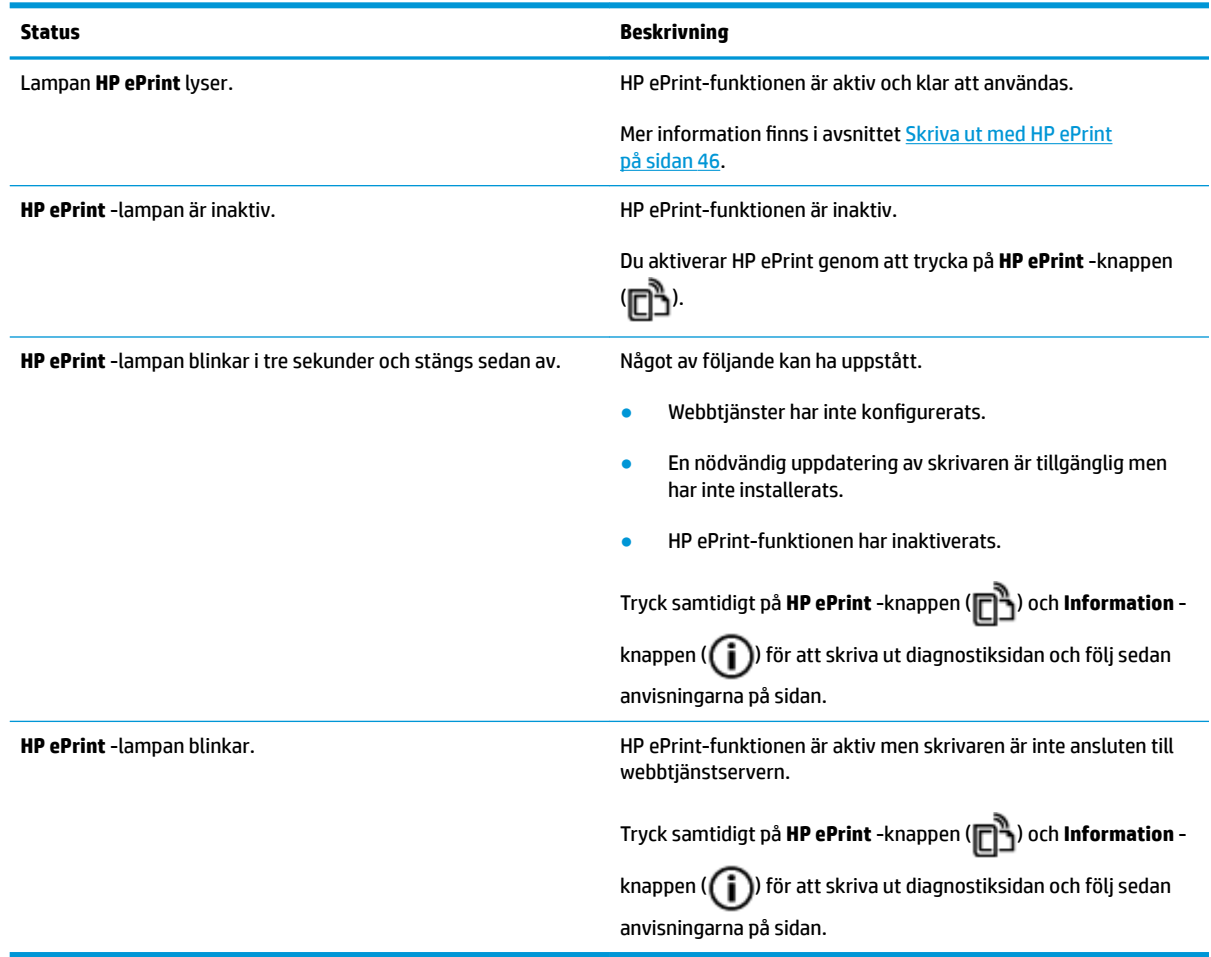

#### **Skrivhuvud -ikoner och Varning skrivhuvud -lampa**

● **Fel** -ikonen, en av **Skrivhuvud** -ikonerna och **Varning skrivhuvud** -lampan blinkar.

**Orsak Lösning** Något av följande kan ha uppstått. – Om ett av skrivhuvudena saknas, sätter du i motsvarande skrivhuvud. – Motsvarande skrivhuvud saknas. – Om båda skrivhuvudena har installerats i skrivaren tar du – Motsvarande skrivhuvud är felaktigt installerat. bort motsvarande skrivhuvud, ser till att pluggen eller plasttejpen har tagits bort. Därefter installerar du – Motsvarande skrivhuvud har fortfarande orange skrivhuvudet ordentligt på nytt. plasttejp eller pluggen på. **OBS!** Öppna inte skrivhuvudhaken efter att du har konfigurerat skrivaren, såvida du inte ska installera nya skrivhuvuden eller Ʈytta skrivaren från hemmet eller kontoret. Mer information finns i avsnittet [Åtgärda problem med](#page-96-0) [skrivhuvuden på sidan 90.](#page-96-0)

● **Fel** -ikonen, båda **Skrivhuvud** -ikoner och **Varning skrivhuvud** -lampan blinkar.

<span id="page-18-0"></span>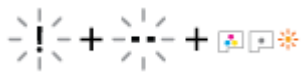

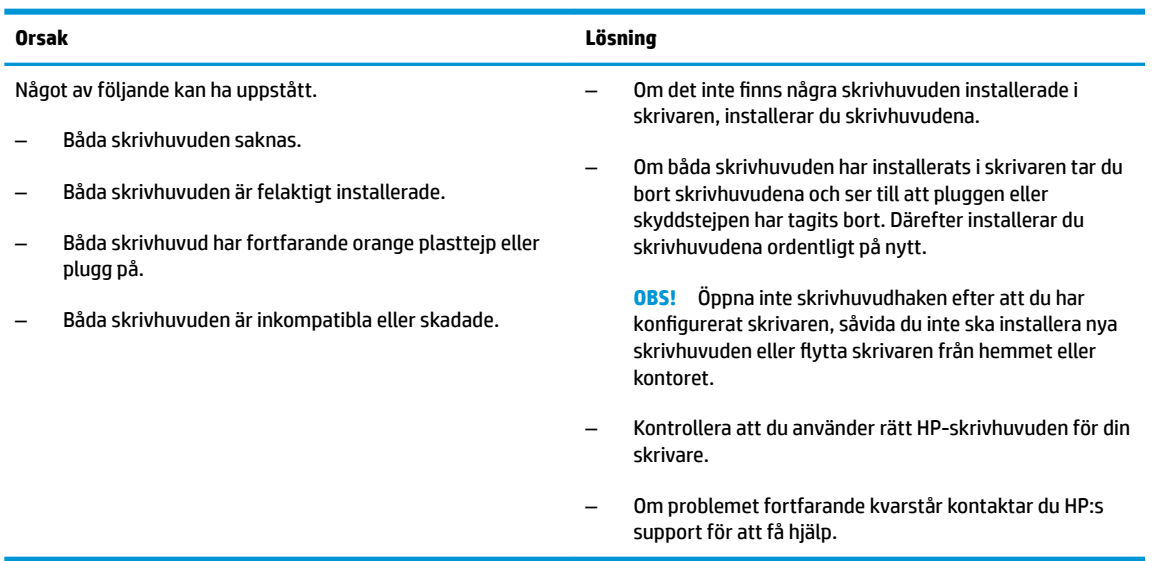

#### **Ikoner för flödning och justering av skrivhuvud**

#### **Skrivhuvuden redo för flödning**

● **Antal kopior** -ikonen växlar till ett blinkande P under den inledande skrivarinstallationen. Samtidigt släcks alla andra ikoner på kontrollpaneldisplayen.

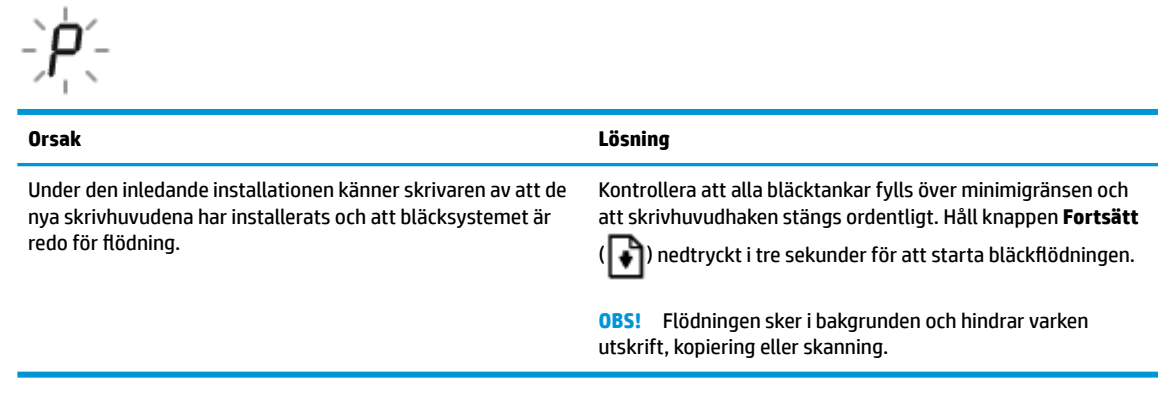

#### **Ikon för justeringsstatus**

● **Antal kopior** -ikonen växlar till ett blinkande A.

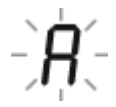

<span id="page-19-0"></span>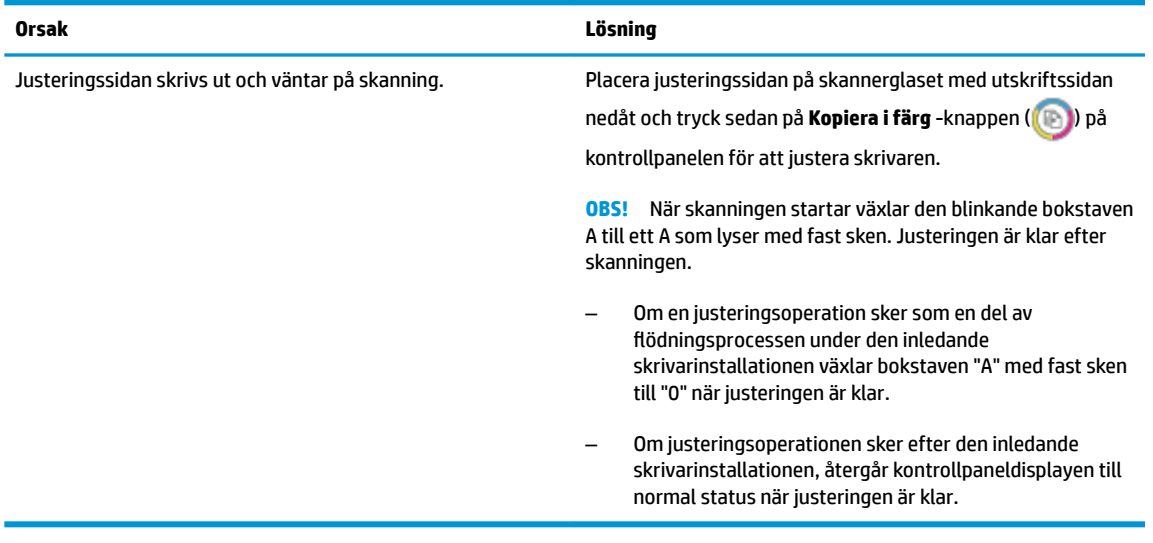

#### **Flödning pågår**

● Flödning av skrivhuvud pågår.

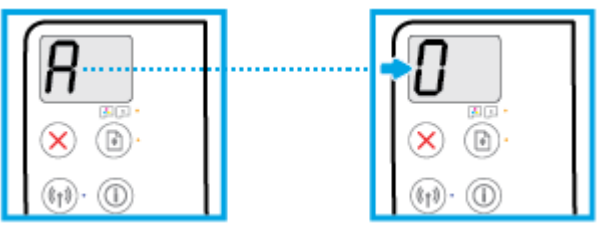

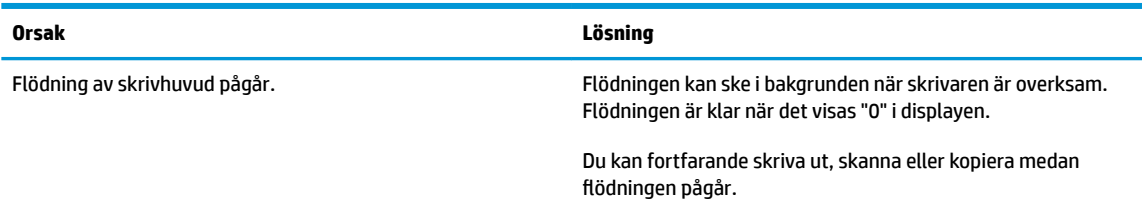

#### **Fel -ikon, Pappersfel -ikon och Fortsätt -lampa**

● **Fel** -ikonen, **Pappersfel** -ikonen och **Fortsätt** -lampan är aktiva.

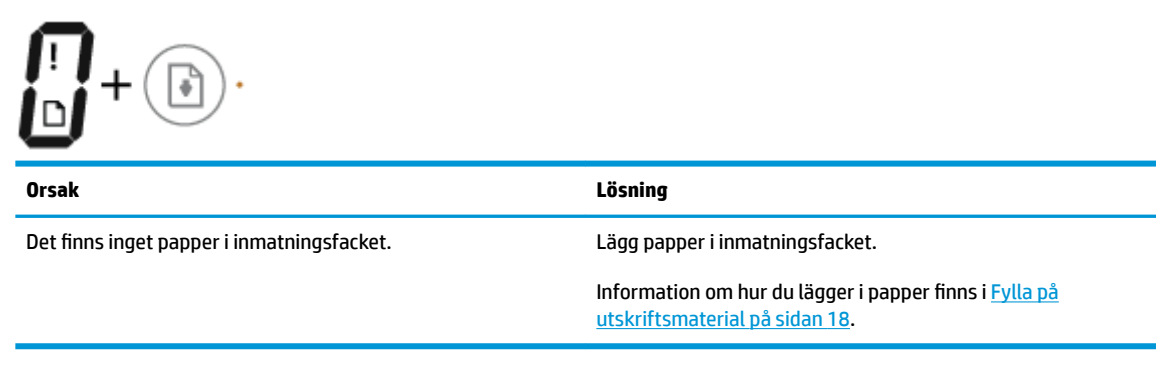

● **Fel** -ikonen, **Pappersfel** -ikonen och **Fortsätt** -lampan är aktiva.

<span id="page-20-0"></span>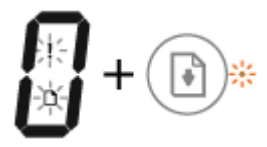

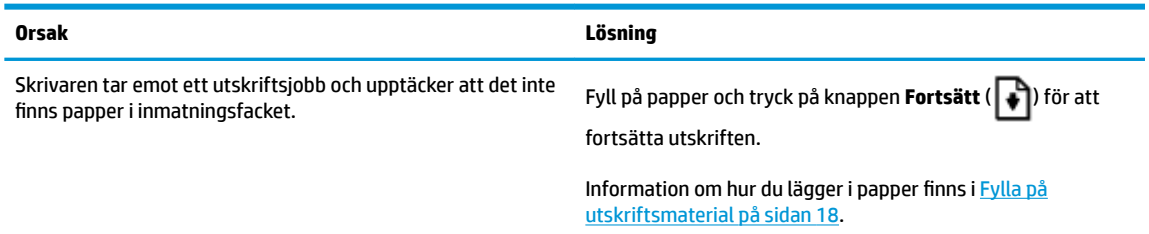

#### **Ikon för Antal kopior**

● **Antal kopior** -ikonen alternerar mellan bokstaven E och siffran 1. Samtidigt blinkar **Fel** -ikonen, **Pappersfel** -ikonen och **Fortsätt** -lampan.

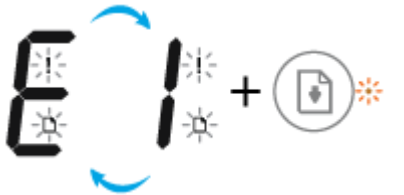

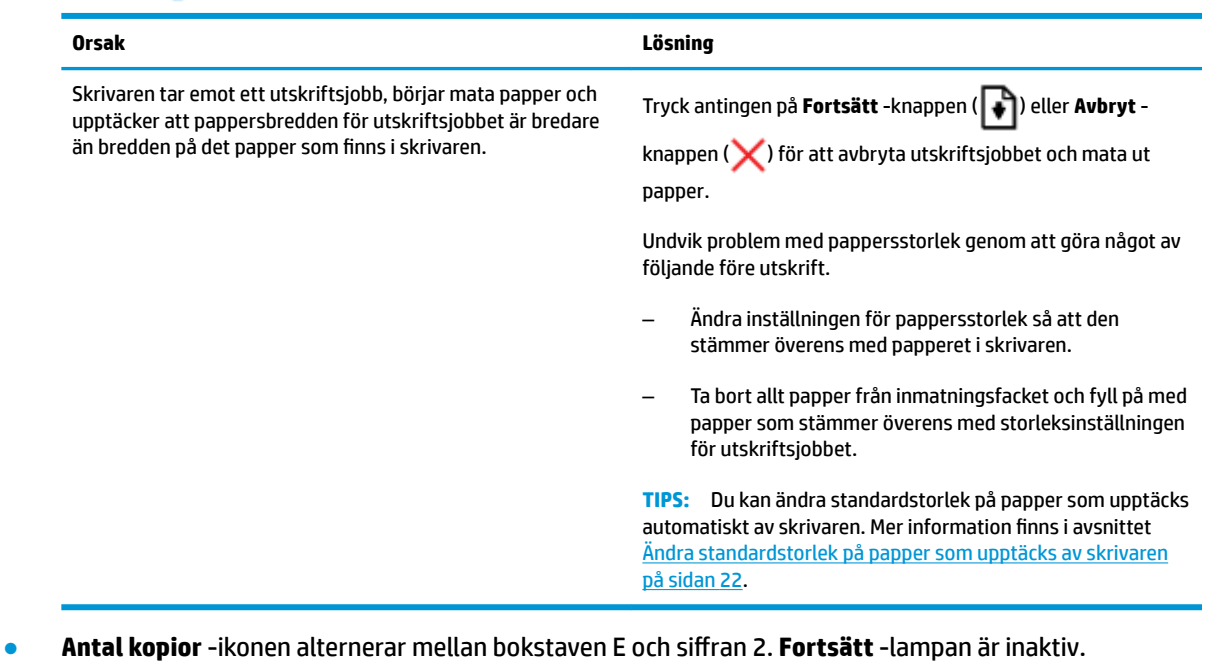

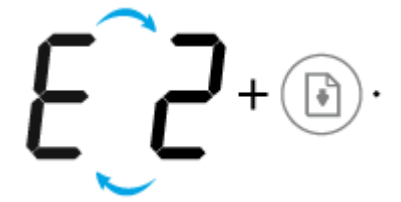

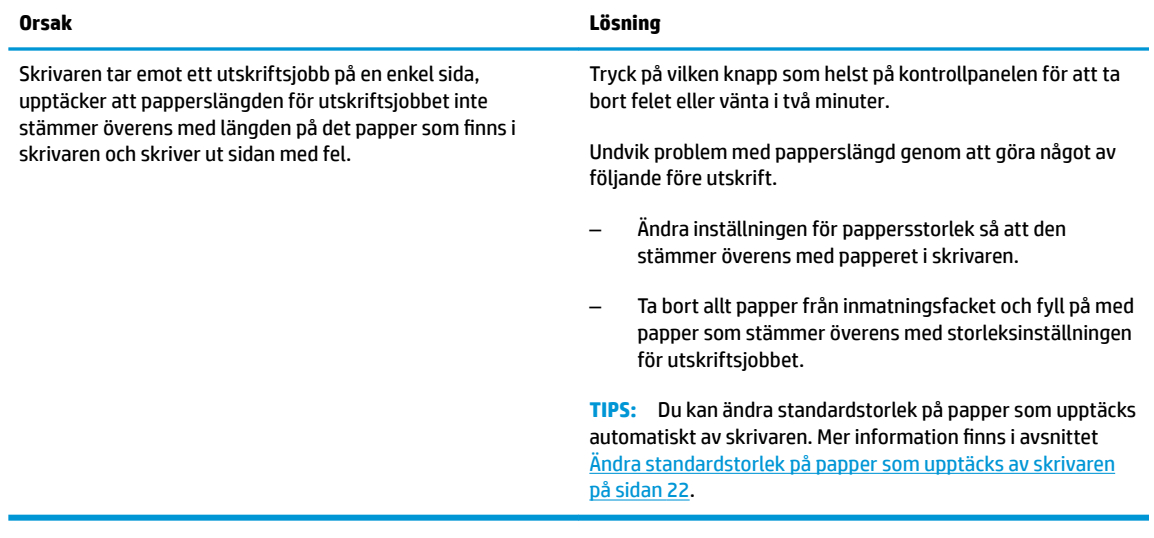

● **Antal kopior** -ikonen alternerar mellan bokstaven E och siffran 2. Samtidigt blinkar **Fel** -ikonen, **Pappersfel** -ikonen och **Fortsätt** -lampan.

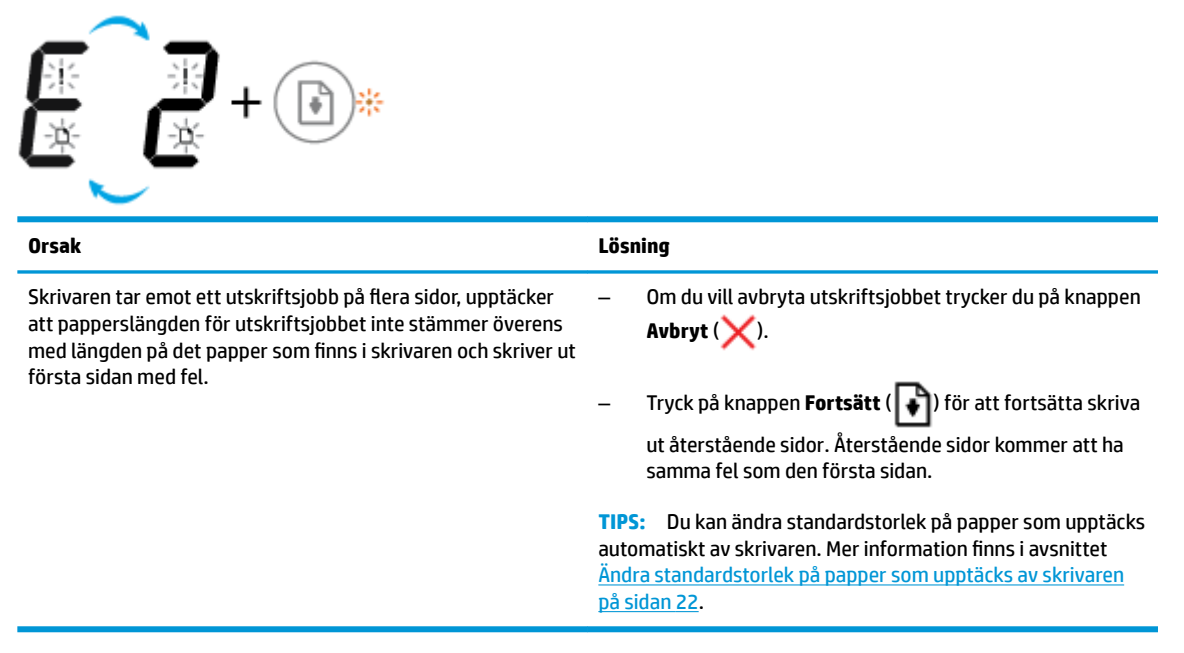

● **Antal kopior** -ikonen alternerar mellan bokstaven E och siffran 3. Samtidigt blinkar **Fortsätt** -lampan och **Ström** -knappens lampa lyser.

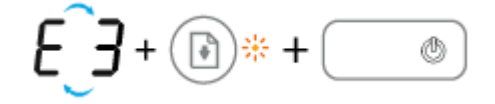

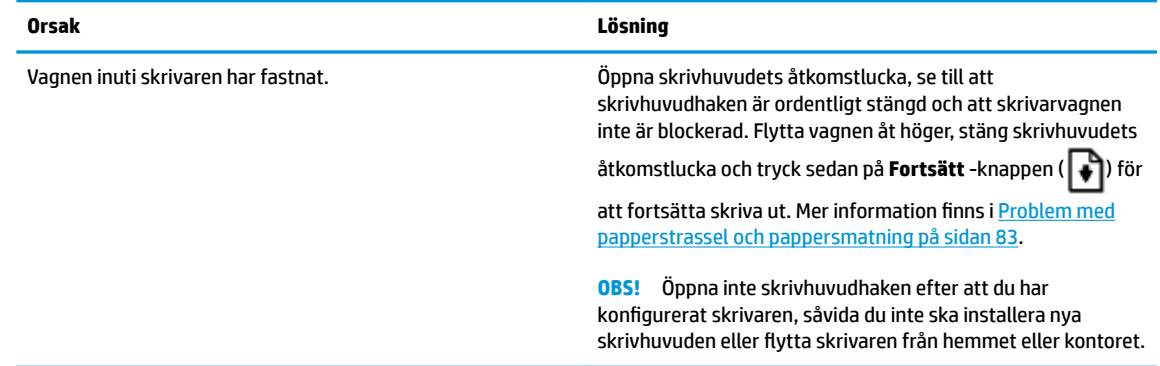

● **Antal kopior** -ikonen alternerar mellan bokstaven E och siffran 4. Samtidigt blinkar **Fel** -ikonen, **Pappersfel** -ikonen och **Fortsätt** -lampan.

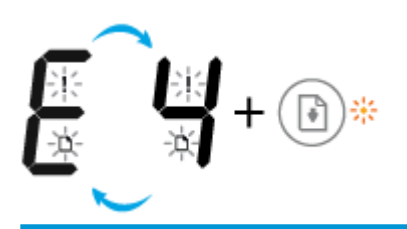

**Orsak Lösning** Det har uppstått papperstrassel. Åtgärda papperstrasslet och tryck på knappen **Fortsätt** ( ) för att fortsätta utskriften. Mer information finns i avsnittet **Problem med papperstrassel** [och pappersmatning på sidan 83.](#page-89-0)

● **Antal kopior** -ikonen alternerar mellan bokstaven E och siffran 5. Samtidigt blinkar alla lampor på kontrollpanelen.

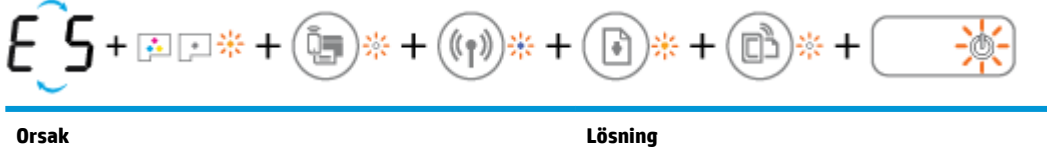

Skannern fungerar inte. Stäng av skrivaren och slå på den igen.

Om problemet kvarstår kontaktar du HP. Det går att skriva ut på skrivaren även om inte skannern fungerar.

● **Antal kopior** -ikonen alternerar mellan bokstaven E och siffran 6.

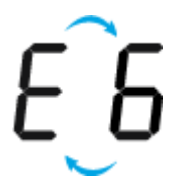

<span id="page-23-0"></span>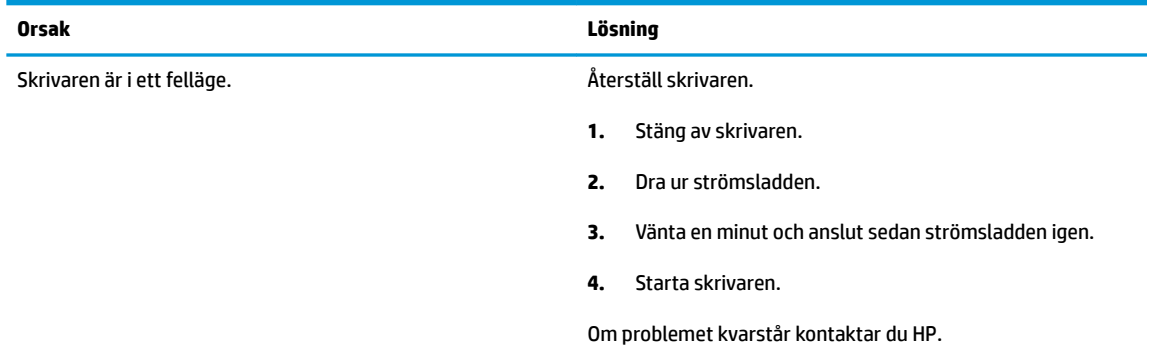

● **Antal kopior** -ikonen alternerar mellan bokstaven E och siffran 7.

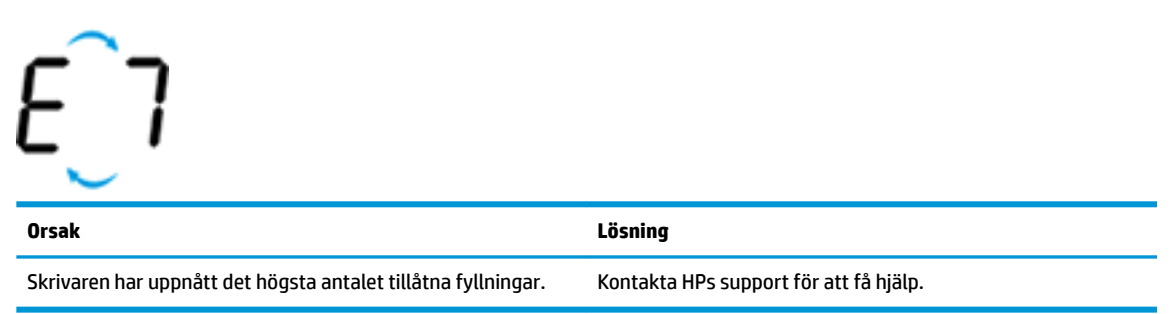

#### **Underhåll av bläcksystem**

**Antal kopior** -ikonen alternerar mellan bokstaven E och siffran 9. Samtidigt blinkar **Fel** -ikonen och **Fortsätt** lampan.

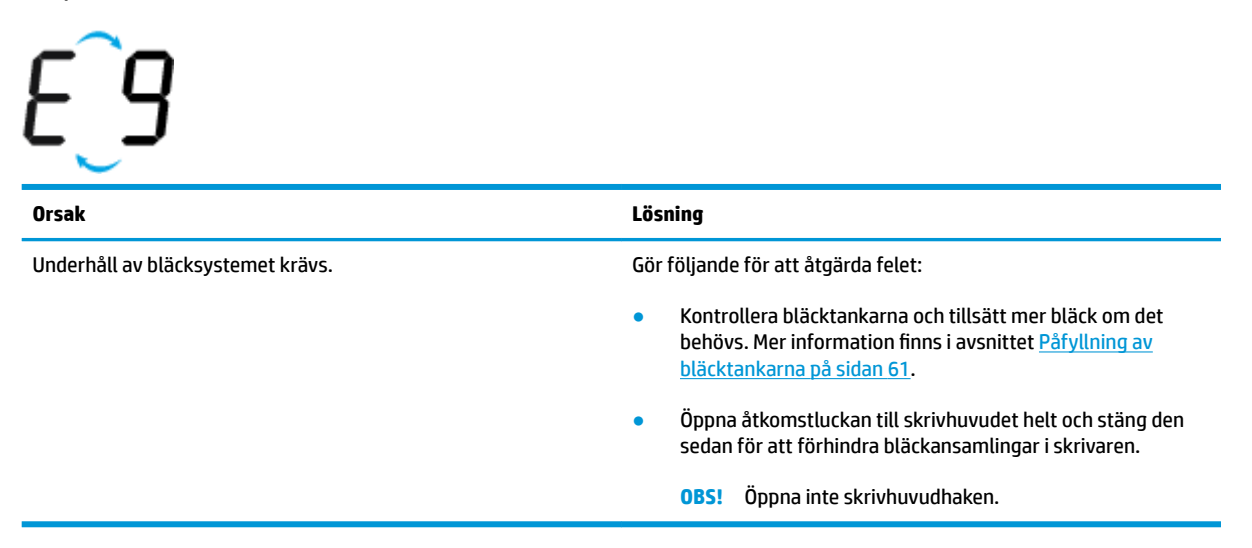

# <span id="page-24-0"></span>**Fylla på utskriftsmaterial**

Välj en pappersstorlek för att fortsätta.

#### **Så här fyller du på papper i fullstorlek**

**1.** Fäll upp inmatningsfacket.

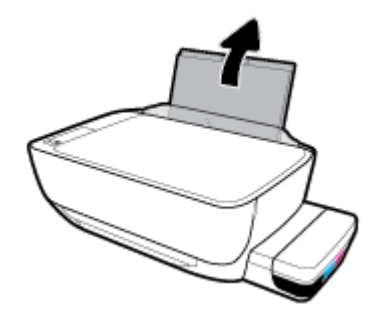

**2.** Skjut pappersledaren för bredd åt vänster.

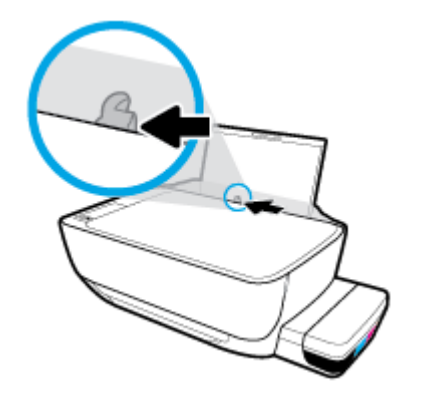

**3.** Lägg i en pappersbunt i inmatningsfacket med kortsidan nedåt och utskriftssidan uppåt och skjut pappersbunten nedåt tills det tar stopp.

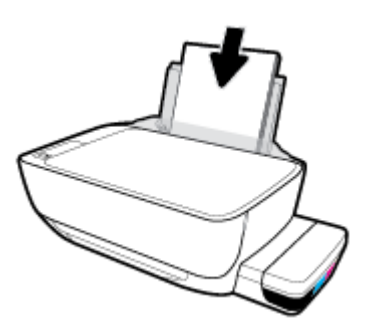

**4.** Skjut pappersledaren för bredd åt höger tills det tar stopp vid kanten av papperet.

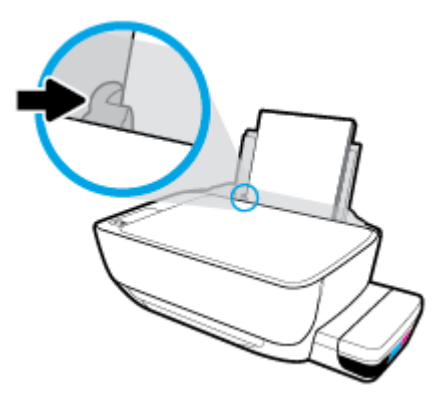

**5.** Dra ut utmatningsfacket och förlängningsdelen.

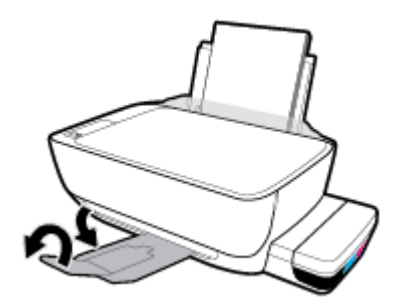

#### **Så här fyller du på papper i liten storlek**

**1.** Fäll upp inmatningsfacket.

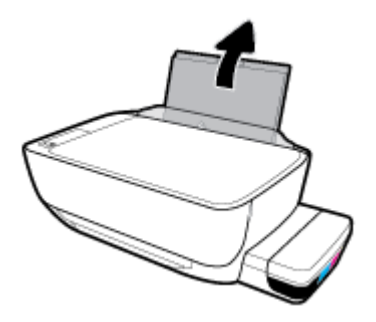

**2.** Skjut pappersledaren för bredd åt vänster.

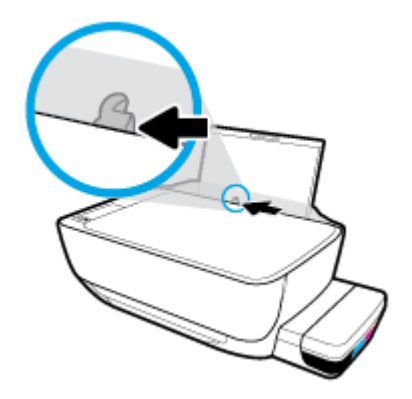

**3.** Lägg i en bunt papper i liten storlek (som fotopapper) längst till höger i inmatningsfacket med den korta sidan nedåt och utskriftssidan uppåt och skjut pappersbunten nedåt tills det tar stopp.

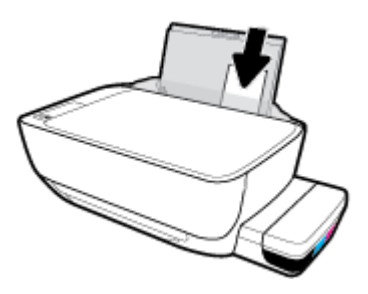

**4.** Skjut pappersledaren för bredd åt höger tills det tar stopp vid kanten av papperet.

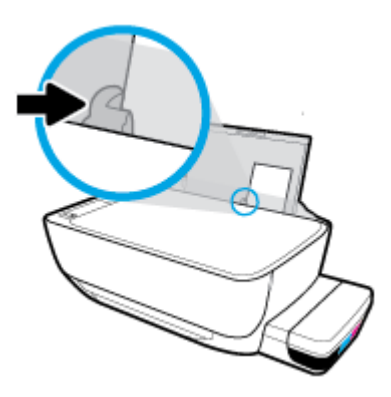

**5.** Dra ut utmatningsfacket och förlängningsdelen.

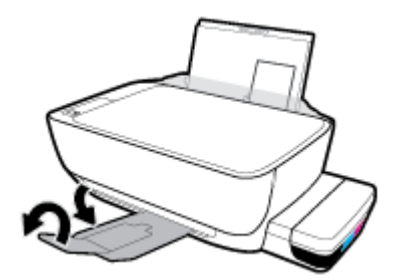

#### **Så här fyller du på kuvert**

**1.** Fäll upp inmatningsfacket.

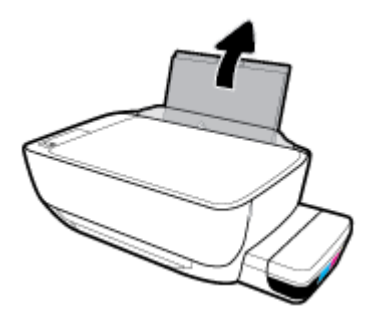

**2.** Skjut pappersledaren för bredd åt vänster.

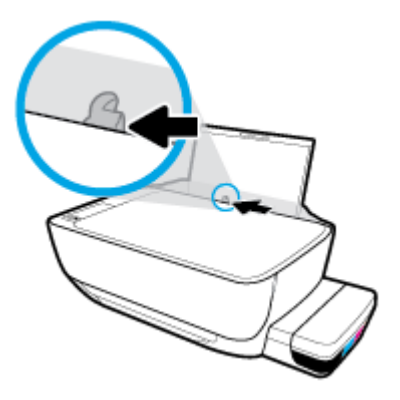

3. Lägg ett eller flera kuvert längst till höger i inmatningsfacket och skjut kuvertbunten nedåt tills det tar stopp.

Utskriftssidan ska vara vänd uppåt. Kuvert med flik på långsidan ska sättas i vertikalt med fliken på vänster sida och vänd nedåt. Kuvert med flik på kortsidan ska sättas i vertikalt med fliken upptill och vänd nedåt.

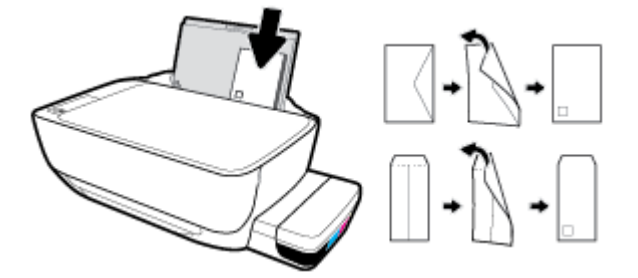

**4.** Skjut pappersledaren för bredd åt höger mot bunten med kuvert tills det tar stopp.

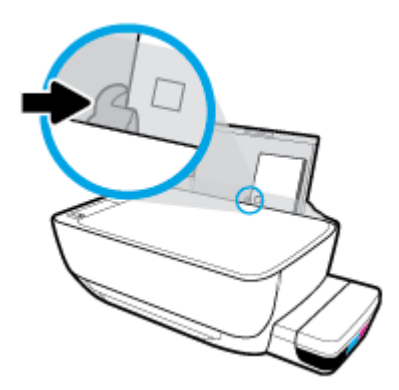

**5.** Dra ut utmatningsfacket och förlängningsdelen.

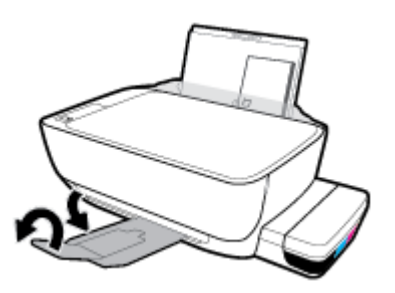

# <span id="page-28-0"></span>**Ändra standardstorlek på papper som upptäcks av skrivaren**

Skrivaren kan automatiskt upptäcka om inmatningsfacket är påfyllt med papper och om det papper som finns i skrivaren har en stor, liten eller medelstor bredd. Du kan ändra standardstorlek på papper (stort, medelstort och litet) som upptäcks av skrivaren.

#### **Så här ändrar du standardstorlek på papper som upptäcks av skrivaren**

- **1.** Öppna den inbäddade webbservern (EWS). Mer information finns i avsnittet [Öppna den inbäddade](#page-85-0) [webbservern på sidan 79.](#page-85-0)
- **2.** Klicka på Ʈiken **Inställningar**.
- **3.** I avsnittet **Inställningar** klickar du på **Fack- och pappershantering** och väljer önskat alternativ.
- **4.** Klicka på **Verkställ**.

# <span id="page-29-0"></span>**Lägga ett original på skannerglaset**

#### **Lägga ett original på skannerglaset**

**1.** Lyft skannerlocket.

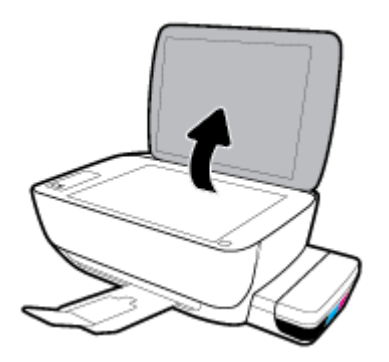

**2.** Lägg originalet med trycksidan nedåt i det högra hörnet av skannerglaset.

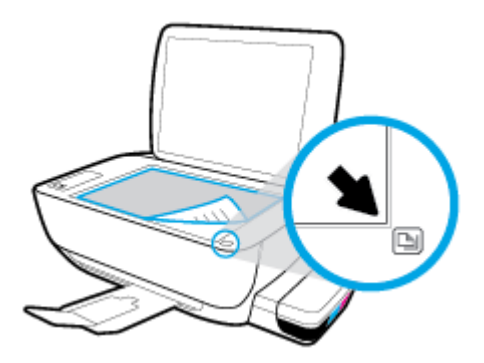

**3.** Stäng skannerlocket.

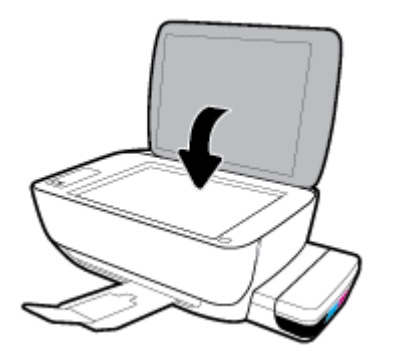

# <span id="page-30-0"></span>**Grundläggande om papper**

Skrivaren är konstruerad för att fungera bra med de flesta typer av kontorspapper. Det bästa är att testa olika typer av utskriftspapper innan man köper stora kvantiteter. Använd HP-papper om du vill ha bästa möjliga utskriftskvalitet. Besök HPs webbplats [www.hp.com](http://www.hp.com) om du vill ha mer information om HP-papper.

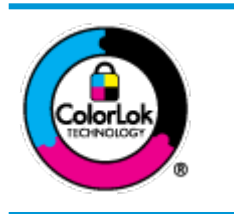

HP rekommenderar vanligt papper med ColorLok-logotyp för utskrift av vardagsdokument. Alla papper med ColorLok-logotypen har testats av oberoende part för att uppfylla höga standarder för tillförlitlighet och utskriftskvalitet, och producera dokument med skarpa, livfulla färger och svartare svärta, och med kortare torkningstider än vanliga papper. Titta efter papper med ColorLok-logotypen – de större papperstillverkarna har dem i en rad olika vikter och storlekar.

#### Det här avsnittet innehåller följande ämnen:

- Rekommenderade papperstyper för utskrift
- [Beställa HP-papper](#page-31-0)

#### **Rekommenderade papperstyper för utskrift**

Om du vill ha den bästa utskriftskvaliteten rekommenderar HP att du använder HP-papper som är särskilt framtaget för den typ av projekt du skriver ut.

Alla papperstyper finns inte i alla länder/regioner.

#### **Fotoutskrift**

#### ● **HP Premium Plus fotopapper**

HP Premium Plus fotopapper är det HP-fotopapper som håller högst kvalitet och passar för dina bästa bilder. Med HP Premium Plus fotopapper kan du skriva ut snygga foton som torkar direkt så att du kan hantera dem direkt när de kommer ut ur skrivaren. Det finns i flera storlekar, inklusive A4, 8,5 x 11 tum, 4 x 6 tum (10 x 15 cm), 5 x 7 tum (13 x 18 cm) och med två ytbehandlingar – glättat eller halvglättat (satinmatt). Idealiskt när du vill rama in, visa eller ge bort dina bästa bilder och specialfotoprojekt. HP Premium Plus fotopapper ger otroliga resultat med professionell kvalitet och hållbarhet.

#### ● **HP Advanced fotopapper**

Detta glättade fotopapper har en snabbtorkande finish för enkel hantering utan kladd. Det är beständigt mot vatten, kladd, fingeravtryck och fukt. Dina utskrifter känns och ser ut som foton som framkallats professionellt. Det finns i flera storlekar, inklusive A4 (8,5 x 11 tum), 10 x 15 cm (4 x 6 tum) och 13 x 18 cm (5 x 7 tum). Det är syrafritt för att ge dokument med lång hållbarhet.

#### ● **HP fotopapper för vardagsbruk**

Skriv ut färgglada vardagsfoton till låg kostnad, på papper som tagits fram för vanliga fotoutskrifter. Det här överkomliga fotopapperet torkar snabbt vilket gör det enkelt att hantera. Du får skarpa, tydliga bilder med det här papperet i vilken bläckstråleskrivare som helst. Det finns med glättad finish i flera storlekar, inklusive A4 8,5 x 11 tum, 5 x 7 tum, och 4 x 6 tum (10 x 15 cm). Det är syrafritt för att ge dokument med lång hållbarhet.

#### ● **HP fotovärdepaket**

<span id="page-31-0"></span>HP fotovärdepaket innehåller äkta HP-bläckpatroner och HP avancerat fotopapper för att du på ett bekvämt sätt ska spara tid och inte behöva gissa dig fram när du vill skriva ut prisvärda foton i labbkvalitet med din HP-skrivare. Äkta HP-bläck och HP Advanced fotopapper har utformats för att fungera tillsammans så att dina foton får lång hållbarhet och blir livfulla, gång på gång. Passar utmärkt för att skriva ut hela semesterns foton eller flera utskrifter som du kan dela med dig av.

#### **Affärsdokument**

#### ● **HP Premium presentationspapper 120 g matt** eller **HP Professional-papper 120 matt**

Dessa papper är kraftiga med matt finish på båda sidor och passar utmärkt för presentationer, offerter, rapporter och nyhetsbrev. De är tjocka för att ge ett imponerande intryck.

#### ● **HP broschyrpapper 180 g glättat** eller **HP Professional-papper 180 glättat**

Dessa papper är glättade på båda sidor och kan användas för dubbelsidig utskrift. De passar perfekt för nästintill fotografisk återgivning till företagsbilder för rapportomslag, speciella presentationer, broschyrer, adresshuvuden och kalendrar.

#### ● **HP broschyrpapper 180 g matt** eller **HP Professional-papper 180 matt**

Dessa papper är matta på båda sidor och kan användas för dubbelsidig utskrift. De passar perfekt för nästintill fotografisk återgivning till företagsbilder för rapportomslag, speciella presentationer, broschyrer, adresshuvuden och kalendrar.

#### **Vanlig utskrift**

Alla papper som anges för vardagsutskrifter har ColorLok-teknik som ger mindre kladd, kraftfullare svärta och livfulla färger.

#### ● **HP Bright White Inkjet-papper**

HP Bright White Inkjet-papper ger hög kontrast och skarp text. Papperet är tillräckligt täckande för tvåsidig färganvändning, utan att utskriften syns igenom, vilket gör den idealisk för nyhetsbrev, rapporter och flygblad.

#### ● **HP utskriftspapper**

HP utskriftspapper är ett flerfunktionspapper av hög kvalitet. Det ger dokument som ser ut och känns mer gedigna än dokument som skrivs ut på flerfunktions- eller kopieringspapper av standardtyp. Det är syrafritt för att ge dokument med lång hållbarhet.

#### ● **HP kontorspapper**

HP kontorspapper är ett flerfunktionspapper av hög kvalitet. Det är avsett för kopior, utkast, PM och andra vardagliga dokument. Det är syrafritt för att ge dokument med lång hållbarhet.

#### ● **HP återvunnet kontorspapper**

HP återvunnet kontorspapper är ett flerfunktionspapper av hög kvalitet med 30 % återvunna fibrer.

#### **Beställa HP-papper**

Skrivaren är konstruerad för att fungera bra med de flesta typer av kontorspapper. Använd HP-papper om du vill ha bästa möjliga utskriftskvalitet.

Om du vill beställa HP-papper och andra tillbehör, gå till [www.hp.com](http://www.hp.com) . Vissa delar av HPs webbplats är för närvarande endast tillgängliga på engelska.

HP rekommenderar vanligt papper med ColorLok-logotypen för utskrift och kopiering av vardagsdokument. Alla papper med ColorLok-logotyp testas individuellt för att uppfylla höga standarder beträffande tillförlitlighet och utskriftskvalitet och producerar dokument med klara, levande färger och djupa svarta nyanser och torkar snabbare än annat papper. Leta efter papper med ColorLok-logotypen i olika vikter och storlekar från de ledande papperstillverkarna.

# <span id="page-33-0"></span>**Öppna HPs skrivarprogramvara (Windows)**

När HP-skrivarprogramvaran har installerats kan du dubbelklicka på skrivarikonen på skrivbordet eller göra något av följande för att öppna skrivarprogramvaran:

- **Windows 10**: Gå till datorns skrivbord, klicka på **Start**, välj **HP** i listan över appar och klicka sedan på ikonen med skrivarens namn.
- **Windows 8,1**: Klicka på nedåtpilen i det nedre vänstra hörnet av Startskärmen och välj skrivarens namn.
- **Windows 8**: Högerklicka i ett tomt område av Startskärmen, klicka på **Alla appar** i appfältet och välj sedan skrivarens namn.
- **Windows 7**, **Windows Vista** och **Windows XP**: Gå till datorns skrivbord, klicka på **Start**, välj **Alla program**, klicka på **HP**, klicka på mappen för skrivaren och välj sedan ikonen med skrivarens namn.

**2 OBS!** Om du inte har installerat HP skrivarprogramvara anger du [123.hp.com](http://123.hp.com) i en webbläsare på datorn och installerar programvaran.

### <span id="page-34-0"></span>**Använd HP Smart-appen för att skriva ut, skanna och felsöka från en iOS-, Android- eller Windows 10-enhet**

HP Smart (tidigare kallat HP All-in-One Printer Remote) hjälper dig att konfigurera, skanna, skriva ut, dela och hantera din HP-skrivare. Du kan dela dokument och bilder via e-post, sms och populära molntjänster och sociala media (till exempel iCloud, Google Drive, Dropbox och Facebook). Du kan också konfigurera nya HPskrivare samt övervaka och beställa förbrukningsmaterial.

**OBS!** Appen HP Smart finns kanske inte på alla språk. En del funktioner är inte tillgängliga för alla skrivarmodeller.

#### **Så här installerar du HP Smart-appen**

**▲** Appen HP Smart finns för iOS-, Android- och Windows 10-enheter. Installera appen på din enhet genom att gå till [123.hp.com](http://123.hp.com) och följa anvisningarna på skärmen för att komma till enhetens appbutik.

#### **Öppna HP Smart-appen på en Windows 10-dator**

**▲** När du har installerat appen HP Smart klickar du på **Start** på enhetsskrivbordet och väljer **HP Smart** från applistan.

#### **Ansluta till skrivaren**

**▲** Kontrollera att skrivaren är på och ansluten till samma nätverk som enheten. HP Smart identifierar sedan skrivaren automatiskt.

#### **Mer information om HP Smart-appen**

Grundläggande instruktioner om hur du skriver ut, skannar och felsöker med hjälp av HP Smart finns i Skriva [ut med hjälp av HP Smart-appen på sidan 33](#page-39-0), [Skanna med hjälp av HP Smart-appen på sidan 51](#page-57-0) och [Få](#page-113-0)  [hjälp i appen HP Smart på sidan 107](#page-113-0).

Om du vill ha mer information om hur du använder HP Smart för att skriva ut, skanna, komma åt skrivarfunktioner och felsöka problem går du till:

- **iOS/Android:** [www.hp.com/go/hpsmart-help](http://www.hp.com/go/hpsmart-help/)
- **Windows: [www.hp.com/go/hpsmartwin-help](http://www.hp.com/go/hpsmartwin-help/)**

# <span id="page-35-0"></span>**Viloläge**

- I viloläge är strömförbrukningen reducerad.
- Efter den ursprungliga installationen av skrivaren går skrivaren in i viloläge efter 5 minuters inaktivitet.
- **Ström** -knappens lampa är nedtonad och skrivarens kontrollpanel är avstängd i viloläge.
- Att trycka på valfri knapp på kontrollpanelen eller skicka en utskrift eller skanning till skrivaren kan väcka den från viloläge.

#### **Så här ändrar du inställningar för viloläge**

- **1.** Öppna den inbäddade webbservern (EWS). Mer information finns i avsnittet [Öppna den inbäddade](#page-85-0) [webbservern på sidan 79.](#page-85-0)
- **2.** Klicka på Ʈiken **Inställningar**.
- **3.** I sektionen **Strömhantering** klickar du på **Energisparläge** och väljer önskat alternativ.
- **4.** Klicka på **Verkställ**.
# **Tyst läge**

Dämpat läge gör utskriften långsammare för att minska ljudet utan att påverka utskriftskvaliteten. Tyst läge fungerar endast för utskrift med **Normal** utskriftskvalitet på vanligt papper. Minska utskriftsljudet genom att aktivera Dämpat läge. Om du vill skriva ut med normal hastighet stänger du av Dämpat läge. Dämpat läge är avstängt som standard.

**OBS!** Om du skriver ut på vanligt papper i Tyst läge med utskriftskvaliteten **Utkast** eller **Bästa**, eller om du skriver ut foton eller kuvert, fungerar skrivaren på samma sätt som när Tyst läge är inaktivt.

**Så här aktiverar eller inaktiverar du Dämpat läge på skrivarprogramvaran (Windows)**

- **1.** [Öppna HPs skrivarprogramvara](#page-33-0). Mer information finns i avsnittet Öppna HPs skrivarprogramvara [\(Windows\) på sidan 27](#page-33-0).
- **2.** Klicka på Ʈiken **Tyst läge**.
- **3.** Klicka på **På** eller **Av**.
- **4.** Klicka på **Spara inställning**.

#### **Så här aktiverar eller inaktiverar du Tyst läge på skrivarprogramvaran (OS X och macOS)**

- **1.** Öppna HP Verktyg.
	- **OBS!** HP-verktyget finns i mappen **HP** i mappen **Program**.
- **2.** Välj skrivaren.
- **3.** Klicka på **Tyst läge** .
- **4.** Välj **På** eller **Av** .
- **5.** Klicka på **Verkställ**.

#### **Så här aktiverar du Dämpat läge via den inbäddade webbservern (EWS)**

- **1.** Öppna den inbäddade webbservern. Mer information finns i avsnittet [Öppna den inbäddade](#page-85-0)  [webbservern på sidan 79.](#page-85-0)
- **2.** Klicka på Ʈiken **Inställningar**.
- **3.** I avsnittet **Inställningar** väljer du **Tyst läge** och sedan **På** eller **Av**.
- **4.** Klicka på **Verkställ**.

### **Autoavstängning**

Den här funktionen stänger av skrivaren efter två timmars inaktivitet i syfte att minska energiförbrukningen. **Autoavstängning stänger av skrivaren helt och hållet så du måste använda strömknappen för att slå på den igen.** Om skrivaren stöder den här energisparfunktionen aktiveras eller inaktiveras Autoavstängning automatiskt beroende på skrivarens funktioner och anslutningsalternativ. Också när Autoavstängning är inaktiverat går skrivaren in i viloläge efter fem minuters inaktivitet i syfte att spara energi.

- Autoavstängning aktiveras när skrivaren startas, om skrivaren inte har nätverks- eller faxfunktioner eller inte använder sig av dessa funktioner.
- Autoavstängning är inaktiverat när en skrivares trådlösa eller Wi-Fi Direct-funktion är aktiverad eller när en skrivare med fax-, USB- eller Ethernet-funktion etablerar en nätverksanslutning via fax, USB eller Ethernet.

# **3 Skriv ut**

- [Skriva ut med hjälp av HP Smart-appen](#page-39-0)
- [Skriv ut från datorn](#page-40-0)
- [Skriv ut med mobila enheter](#page-45-0)
- [Tips för lyckade utskrifter](#page-46-0)

### <span id="page-39-0"></span>**Skriva ut med hjälp av HP Smart-appen**

Det här avsnittet innehåller grundläggande instruktioner om hur du använder HP Smart-appen för att skriva ut från Android-, iOS- och Windows 10-enheter. Mer information om hur du använder HP Smart-appen finns i:

- **iOS/Android**: [www.hp.com/go/hpsmart-help](http://www.hp.com/go/hpsmart-help/)
- **Windows**: [www.hp.com/go/hpsmartwin-help](http://www.hp.com/go/hpsmartwin-help/)

#### **Så här skriver du ut från en Windows 10-enhet**

- **1.** Lägg papper i inmatningsfacket. Mer information finns i avsnittet [Fylla på utskriftsmaterial på sidan 18](#page-24-0).
- **2.** Öppna HP Smart. Mer information finns i avsnittet [Använd HP Smart-appen för att skriva ut, skanna och](#page-34-0)  [felsöka från en iOS-, Android- eller Windows 10-enhet på sidan 28.](#page-34-0)
- **3.** Gå till startskärmen för HP Smart och kontrollera att din skrivare är markerad.
	- **TIPS:** Om du vill välja en annan skrivare klickar eller trycker du på skrivarikonen i verktygsfältet till vänster på skärmen och väljer sedan **Välj en annan skrivare** för att visa alla tillgängliga skrivare.
- **4.** Längst ned på startskärmen klickar eller trycker du på **Skriv ut**.
- **5.** Välj **Skriv ut foto**, leta upp fotot som du vill skriva ut och klicka eller tryck sedan på **Välj foton för utskrift**.

Välj **Skriv ut dokument**, leta upp PDF-dokumentet som du vill skriva ut och klicka eller tryck sedan på **Skriv ut**.

- **6.** Välj lämpliga alternativ. Om du vill visa Ʈer inställningar klickar eller trycker du på **Fler inställningar**. Mer information om utskriftsinställningar finns i [Tips för lyckade utskrifter på sidan 40](#page-46-0).
- **7.** Klicka eller tryck på **Skriv ut** för att starta utskriften.

#### **Så här skriver du ut från en Android- eller iOS-enhet**

- **1.** Öppna HP Smart-appen.
- **2.** Tryck på plusikonen om du vill ändra till en annan skrivare eller lägga till en ny.
- **3.** Tryck på ett utskriftsalternativ (till exempel **Skriv ut foton** eller **Skriv ut Facebook-foton**). Du kan skriva ut foton och dokument från enheten, molnet eller webbplatser för sociala medier.
- **4.** Markera fotot eller dokumentet som du vill skriva ut.
- **5.** Tryck på **Skriv ut**.

# <span id="page-40-0"></span>**Skriv ut från datorn**

- **Skriva ut dokument**
- **[Skriva ut foton](#page-41-0)**
- **[Skriva ut kuvert](#page-42-0)**
- [Skriva ut med maximal dpi](#page-43-0)

### **Skriva ut dokument**

Innan du skriver ut dokument bör du se till att det finns papper i inmatningsfacket och att utmatningsfacket är öppet. Information om hur du lägger i papper finns i [Fylla på utskriftsmaterial på sidan 18.](#page-24-0)

### **Så här skriver du ut ett dokument (Windows)**

- **1.** Gå till programvaran och välj **Skriv ut**.
- **2.** Kontrollera att din skrivare är vald.
- **3.** Klicka på knappen som öppnar dialogrutan **Egenskaper**.

Beroende på vilket program du använder kan denna knapp heta **Egenskaper**, **Alternativ**, **Skrivarinställningar**, **Skrivaregenskaper**, **Skrivare** eller **Inställningar**.

**4.** Välj lämpliga alternativ på Ʈiken **Utskriftsgenvägar** eller **Utskriftsgenväg**.

Ändra andra skrivarinställningar genom att klicka på de övriga flikarna.

Mer information om utskrifter finns i [Skrivarinställningstips på sidan 41.](#page-47-0)

- **OBS!** Om du ändrar pappersstorleken, se till att du fyller på rätt papper i inmatningsfacket och ange även rätt pappersstorlek via skrivarens kontrollpanel.
- **5.** Klicka på **OK** när du vill stänga dialogrutan **Egenskaper**.
- **6.** Klicka på **Skriv ut** eller **OK** när du vill starta utskriften.

### **Så här skriver du ut dokument (OS X och macOS)**

- **1.** I menyn **Arkiv** i programvaran väljer du **Skriv ut**.
- **2.** Kontrollera att din skrivare är vald.
- **3.** Ställ in utskriftsalternativen.

Om du inte ser några alternativ i dialogrutan Skriv ut, klickar du på **Visa detaljer**.

● Välj önskad pappersstorlek i popup-menyn **Pappersformat**.

**<sup>2</sup> OBS!** Kontrollera att du har lagt i rätt papper om du ändrar pappersstorleken.

- Välj sidorientering.
- Ange skalningsprocent.
- **4.** Klicka på **Skriv ut**.

#### <span id="page-41-0"></span>**Så här skriver du ut på båda sidor av papperet (Windows)**

- **1.** Gå till programvaran och välj **Skriv ut**.
- **2.** Kontrollera att din skrivare är vald.
- **3.** Klicka på knappen som öppnar dialogrutan **Egenskaper**.

Beroende på vilket program du använder kan denna knapp heta **Egenskaper**, **Alternativ**, **Skrivarinställningar**, **Skrivaregenskaper**, **Skrivare** eller **Inställningar**.

**4.** På Ʈiken **Utskriftsgenvägar** eller **Utskriftsgenväg** väljer du genvägen **Dubbelsidig (Duplex) utskrift**. Välj sedan ett alternativ i listrutan **Skriv ut på båda sidor manuellt**.

Ändra andra skrivarinställningar genom att klicka på de övriga flikarna.

Mer information om utskrifter finns i [Skrivarinställningstips på sidan 41.](#page-47-0)

- **BS!** Om du ändrar pappersstorleken, se till att du fyller på rätt papper i inmatningsfacket och ange även rätt pappersstorlek via skrivarens kontrollpanel.
- **5.** Klicka på **OK** när du vill stänga dialogrutan **Egenskaper**.
- **6.** Klicka på **Skriv ut** eller **OK** när du vill starta utskriften.

#### **Så här skriver du ut på båda sidor av papperet (OS X och macOS)**

- **1.** I menyn **Arkiv** i programvaran väljer du **Skriv ut**.
- **2.** I dialogrutan Skriv ut väljer du **Pappershantering** i popup-menyn och ställer in **Sidordning** på **Normal**.
- **3.** Ställ in **Sidor att skriva ut** på **Endast udda**.
- **4.** Klicka på **Skriv ut**.
- **5.** När alla udda sidor har skrivits ut tar du bort dokumentet från utmatningsfacket.
- **6.** Lägg i dokumentet så att den ände som först kom ut ur skrivaren nu matas in i skrivaren med den tomma sidan vänd mot skrivarens framsida.
- **7.** I dialogrutan Skriv ut går du tillbaka till **Pappershantering** i popup-menyn och ställer in sidordningen på **Normal** och de sidor som ska skrivas ut på **Endast jämna**.
- **8.** Klicka på **Skriv ut**.

### **Skriva ut foton**

Innan du skriver ut foton bör du se till att det finns fotopapper i inmatningsfacket och att utmatningsfacket är öppet. Information om hur du lägger i papper finns i [Fylla på utskriftsmaterial på sidan 18](#page-24-0).

#### **Så här skriver du ut ett foto på fotopapper (Windows)**

- **1.** Gå till programvaran och välj **Skriv ut**.
- **2.** Kontrollera att din skrivare är vald.
- **3.** Klicka på knappen som öppnar dialogrutan **Egenskaper**.

Beroende på vilket program du använder kan denna knapp heta **Egenskaper**, **Alternativ**, **Skrivarinställningar**, **Skrivaregenskaper**, **Skrivare** eller **Inställningar**.

<span id="page-42-0"></span>**4.** Välj lämpliga alternativ på Ʈiken **Utskriftsgenvägar** eller **Utskriftsgenväg**.

Ändra andra skrivarinställningar genom att klicka på de övriga Ʈikarna.

Mer information om utskrifter finns i [Skrivarinställningstips på sidan 41.](#page-47-0)

- **BS!** Om du ändrar pappersstorleken, se till att du fyller på rätt papper i inmatningsfacket och ange även rätt pappersstorlek via skrivarens kontrollpanel.
- **5.** Klicka på **OK** när du vill stänga dialogrutan **Egenskaper**.
- **6.** Klicka på **Skriv ut** eller **OK** när du vill starta utskriften.
- **<sup>2</sup> OBS!** När utskriften är klar tar du bort eventuellt oanvänt fotopapper från inmatningsfacket. Förvara fotopapperet så att det inte böjer sig, eftersom böjt papper kan ge försämrad utskriftskvalitet.

### **Så här skriver du ut ett foto från datorn (OS X och macOS)**

- **1.** I menyn **Arkiv** i programvaran väljer du **Skriv ut**.
- **2.** Kontrollera att din skrivare är vald.
- **3.** Ställ in utskriftsalternativen.

Om du inte ser några alternativ i dialogrutan Skriv ut, klickar du på **Visa detaljer**.

- Välj önskad pappersstorlek i popup-menyn **Pappersformat**.
- **<sup>2</sup> OBS!** Kontrollera att du har lagt i rätt papper om du ändrar pappersstorleken.
- Välj sidorientering.
- **4.** Gå till popup-menyn, välj **Papperstyp/kvalitet** och gör sedan följande inställningar:
	- **Papperstyp**: Önskad typ av fotopapper
	- **Kvalitet**: Välj det alternativ som erbjuder bästa kvalitet eller maximal dpi.
	- Klicka på triangeln vid **Färgalternativ** och välj sedan önskat alternativ för **Korrigera foto**.
		- **Av**: gör inga automatiska justeringar av bilden.
		- **På**: bilden fokuseras automatiskt, och bildens skärpa justeras något.
- **5.** Ställ in övriga utskriftsinställningar och klicka på **Skriv ut**.

### **Skriva ut kuvert**

Innan du skriver ut kuvert bör du se till att det finns kuvert i inmatningsfacket och att utmatningsfacket är öppet. Du kan lägga ett eller flera kuvert i inmatningsfacket. Använd inte blanka eller reliefmönstrade kuvert, inte heller kuvert med klamrar eller fönster. Information om hur du lägger i kuvert finns i [Fylla på](#page-24-0)  [utskriftsmaterial på sidan 18.](#page-24-0)

**B**<sup>3</sup> OBS! Mer information om hur du formaterar text för utskrift på kuvert finns i dokumentationen för appen som du använder.

#### <span id="page-43-0"></span>**Så här skriver du ut på ett kuvert (Windows)**

- **1.** Gå till menyn **Arkiv** i programmet och klicka på **Skriv ut**.
- **2.** Kontrollera att din skrivare är vald.
- **3.** Klicka på knappen som öppnar dialogrutan **Egenskaper**.

Beroende på vilket program du använder kan denna knapp heta **Egenskaper**, **Alternativ**, **Skrivarinställningar**, **Skrivaregenskaper**, **Skrivare** eller **Inställningar**.

**4.** Välj lämpliga alternativ på Ʈiken **Utskriftsgenvägar** eller **Utskriftsgenväg**.

Ändra andra skrivarinställningar genom att klicka på de övriga flikarna.

Mer information om utskrifter finns i [Skrivarinställningstips på sidan 41.](#page-47-0)

- **T** OBS! Om du ändrar pappersstorleken, se till att du fyller på rätt papper i inmatningsfacket och ange även rätt pappersstorlek via skrivarens kontrollpanel.
- **5.** Klicka på **OK** när du vill stänga dialogrutan **Egenskaper**.
- **6.** Klicka på **Skriv ut** eller **OK** när du vill starta utskriften.

### **Så här skriver du ut kuvert (OS X och macOS)**

- **1.** I menyn **Arkiv** i programvaran väljer du **Skriv ut**.
- **2.** Kontrollera att din skrivare är vald.
- **3.** Välj önskad pappersstorlek i popup-menyn **Pappersstorlek**.

Om du inte ser några alternativ i dialogrutan Skriv ut, klickar du på **Visa detaljer**.

- **EX 0BS!** Kontrollera att du har lagt i rätt papper om du ändrar pappersstorleken.
- **4.** Välj **Papperstyp/kvalitet** i popup-menyn och kontrollera att papperstypen är inställd på **Vanligt papper**.
- **5.** Klicka på **Skriv ut**.

### **Skriva ut med maximal dpi**

Använd läget för maximal dpi om du vill skriva ut skarpa bilder av hög kvalitet på fotopapper.

Utskrift med maximal dpi tar längre tid än när man skriver ut med andra inställningar och kräver större diskutrymme.

Information om vilka utskriftsupplösningar som stöds finns på [skrivarens supportwebbplats på](http://www.hp.com/embed/sfs/doc?client=IWS-eLP&lc=sv&cc=se&ProductNameOID=16180954&TapasOnline=PRODUCT_SPECS) [www.support.hp.com.](http://www.hp.com/embed/sfs/doc?client=IWS-eLP&lc=sv&cc=se&ProductNameOID=16180954&TapasOnline=PRODUCT_SPECS)

#### **Så här skriver du ut i maximalt dpi-läge (Windows)**

- **1.** Gå till programvaran och välj **Skriv ut**.
- **2.** Kontrollera att din skrivare är vald.

**3.** Klicka på knappen som öppnar dialogrutan **Egenskaper**.

Beroende på vilket program du använder kan denna knapp heta **Egenskaper**, **Alternativ**, **Skrivarinställningar**, **Skrivaregenskaper**, **Skrivare** eller **Inställningar**.

**4.** Välj önskade alternativ.

**Windows 10, Windows 8.1 och Windows 8**

- Klicka på Ʈiken **Papper/Kvalitet**. I listrutan **Pappersstorlek** väljer du en lämplig pappersstorlek. I listrutan **Papperstyp** väljer du en lämplig papperstyp.
- Klicka på Ʈiken **Avancerat** och välj **Skriv ut med max-DPI**.

#### **Windows 7, Windows Vista och Windows XP**

- Klicka på Ʈiken **Papper/Kvalitet**. Välj lämplig papperstyp i listrutan **Media**.
- Klicka på knappen **Avancerat**. Välj önskad pappersstorlek i listrutan **Pappersstorlek**. I området **Skrivarfunktioner** väljer du **Ja** i listrutan **Skriv ut med maxupplösning**. Klicka sedan på **OK** för att stänga dialogrutan **Avancerade alternativ**.

Mer information om utskrifter finns i [Skrivarinställningstips på sidan 41.](#page-47-0)

**5.** Bekräfta orienteringen på Ʈiken **Layout** och klicka sedan på **OK** för att skriva ut.

#### **Så här skriver du ut med maximalt antal dpi (OS X och macOS)**

- **1.** I menyn **Arkiv** i programvaran väljer du **Skriv ut**.
- **2.** Kontrollera att din skrivare är vald.
- **3.** Ställ in utskriftsalternativen.

Om du inte ser några alternativ i dialogrutan Skriv ut, klickar du på **Visa detaljer**.

● Välj önskad pappersstorlek i popup-menyn **Pappersstorlek**.

**<sup>2</sup> OBS!** Kontrollera att du har lagt i rätt papper om du ändrar pappersstorleken.

- Välj sidorientering.
- **4.** Gå till popup-menyn, välj **Papperstyp/kvalitet** och gör sedan följande inställningar:
	- **Papperstyp**: Önskad papperstyp
	- **Kvalitet**: **Maximum dpi (Maximal dpi)**
- **5.** Gör övriga utskriftsinställningar och klicka på **Skriv ut**.

# <span id="page-45-0"></span>**Skriv ut med mobila enheter**

### **Skriv ut från mobila enheter**

Du kan skriva ut dokument och foton direkt från dina mobila enheter, inklusive iOS, Android, Windows Mobile, Chromebook och Amazon Kindle.

**BY 0BS!** Du kan även använda HP Smart-appen för att skriva ut från mobila enheter. Mer information finns i avsnittet [Skriva ut med hjälp av HP Smart-appen på sidan 33.](#page-39-0)

### **Så här skriver du ut från mobila enheter**

- **1.** Kontrollera att skrivaren är ansluten till samma nätverk som den mobila enheten.
	- **TIPS:** Om du vill skriva ut utan att ansluta till en router, använd Wi-Fi Direct för att skriva ut från en mobil enhet. Mer information finns i avsnittet [Ansluta trådlöst till skrivaren utan någon router](#page-78-0)  [på sidan 72](#page-78-0).
- **2.** Aktivera utskrift på den mobila enheten:
	- **iOS:** Använd alternativet **Skriv ut** på **Dela**-menyn.

**<sup>2</sup> OBS!** Enheter med iOS 4.2 eller senare har AirPrint® förinstallerat.

- **Android:** Hämta insticksprogrammet HP Print Service (kan användas på de Ʈesta Android-enheter) från Google Play Store och aktivera det på enheten.
- **<sup>2</sup> OBS!** Enheter med Android 4.4 eller senare har stöd för insticksprogrammet HP Print Service. Enheter med Android 4.3 eller tidigare kan använda appen HP ePrint, som finns tillgänglig i Google Play Store.
- **Windows Mobile:** Tryck på **Skriv ut** på **Enheter**-menyn. Ingen installation krävs eftersom programmet är förinstallerat.

**OBS!** Om skrivaren inte står uppräknad behöver du kanske göra en engångsinstallation av skrivaren med guiden **Lägg till skrivare**.

- **Chromebook:** Hämta och installera appen **HP Print for Chrome** från Chrome Web Store för att aktivera både Wi-Fi- och USB-utskrift.
- **Amazon Kindle Fire HD9 och HDX:** Första gången du väljer **Skriv ut** på enheten, hämtas insticksprogrammet HP Print Service automatiskt för att aktivera mobil utskrift.

**BS!** Mer information om hur du aktiverar utskrift från mobila enheter finns på HP:s webbplats för mobil utskrift ( [www.hp.com/go/mobileprinting](http://www.hp.com/go/mobileprinting) ). Om en lokal version av den här webbplatsen inte finns tillgänglig i ditt land/region eller på ditt språk, kan du bli omdirigerad till HP:s webbplats för mobil utskrift i ett annat land/region eller på ett annat språk.

**3.** Kontrollera att det påfyllda pappret motsvarar skrivarens pappersinställningar (se [Fylla på](#page-24-0)  [utskriftsmaterial på sidan 18](#page-24-0) för mer information). Om du ställer in rätt pappersstorlek för det papper som finns i skrivaren kan en mobil enhet ta reda på vilken pappersstorlek den skriver ut på.

# <span id="page-46-0"></span>**Tips för lyckade utskrifter**

- Tips om skrivhuvud och bläck
- **Påfyllningstips**
- **[Skrivarinställningstips](#page-47-0)**

För att du ska kunna skriva ut måste HP-skrivhuvudena fungera korrekt, bläcktankarna måste vara fyllda med tillräckligt med bläck, papperet ska vara korrekt ilagt och skrivaren ska ha lämpliga inställningar.

Utskriftsinställningarna tillämpas inte vid kopiering eller skanning.

### **Tips om skrivhuvud och bläck**

- Använd HPs originalskrivhuvuden.
- Installera både det svarta skrivhuvudet och trefärgsskrivhuvudet korrekt.

Mer information finns i avsnittet [Åtgärda problem med skrivhuvuden på sidan 90.](#page-96-0)

● Kontrollera bläcknivåerna i bläcktankarna för att försäkra dig om att bläcket räcker.

Mer information finns i avsnittet [Bläcknivåer på sidan 60.](#page-66-0)

- Om utskriftskvaliteten inte är acceptabel kan du gå till [Utskriftsproblem på sidan 94](#page-100-0) för ytterligare information.
- **BY 0BS!** HPs originalskrivhuvuden och bläck är utformade och testade med HPs skrivare och papper för att du ska få utmärkta resultat i utskrift efter utskrift.

HP lämnar inte några garantier för kvaliteten eller tillförlitligheten hos förbrukningsmaterial från andra tillverkare än HP. Service eller reparation av enheten till följd av att tillbehör från andra tillverkare använts täcks inte av garantin.

### **Påfyllningstips**

- Lägg i en hel bunt papper (inte bara ett ark). Alla papper i bunten ska ha samma storlek och vara av samma typ – annars kan det uppstå papperstrassel.
- Lägg i papperet med utskriftssidan uppåt.
- Kontrollera att papperet i inmatningsfacket ligger plant och att kanterna inte är böjda eller trasiga.
- Justera pappersledarna i inmatningsfacket så att de ligger tätt mot papperet. Se till att reglaget för pappersbredd inte böjer papperet i inmatningsfacket.

Mer information finns i avsnittet [Fylla på utskriftsmaterial på sidan 18.](#page-24-0)

### <span id="page-47-0"></span>**Skrivarinställningstips**

### **Skrivarinställningstips (Windows)**

- Om du vill ändra standardinställningarna för utskrift öppnar du HP skrivarprogram, klickar på **Skriv ut och skanna** och sedan på **Ange inställningar**. Mer information om hur du öppnar skrivarprogram finns i [Öppna HPs skrivarprogramvara \(Windows\) på sidan 27.](#page-33-0)
- Du kan använda utskriftsgenvägar för att spara tid när du ställer in önskade utskriftsinställningar. En utskriftsgenväg lagrar de inställningar som är lämpliga för en viss typ av jobb så att du kan ställa in alla alternativ med ett enda klick. Om du vill använda en genväg går du till Ʈiken **Utskriftsgenvägar** eller **Utskriftsgenväg**, väljer önskad genväg och klickar sedan på **OK**.

Om du vill lägga till en ny utskriftsgenväg ställer du in de önskade utskriftsinställningarna på fliken **Papper/Kvalitet**, **Layout** eller **Avancerat**, väljer Ʈiken **Utskriftsgenvägar** eller **Utskriftsgenväg**, klickar på **Spara som** och anger ett namn och klickar sedan på **OK**.

Om du vill ta bort en utskriftsgenväg markerar du den och klickar på **Ta bort**.

**<sup>3</sup> OBS!** Du kan inte ta bort standardutskriftsgenvägar.

- Läs om inställningar för papper och pappersfacket:
	- **Pappersstorlek**: Välj den pappersstorlek som ligger i inmatningsfacket.
	- **Papperskälla**: Välj det pappersfack som det ligger papper i.
	- **Papperstyp** eller **Media**: Välj den papperstyp som du använder.
- Läs om inställningar för färgutskrift eller svartvit utskrift:
	- **Färg**: Använder bläck från alla patroner för färgutskrift.
	- **Svartvitt** eller **Endast svart bläck**: Använder endast den svarta bläckpatronen för svartvita utskrifter i normal eller lägre kvalitet.
	- **Gråskala med hög kvalitet**: Använder bläck från både färgpatroner och svarta patroner för att skapa ett bredare urval svarta och gråa toner för svartvita utskrifter med hög kvalitet.
- Läs om inställningar för utskriftskvalitet:

Utskriftskvalitet mäts i bildpunkter per tum (dpi). Högre dpi skapar tydligare och mer detaljerade utskrifter, men ger långsammare utskriftshastighet och kan förbruka mer bläck.

- **Utkast**: Lägsta dpi som vanligtvis används när bläckpatronen är nästan tom och utskrifter med hög kvalitet inte behövs.
- **Normal:** Lämplig för de flesta utskriftsjobb.
- **Bästa**: Bättre dpi än **Normal**.
- **Skriv ut med max-DPI**: Högsta tillgängliga dpi-inställning för utskriftskvalitet.
- **HP Real Life-teknik**: Den här funktionen gör bilder och grafik jämnare och skarpare för bättre utskriftskvalitet.
- Läs om inställningar för sidor och layout:
- **Orientering**: Välj **Stående** för vertikala utskrifter eller **Liggande** för horisontella utskrifter.
- **Skriv ut på båda sidor manuellt**: Vänd sidorna manuellt efter att en sida av papperet skrivits ut, så att du kan skriva ut på båda sidor av papperet.
	- **Vänd på långsidan**: Välj om du vill vända sidorna med papperets långsida när du skriver ut på båda sidor av papperet.
	- **Vänd på kortsidan**: Välj om du vill vända sidorna med papperets kortsida när du skriver ut på båda sidor av papperet.
- **Layout för häfte** eller **Häfte**: Låter dig skriva ut ett Ʈersidigt dokument som ett häfte. Två sidor placeras på varje sida av ett ark som sedan kan vikas till ett häfte i halva pappersstorleken.
	- **Bindning till vänster** eller **Häfte-vänsterbindning**: När häftet viks hamnar bindningssidan till vänster. Välj det här alternativet om du brukar läsa från vänster till höger.
	- **Bindning till höger** eller **Häfte-högerbindning**: När häftet viks hamnar bindningssidan till höger. Välj det här alternativet om du brukar läsa från höger till vänster.
- **Kantlös** eller **Sidokanter**: Hjälper dig att lägga till eller ta bort kanter på sidorna om du skriver ut dokumentet med två eller fler sidor per ark.
- **Layout för sidor per blad**: Hjälper dig att ange ordningen på sidorna om du skriver ut dokumentet med fler än två sidor per ark.
- **Sidor att skriva ut**: Du kan välja att endast skriva ut udda sidor, endast jämna sidor eller alla sidor.
- **Omvänd sidordning** eller **Sidordning**: Tillåter dig att skriva ut på sidor från början till slutet eller i omvänd ordning.

### **Skrivarinställningstips (OS X och macOS)**

- I dialogrutan Skriv ut använder du popup-menyn **Pappersstorlek** för att välja den pappersstorlek som fyllts på i skrivaren.
- I dialogrutan Skriv ut väljer du popup-menyn **Papperstyp/kvalitet** och väljer lämplig papperstyp och kvalitet.
- Om du vill skriva ut ett svartvitt dokument med endast svart bläck, väljer du **Papperstyp/kvalitet** i popup-menyn och väljer **Gråskala** på popup-menyn Färg.

# **4 Använda webbtjänster**

- [Vad är webbtjänster?](#page-50-0)
- Konfigurera webbtjänster
- [Skriva ut med HP ePrint](#page-52-0)
- [Använda HP Connected-webbplatsen](#page-53-0)
- [Ta bort webbtjänster](#page-54-0)

# <span id="page-50-0"></span>**Vad är webbtjänster?**

### **HP ePrint**

● HP ePrint är en gratistjänst från HP som gör att du kan skriva ut på din HP ePrint-beredda skrivare när som helst, varifrån som helst. Du skickar helt enkelt e-post till den e-postadress som skrivaren tilldelas när du aktiverar webbtjänster på den. Du behöver inga särskilda drivrutiner eller program. Så länge du kan skicka e-post, kan du skriva ut varifrån du vill med hjälp av HP ePrint.

När du har registrerat dig för ett konto på HP Connected ( [www.hpconnected.com](http://h20180.www2.hp.com/apps/Nav?h_pagetype=s-924&h_keyword=lp70014-all&h_client=s-h-e004-01&h_lang=sv&h_cc=se) ) som kanske inte finns tillgänglig för alla länder/regioner kan du logga in för att visa din HP ePrint-jobbstatus, hantera din HP ePrint-skrivarkö, kontrollera vem som kan använda skrivarens e-postadress HP ePrint för utskrift och få hjälp med HP ePrint.

## <span id="page-51-0"></span>**Konfigurera webbtjänster**

Innan du konfigurerar webbtjänster ska skrivaren vara ansluten till internet via en trådlös anslutning.

### **Så här konfigurerar du webbtjänster**

- **1.** Öppna den inbäddade webbservern (EWS). Mer information finns i avsnittet [Öppna den inbäddade](#page-85-0) [webbservern på sidan 79.](#page-85-0)
- **2.** Klicka på Ʈiken **Webbtjänster** .
- **3.** I avsnittet **Webbtjänstinställningar** klickar du på **Installation** och **Fortsätt** och följer anvisningarna på skärmen för att acceptera användningsvillkoren.
- **4.** Välj att tillåta att skrivaren söker efter och installerar skrivaruppdateringar, om du blir tillfrågad om detta.
- **BS!** Om en skrivaruppdatering är tillgänglig kommer skrivaren att ladda ned och installera uppdateringen. Därefter startas skrivaren om. Upprepa instruktionerna från steg 1 för att konfigurera webbtjänster.
- **<sup>2</sup> OBS!** Om du får en fråga om proxyinställningar och om ditt nätverk använder proxyinställningar, ska du ställa in en proxyserver enligt anvisningarna på skärmen. Om du inte har några uppgifter om proxyservern kan du kontakta nätverksadministratören eller den person som har konfigurerat nätverket.
- **5.** När skrivaren ansluts till servern skriver den ut en informationssida. Följ anvisningarna på informationssidan för att slutföra installationen.

### <span id="page-52-0"></span>**Skriva ut med HP ePrint**

Med HP ePrint kan du skriva ut till din HP ePrint-beredda skrivare när som helst och varifrån som helst.

Innan du kan använda HP ePrint måste skrivaren vara ansluten till ett aktivt nätverk med internetåtkomst.

### **Så här skriver du ut dokument med HP ePrint**

**1.** Kontrollera att du har konfigurerat webbtjänster.

Mer information finns i avsnittet Konfigurera webbtjänster på sidan 45.

- **2.** Tryck samtidigt på **HP ePrint** -knappen ( ) och **Information** -knappen ( ) för att skriva ut en informationssida och sök sedan efter e-postadressen för skrivaren på sidan.
- **3.** Skicka dokument via e-post till skrivaren.
	- **a.** Öppna ditt e-postprogram på datorn eller den mobila enheten.
		- **<sup>2</sup> OBS!** Information om hur du använder e-postprogrammet på din dator eller mobila enhet finns i programmets dokumentation.
	- **b.** Skapa ett nytt e-postmeddelande och bifoga det dokument som du vill skriva ut.
	- **c.** Skicka e-postmeddelandet till e-postadressen för skrivaren.

Det bifogade dokumentet skrivs ut på skrivaren.

- **T** OBS! Ange endast e-postadressen för HP ePrint i fältet Till. Ange inga andra e-postadresser i de övriga fälten. HP ePrint-servern tar inte emot e-postjobb om det finns Ʈera adresser i fälten Till eller Kopia.
- **BS!** Ditt e-postmeddelande skrivs ut direkt när det tagits emot. Som för all e-post finns det ingen garanti för när eller om det kommer fram. Du kan kontrollera utskriftsstatusen på HP Connected ([www.hpconnected.com\)](http://h20180.www2.hp.com/apps/Nav?h_pagetype=s-924&h_keyword=lp70014-all&h_client=s-h-e004-01&h_lang=sv&h_cc=se). Denna webbplats är inte tillgänglig i alla länder/regioner.
- **OBS!** Dokument som skrivs ut med HP ePrint kan se annorlunda ut än originalet. De kan skilja sig från originaldokumentet vad gäller stil, formatering och textflöde. Om ett dokument behöver skrivas ut med högre kvalitet (som t.ex. juridiska dokument) rekommenderar vi att du skriver ut från ditt tillämpningsprogram på datorn. Där har du större kontroll över det utskrivna resultatet.

### **Så här stänger du av HP ePrint**

- ▲ Tryck på knappen **HP ePrint** ( ) på skrivarens kontrollpanel.
- **<sup>2</sup> OBS!** Läs om hur du tar bort alla webbtjänster i [Ta bort webbtjänster på sidan 48.](#page-54-0)

Klicka här för att koppla upp dig och få mer information.

## <span id="page-53-0"></span>**Använda HP Connected-webbplatsen**

Använd HPs kostnadsfria HP Connected-webbplats för att ställa in ökad säkerhetsnivå för HP ePrint och specificera e-postadresser från vilka det är godkänt att skicka e-post till skrivaren. Du kan också hämta produktuppdateringar och få tillgång till andra gratistjänster.

Gå till webbplatsen HP Connected (kanske inte finns tillgänglig för alla länder/regioner) om du vill ha mer information och specifika villkor: [www.hpconnected.com](http://h20180.www2.hp.com/apps/Nav?h_pagetype=s-924&h_keyword=lp70014-all&h_client=s-h-e004-01&h_lang=sv&h_cc=se) .

## <span id="page-54-0"></span>**Ta bort webbtjänster**

Gör så här när du vill ta bort webbtjänster:

- 1. [Öppna den inbäddade](#page-85-0) webbservern (EWS). Mer information finns i avsnittet Öppna den inbäddade [webbservern på sidan 79.](#page-85-0)
- **2. Klicka på ƮLken** Webbtjänster **och klicka sedan på** Ta bort webbtjänster **i avsnittet**  Webbtjänstinställningar.
- **3.** Klicka på **Ta bort webbtjänster**.
- **4.** Klicka på **Ja** för att ta bort webbtjänsterna från skrivaren.

# **5 Kopiera och skanna**

- [Kopiera dokument](#page-56-0)
- [Skanna med hjälp av HP Smart-appen](#page-57-0)
- [Skanna till HP skrivarprogram](#page-59-0)
- [Skanna med hjälp av Webbskanning](#page-63-0)
- [Tips för lyckad kopiering och skanning](#page-64-0)

# <span id="page-56-0"></span>**Kopiera dokument**

**BS!** Alla dokument kopieras i läget för normal utskriftskvalitet. När du kopierar kan du inte ändra kvaliteten.

Du kan även använda HP Smart-appen för att kopiera från din mobila enhet. För mer information om den här appen, se [Använd HP Smart-appen för att skriva ut, skanna och felsöka från en iOS-, Android- eller Windows](#page-34-0) [10-enhet på sidan 28.](#page-34-0)

### **Så här kopierar du dokument**

**1.** Lägg papper i inmatningsfacket.

Information om hur du lägger i papper finns i [Fylla på utskriftsmaterial på sidan 18.](#page-24-0)

**2.** Lägg originalet med trycksidan nedåt vid ikonen i skannerglasets hörn.

Mer information finns i avsnittet [Lägga ett original på skannerglaset på sidan 23](#page-29-0).

- **3.** Tryck på **Kopiera i s/v** -knappen ( ) eller **Kopiera i färg** -knappen (  $\circ$  ) för att göra en kopia.
	- **BS!** Ändra pappersinställningarna så att de stämmer överens med papperna i skrivaren, eller ladda i papper som stämmer överens med pappersinställningarna. Mer information finns i För att ändra pappersinställningarna när du kopierar på sidan 50.

Kopiering startar två sekunder efter att du har tryckt på den sista knappen.

**TIPS:** Du kan öka antalet kopior genom att trycka på knappen upprepade gånger.

### **För att ändra pappersinställningarna när du kopierar**

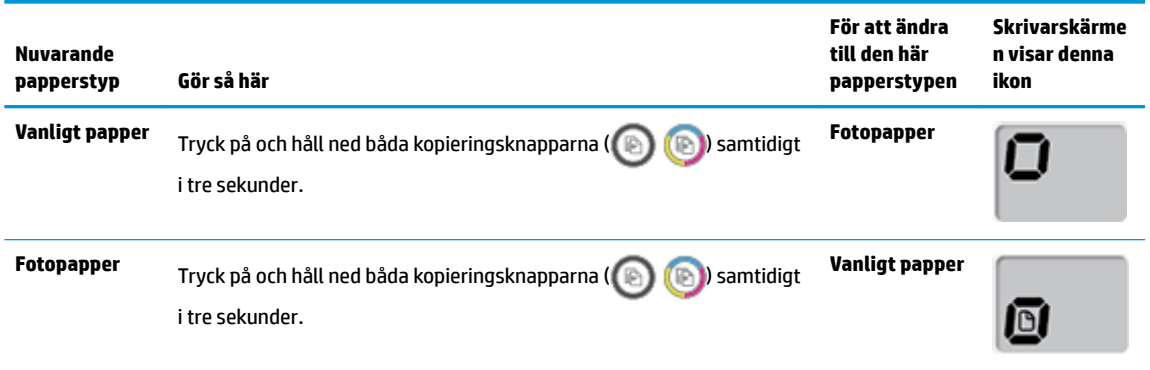

### <span id="page-57-0"></span>**Skanna med hjälp av HP Smart-appen**

Du kan använda appen HP Smart för att skanna dokument eller foton från skrivarens skanner, samt med enhetskameran.I HP Smart finns redigeringsverktyg med vilka du kan justera den skannade bilden innan du sparar eller delar den. Du kan skriva ut och spara dina skanningar lokalt eller i molnet, samt dela dem via epost, SMS, Facebook, Instagram m.m. Om du vill skanna med HP Smart följer du anvisningarna i lämpligt avsnitt nedan, utifrån vilken typ av enhet som du använder.

- Skanna från en Windows 10-enhet
- [Skanna från en Android- eller iOS-enhet](#page-58-0)

Det här avsnittet innehåller grundläggande instruktioner om hur du använder HP Smart-appen för att skanna från Android-, iOS- och Windows 10-enheter. Mer information om hur du använder HP Smart-appen finns i:

- **iOS/Android:** [www.hp.com/go/hpsmart-help](http://www.hp.com/go/hpsmart-help/)
- **Windows**: [www.hp.com/go/hpsmartwin-help](http://www.hp.com/go/hpsmartwin-help/)

### **Skanna från en Windows 10-enhet**

### **Så här skannar du ett dokument eller foto med skrivarskannern**

- **1.** Lägg originalet med trycksidan nedåt i det främre, högra hörnet av skannerglaset.
- **2.** Öppna HP Smart. Mer information finns i avsnittet [Använd HP Smart-appen för att skriva ut, skanna och](#page-34-0)  [felsöka från en iOS-, Android- eller Windows 10-enhet på sidan 28.](#page-34-0)
- **3.** Välj **Skanna** och sedan **Skanner**.
- **4.** Klicka eller tryck på ikonen Inställningar för att ändra grundläggande inställningar.

Välj Glas i den nedrullningsbara listan **Källa**.

- **5.** Klicka eller tryck på ikonen Förhandsgranska för att förhandsgranska och justera bilden om nödvändigt.
- **6.** Klicka eller tryck på ikonen Skanna.
- **7.** Gör andra nödvändiga justeringar:
	- Klicka eller tryck på **Lägg till** för att lägga till Ʈer dokument eller foton.
	- Klicka eller tryck på **Redigera** för att rotera eller beskära dokumentet eller bilden, eller för att justera kontrast, ljusstyrka, mättnad eller vinkel.
- **8.** Välj filtyp och klicka eller tryck sedan på ikonen Spara för att spara den. Om du vill dela den med andra klickar eller trycker du på ikonen Dela.

#### **Så här skannar du ett dokument eller foto med enhetskameran**

Om enheten har en kamera kan du använda appen HP Smart för att skanna ett utskrivet dokument eller foto med enhetskameran. Du kan sedan använda HP Smart för att redigera, spara, skriva ut eller dela bilden.

- **1.** Öppna HP Smart. Mer information finns i avsnittet [Använd HP Smart-appen för att skriva ut, skanna och](#page-34-0)  [felsöka från en iOS-, Android- eller Windows 10-enhet på sidan 28.](#page-34-0)
- **2.** Välj **Skanna** och sedan **Kamera**.
- <span id="page-58-0"></span>**3.** Lägg ett dokument eller foto framför kameran och klicka eller tryck sedan på den runda knappen längst ned på skärmen för att ta en bild.
- **4.** Justera kanterna om nödvändigt. Klicka eller tryck på ikonen Använd.
- **5.** Gör andra nödvändiga justeringar:
	- Klicka eller tryck på Lägg till för att lägga till fler dokument eller foton.
	- Klicka eller tryck på **Redigera** för att rotera eller beskära dokumentet eller bilden, eller för att justera kontrast, ljusstyrka, mättnad eller vinkel.
- **6.** Välj filtyp och klicka eller tryck sedan på ikonen Spara för att spara den. Om du vill dela den med andra klickar eller trycker du på ikonen Dela.

### **Så här redigerar du ett dokument eller foto som skannats tidigare**

HP Smart tillhandahåller redigeringsverktyg, till exempel för beskärning och rotering, som du kan använda för att justera ett tidigare skannat dokument eller foto på enheten.

- **1.** Öppna HP Smart. Mer information finns i avsnittet [Använd HP Smart-appen för att skriva ut, skanna och](#page-34-0)  [felsöka från en iOS-, Android- eller Windows 10-enhet på sidan 28.](#page-34-0)
- **2.** Välj **Skanna** och därefter **Importera lokalt**.
- **3.** Välj dokumentet eller fotot som du vill justera och klicka eller tryck sedan på **Öppna**.
- **4.** Justera kanterna om nödvändigt. Klicka eller tryck på ikonen Använd.
- **5.** Gör andra nödvändiga justeringar:
	- Klicka eller tryck på **Lägg till** för att lägga till Ʈer dokument eller foton.
	- Klicka eller tryck på **Redigera** för att rotera eller beskära dokumentet eller bilden, eller för att justera kontrast, ljusstyrka, mättnad eller vinkel.
- **6.** Välj filtyp och klicka eller tryck sedan på **Spara** eller **Dela** för att spara eller dela filen med andra.

### **Skanna från en Android- eller iOS-enhet**

### **Så här skannar du från en Android- eller iOS-enhet**

- **1.** Öppna HP Smart-appen.
- **2.** Tryck på plusikonen om du vill ändra till en annan skrivare eller lägga till en ny.
- **3.** Tryck på skanningsalternativet som du vill använda.
	- Om du väljer att skanna med kameran öppnas den inbyggda kameran. Skanna ditt foto eller dokument med kameran.
	- Om du väljer att skanna med skrivarskannern trycker du på ikonen Inställningar för att välja inmatningskälla och ändra skanningsinställningarna, och sedan trycker du på ikonen Skanna.
	- **<sup>2</sup> OBS!** Se till att du väljer rätt inmatningskälla om skrivaren har stöd för skanning både via dokumentmatare och skannerglas.
- **4.** När du är klar med justeringen av dokumentet eller fotot som har skannats kan du spara, dela eller skriva ut.

# <span id="page-59-0"></span>**Skanna till HP skrivarprogram**

- Skanna från en dator
- [Ändra skannerinställningar \(Windows\)](#page-60-0)
- [Skapa en ny skannerprofil \(Windows\)](#page-61-0)

### **Skanna från en dator**

Innan du skannar från en dator ska du kontrollera att du redan har installerat den skrivarprogramvara som HP rekommenderar. Skrivaren och datorn måste vara anslutna och påslagna.

### **Skanna ett dokument eller ett foto till en fil (Windows)**

- **1.** Lägg originalet med trycksidan nedåt vid ikonen i skannerglasets hörn.
- **2.** Dubbelklicka på skrivarikonen på skrivbordet eller gör något av följande för att öppna skrivarprogramvaran:
	- **Windows 10**: Gå till datorns skrivbord, klicka på **Start**, välj **Alla appar**, klicka på **HP**, klicka på mappen för skrivaren och välj sedan ikonen med skrivarens namn.
	- **Windows 8,1**: Klicka på nedåtpilen i det nedre vänstra hörnet av Startskärmen och välj skrivarens namn.
	- **Windows 8**: Högerklicka i ett tomt område av Startskärmen, klicka på **Alla appar** i appfältet och välj sedan skrivarens namn.
	- **Windows 7**, **Windows Vista** och **Windows XP**: Gå till datorns skrivbord, klicka på **Start**, välj **Alla program**, klicka på **HP**, klicka på mappen för skrivaren och välj sedan ikonen med skrivarens namn.
- **3.** Klicka på **Skanna** i skrivarprogramvaran och klicka sedan på **Skanna ett dokument eller ett foto** .
- **4.** Välj den typ som ska skannas och klicka sedan på **Skanna** .
	- **Välj Spara som PDF** för att spara dokumentet (eller fotot) som en PDF-fil.
	- Välj **Spara som JPEG** för att spara fotot (eller dokumentet) som en bildfil.
	- **OBS!** Granska och justera skanningsinställningar genom att klicka på **Mer** -länken högst upp i det högra hörnet i dialogrutan Skanna.

Mer information finns i avsnittet [Ändra skannerinställningar \(Windows\) på sidan 54](#page-60-0).

Om alternativet **Visa Granskare efter skanning** är valt kan du ändra den skannade bilden i förhandsgranskningsfönstret.

### **Skanna ett dokument eller foto till e-postmeddelande (Windows)**

- **1.** Lägg originalet med trycksidan nedåt vid ikonen i skannerglasets hörn.
- **2.** Dubbelklicka på skrivarikonen på skrivbordet eller gör något av följande för att öppna skrivarprogramvaran:
- <span id="page-60-0"></span>● **Windows 10**: Gå till datorns skrivbord, klicka på **Start**, välj **Alla appar**, klicka på **HP**, klicka på mappen för skrivaren och välj sedan ikonen med skrivarens namn.
- **Windows 8,1**: Klicka på nedåtpilen i det nedre vänstra hörnet av Startskärmen och välj skrivarens namn.
- **Windows 8**: Högerklicka i ett tomt område av Startskärmen, klicka på **Alla appar** i appfältet och välj sedan skrivarens namn.
- **Windows 7**, **Windows Vista** och **Windows XP**: Gå till datorns skrivbord, klicka på **Start**, välj **Alla program**, klicka på **HP**, klicka på mappen för skrivaren och välj sedan ikonen med skrivarens namn.
- **3.** Klicka på **Skanna** i skrivarprogramvaran och klicka sedan på **Skanna ett dokument eller ett foto** .
- **4.** Välj den typ som ska skannas och klicka sedan på **Skanna** .

Välj **E-post som PDF** eller **E-post som JPEG** för att öppna e-postprogrammet med den skannade filen bifogad.

**OBS!** Granska och justera skanningsinställningar genom att klicka på **Mer** -länken högst upp i det högra hörnet i dialogrutan Skanna.

Mer information finns i avsnittet Ändra skannerinställningar (Windows) på sidan 54.

Om alternativet **Visa Granskare efter skanning** är valt kan du ändra den skannade bilden i förhandsgranskningsfönstret.

### **Så här skannar du ett original från HPs skrivarprogramvara (OS X och macOS)**

**1.** Öppna HP Scan.

HP Scan finns i **mappen Program**/**HP** i roten på hårddisken.

- **2.** Välj den typ av skanningsprofil som du vill ha.
- **3.** Klicka på **Skanna**.

[Läs mer online om hur du använder skanningsprogramvaran från HP:](http://www.hp.com/embed/sfs/doc?client=IWS-eLP&lc=sv&cc=se&ProductNameOID=16180954&TapasOnline=TIPS_SW_SCAN&OS=Windows)

- anpassar skanningsinställningarna som bildfilstyp, skanningsupplösning och kontrastnivåer.
- förhandsgranskar och justera bilder före skanning.

### **Ändra skannerinställningar (Windows)**

Du kan ändra alla skannerinställningar för en enda användning eller spara ändringarna för permanent användning. Dessa inställningar omfattar alternativ som sidstorlek och placering, skannerupplösning, kontrast och platsen för mappen med sparade skanningar.

- **1.** Lägg originalet med trycksidan nedåt vid ikonen i skannerglasets hörn.
- **2.** Dubbelklicka på skrivarikonen på skrivbordet eller gör något av följande för att öppna skrivarprogramvaran:
	- **Windows 10**: Gå till datorns skrivbord, klicka på **Start**, välj **Alla appar**, klicka på **HP**, klicka på mappen för skrivaren och välj sedan ikonen med skrivarens namn.
	- **Windows 8,1**: Klicka på nedåtpilen i det nedre vänstra hörnet av Startskärmen och välj skrivarens namn.
- <span id="page-61-0"></span>● **Windows 8**: Högerklicka i ett tomt område av Startskärmen, klicka på **Alla appar** i appfältet och välj sedan skrivarens namn.
- **Windows 7**, **Windows Vista** och **Windows XP**: Gå till datorns skrivbord, klicka på **Start**, välj **Alla program**, klicka på **HP**, klicka på mappen för skrivaren och välj sedan ikonen med skrivarens namn.
- **3.** Klicka på **Skanna** i skrivarprogramvaran och klicka sedan på **Skanna ett dokument eller ett foto** .
- **4.** Klicka på **Mer** -länken i det övre högra hörnet av dialogrutan HP Scan.

Den detaljerade inställningspanelen visas till höger. I vänster kolumn sammanfattas aktuella inställningar för varje avsnitt. I höger kolumn kan du ändra inställningarna i det markerade avsnittet.

**5.** Klicka på varje avsnitt till vänster om den detaljerade inställningspanelen för att förhandsgranska inställningarna i det avsnittet.

Du kan granska och ändra de flesta inställningarna via listrutemenyer.

Vissa inställningar tillåter större Ʈexibilitet genom att visa en ny panel. Dessa inställningar indikeras med ett + (plustecken) till höger om inställningen. Du måste antingen klicka på **OK** för att godkänna eller på **Avbryt** för att avbryta ändringar för den här panelen och återgå till den detaljerade inställningspanelen.

- **6.** Gör något av följande när du är klar med ändringarna av inställningarna.
	- Klicka på **Skanna** . Du får en uppmaning om att spara eller avvisa ändringarna av kortkommandot när skanningen är klar.
	- Klicka på ikonen Spara till höger om kortkommandot och klicka sedan på **Skanna** .

Läs mer hur du använder skanningsprogramvaran från HP. [Klicka här för att koppla upp dig och få mer](http://www.hp.com/embed/sfs/doc?client=IWS-eLP&lc=sv&cc=se&ProductNameOID=16180954&TapasOnline=TIPS_SW_SCAN&OS=Windows)  [information.](http://www.hp.com/embed/sfs/doc?client=IWS-eLP&lc=sv&cc=se&ProductNameOID=16180954&TapasOnline=TIPS_SW_SCAN&OS=Windows) För närvarande är den här webbplatsen inte tillgänglig på alla språk.

- anpassar skanningsinställningarna som bildfilstyp, skanningsupplösning och kontrastnivåer.
- förhandsgranskar och justera bilder före skanning.

### **Skapa en ny skannerprofil (Windows)**

Du kan skapa ditt eget kortkommando och skanna enklare. Du kanske vill skanna regelbundet och spara foton i PNG-format istället för JPEG.

- **1.** Lägg originalet med trycksidan nedåt vid ikonen i skannerglasets hörn.
- **2.** Dubbelklicka på skrivarikonen på skrivbordet eller gör något av följande för att öppna skrivarprogramvaran:
	- **Windows 10**: Gå till datorns skrivbord, klicka på **Start**, välj **Alla appar**, klicka på **HP**, klicka på mappen för skrivaren och välj sedan ikonen med skrivarens namn.
	- **Windows 8,1**: Klicka på nedåtpilen i det nedre vänstra hörnet av Startskärmen och välj skrivarens namn.
	- **Windows 8**: Högerklicka i ett tomt område av Startskärmen, klicka på **Alla appar** i appfältet och välj sedan skrivarens namn.
	- **Windows 7**, **Windows Vista** och **Windows XP**: Gå till datorns skrivbord, klicka på **Start**, välj **Alla program**, klicka på **HP**, klicka på mappen för skrivaren och välj sedan ikonen med skrivarens namn.
- **3.** Klicka på **Skanna** i skrivarprogramvaran och klicka sedan på **Skanna ett dokument eller ett foto** .
- **4.** Klicka på **Skapa ett nytt kortkommando för skanning** .
- **5.** Ange ett beskrivande namn, välj ett befintligt kortkommando som du baserar det nya kortkommandot på och klicka sedan på **Skapa** .

Om du till exempel skapar ett nytt kortkommando för foton väljer du **Spara som JPEG** eller **E-post som JPEG** . Detta tillgängliggör alternativen för grafik medan du skannar.

- **6.** Ändra inställningarna för ditt nya kortkommando för att tillmötesgå dina behov och klicka sedan på ikonen Spara till höger om kortkommandot.
- **OBS!** Granska och justera skanningsinställningar genom att klicka på **Mer** -länken högst upp i det högra hörnet i dialogrutan Skanna.

Mer information finns i avsnittet [Ändra skannerinställningar \(Windows\) på sidan 54](#page-60-0).

# <span id="page-63-0"></span>**Skanna med hjälp av Webbskanning**

WebScan är en funktion i den inbäddade webbservern som låter dig skanna foton och dokument från skrivaren till datorn med hjälp av en webbläsare.

Den här funktionen är tillgänglig även om du inte har installerat skrivarprogramvaran på datorn.

**BS!** Webscan är avstängt som standard. Du kan aktivera den här funktionen från EWS.

Om du inte kan öppna Webscan i EWS kan det bero på att nätverksadministratören har inaktiverat det. Om du vill ha mer information kan du kontakta din nätverksadministratör eller den person som har konfigurerat nätverket.

### **Så här aktiverar du WebScan**

- **1.** Öppna den inbäddade webbservern. Mer information finns i [Öppna den inbäddade webbservern](#page-85-0)  [på sidan 79](#page-85-0).
- **2.** Klicka på Ʈiken **Inställningar** .
- **3.** I sektionen **Säkerhet** klickar du på **Administratörsinställningar**.
- **4.** Välj **WebScan** för att aktivera WebScan.
- **5.** Klicka på **Verkställ**.

#### **Så här skannar du med Webscan**

Vid skanning med WebScan får du tillgång till grundläggande skanningsfunktioner. Om du vill ha fler skanningsalternativ eller funktioner bör du skanna från HPs skrivarprogramvara.

**1.** Lägg originalet med trycksidan nedåt vid ikonen i skannerglasets hörn.

Mer information finns i avsnittet [Lägga ett original på skannerglaset på sidan 23](#page-29-0).

- **2.** Öppna den inbäddade webbservern. Mer information finns i [Öppna den inbäddade webbservern](#page-85-0)  [på sidan 79](#page-85-0).
- **3.** Klicka på Ʈiken **Skanna** .
- **4.** Klicka på Ʈiken **Webscan** i den vänstra rutan, ändra eventuellt inställningarna och klicka sedan på **Starta skanning** .

# <span id="page-64-0"></span>**Tips för lyckad kopiering och skanning**

Här följer några tips för lyckad kopiering och skanning:

- Håll glaset och lockets insida rena. Skannern tolkar allt som ligger på glaset som en del av bilden.
- Lägg originalet med trycksidan nedåt i det främre, högra hörnet av glaset.
- Om du vill göra en stor kopia av ett litet original, skannar du in originalet på datorn, ändrar storlek på bilden i skanningsprogrammet och skriver sedan ut en kopia av den förstorade bilden.
- Du undviker att texten skannas felaktigt eller faller bort genom att se till att ljusstyrkan är rätt inställd i programmet.
- Du kan även använda HP Smart-appen för att skanna från din mobila enhet. För mer information om den här appen, se [Använd HP Smart-appen för att skriva ut, skanna och felsöka från en iOS-, Android- eller](#page-34-0) [Windows 10-enhet på sidan 28.](#page-34-0)

# **6 Hantera bläck och skrivhuvud**

Det här avsnittet innehåller följande ämnen:

- [Bläcknivåer](#page-66-0)
- [Påfyllning av bläcktankarna](#page-67-0)
- [Beställa bläcktillbehör](#page-70-0)
- [Skriva ut med enbart svart bläck](#page-71-0)
- [Tips för hantering av bläck och skrivhuvud](#page-72-0)
- [Flytta skrivaren](#page-73-0)

# <span id="page-66-0"></span>**Bläcknivåer**

Använd linjerna för bläcknivå på tankarna för att avgöra när det är dags att fylla tankarna och hur mycket bläck som ska fyllas på.

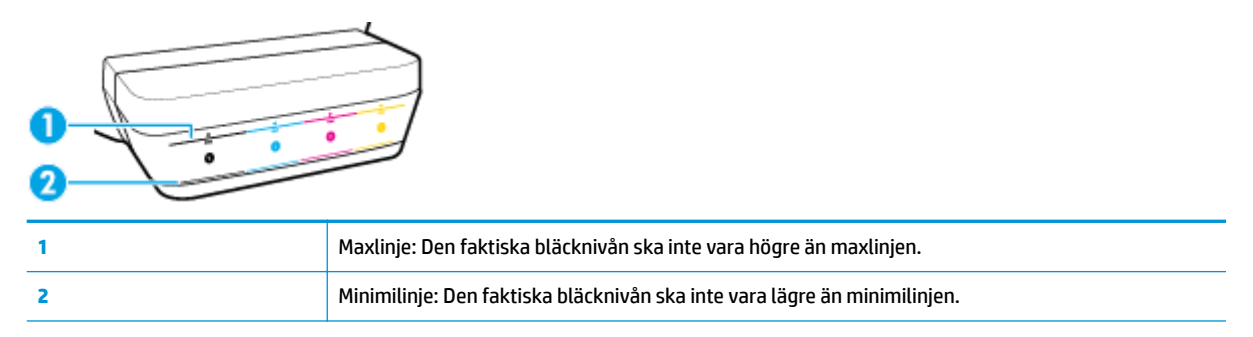

Matcha färgen på bläckƮaskan med färgen på tanken när du ska fylla tankarna och sätt på gummilocken i gummi ordentligt efteråt.

Bläcknivån i tankarna kommer att hamna en liten bit under maxlinjen första gången du fyller tankarna.

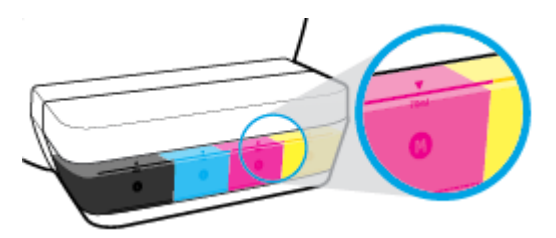

Om du upptäcker att en bläcknivå kommer ner till minimilinjen under utskrift, fyller du på tanken med aktuellt bläck. Om du skriver ut när bläcknivån är under minimilinjen kan detta skada skrivaren.

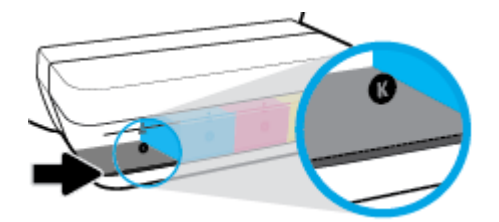

När du fyller på bläcktankarna fyller du endast på bläck upp till maxlinjen. Om du fyller på bläck över maxlinjen kan detta leda till bläckläckage.

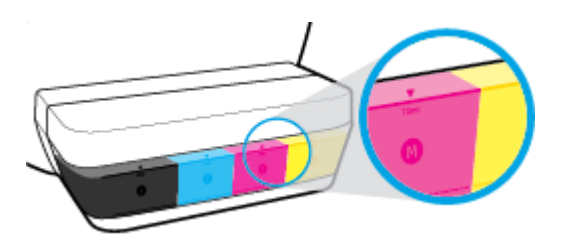

**OBS!** Service eller reparation av produkten till följd av felaktig påfyllning av bläcktankarna och/eller användning av bläck från andra tillverkare täcks inte av garantin.

# <span id="page-67-0"></span>**Påfyllning av bläcktankarna**

### **Fylla på bläcktankarna**

**1.** Lyft på locket till bläcktanken.

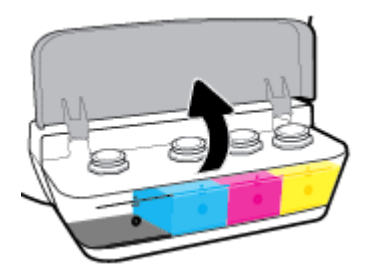

**2.** Ta bort hatten på den bläcktank du ska fylla på.

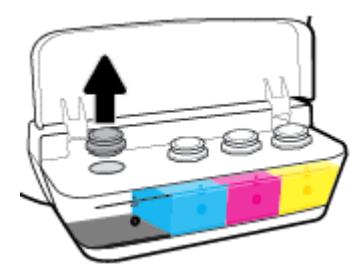

3. Vrid för att ta bort locket från bläckflaskan, ta bort förseglingen från flaskan, sätt tillbaka locket på flaskan och öppna sedan den övre delen av flaskan.

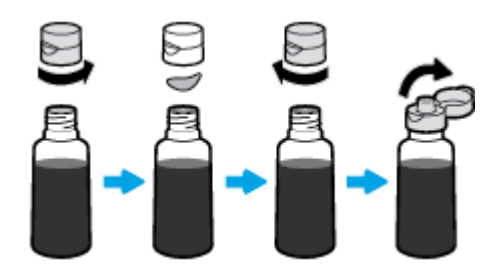

**4.** Håll bläckƮaskan mot tankmunstycket och fyll på bläcktanken upp till maxlinjen. Om bläcket inte töms ut direkt tar du bort flaskan och lägger an den mot tanken igen.

**AVIKTIGT:** Du ska inte klämma på bläckflaskan under processen.

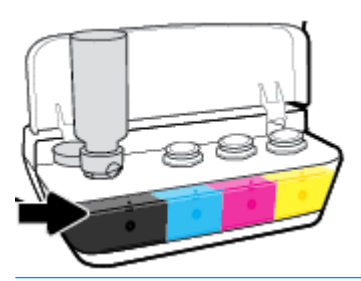

**BS!** Det kommer att finnas kvar lite bläck i flaskan efter att du har fyllt på tanken till maxlinjen. Förvara flaskan i upprätt läge på en sval och torr plats.

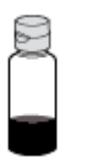

**5.** Stäng bläcktankens lock ordentligt.

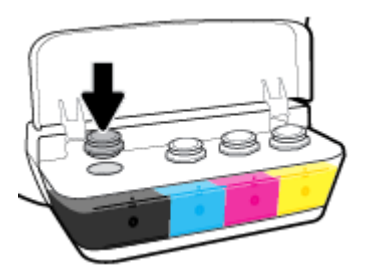

- **6.** Upprepa steg 2 till 5 för att fylla på de andra bläcktankarna.
- **7.** Stäng locket till bläcktanken.

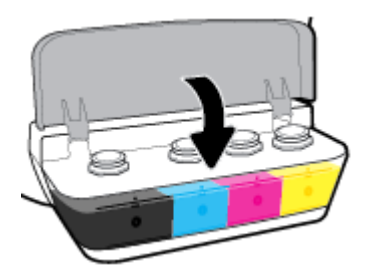

### **Varningar för hantering av bläckflaskor**

Tänk på följande när det gäller hantering av bläckflaskor:

- Förvara bläckflaskorna utom räckhåll för barn.
- Öppna inte bläckflaskorna förrän du ska fylla på bläcktankarna.
- Luta, skaka eller kläm inte på bläckƮaskan när den är öppen, för att förhindra att bläck läcker ut.
- Förvara bläckƮaskorna på en sval och torr plats.

## <span id="page-70-0"></span>**Beställa bläcktillbehör**

Innan du beställer bläckflaskor ska du kontrollera etiketterna på bläckflaskorna för att hitta bläckflaskornas nummer.

Om du vill beställa originaltillbehör från HP till skrivaren går du till [www.hp.com/buy/supplies](http://www.hp.com/buy/supplies) . Om du ombeds göra det väljer du land/region och söker sedan efter rätt bläckflaskor för din skrivare med hjälp av anvisningarna.

**OBS!** Beställning av bläckflaskor online kan inte göras i alla länder/regioner. Om det inte är tillgängligt i ditt land/din region kan du ändå se information om förbrukningsartiklar och skriva ut en lista att använda som referens när du handlar hos en lokal HP-återförsäljare.

### <span id="page-71-0"></span>**Skriva ut med enbart svart bläck**

Innan du skriver ut med enbart svart bläck kontrollerar du att de faktiska bläcknivåerna i alla tankar inte understiger minimilinjen för läck. Om du skriver ut när bläcknivån är under minimilinjen i någon tank kan detta skada skrivaren.

#### **Skriva ut med enbart svart bläck(Windows)**

- **1.** Gå till programvaran och välj **Skriv ut**.
- **2.** Kontrollera att din skrivare är vald.
- **3.** Klicka på knappen som öppnar dialogrutan **Egenskaper**.

Beroende på vilket program du använder kan denna knapp heta **Egenskaper**, **Alternativ**, **Skrivarinställningar**, **Skrivaregenskaper**, **Skrivare** eller **Inställningar**.

**4.** Välj önskade alternativ.

#### **Windows 10, Windows 8.1 och Windows 8**

- Klicka på Ʈiken **Papper/Kvalitet**.
- Under **Skriv ut i gråskala** väljer du **Endast svart bläck** i listan och klickar sedan på **OK**.

#### **Windows 7, Windows Vista och Windows XP**

- Gå till Ʈiken **Layout** eller **Papper/kvalitet** och klickar på knappen **Avancerat** så att dialogrutan **Avancerade alternativ** öppnas.
- I menyn **Skriv ut i gråskala** väljer du **Endast svart bläck** och klickar sedan på **OK**.

#### **Skriva ut med enbart svart bläck (OS X och macOS)**

- **1.** I menyn **Arkiv** i programvaran väljer du **Skriv ut**.
- **2.** Kontrollera att din skrivare är vald.
- **3.** Ställ in utskriftsalternativen.

Om du inte ser några alternativ i dialogrutan Skriv ut, klickar du på **Visa detaljer**.

- **B**<sup>3</sup> OBS! Platsen för alternativen kan variera från ett program till ett annat.
- **4.** I listrutan väljer du **Papperstyp/kvalitet**.
- **5.** I listrutan Färg väljer du **Gråskala** och klickar sedan på **Skriv ut**.
# **Tips för hantering av bläck och skrivhuvud**

### **Tips om skrivhuvuden**

Tänk på följande när det gäller skrivhuvuden:

- För att skydda skrivhuvudena från att torka ut ska du alltid stänga av skrivaren med hjälp av **Ström** knappen och vänta tills lampan vid **Ström** -knappen släcks.
- Öppna inte eller ta bort tejpen från skrivhuvudena förrän du är redo att installera dem. Om du låter tejpen sitta kvar på skrivhuvudena undviker du att bläcket dunstar.
- Sätt i de nya skrivhuvudena på rätt platser. Matcha färgen och ikonen på varje skrivhuvud med färgen och ikonen på respektive plats. Kontrollera att skrivhuvudena klickar på plats och stäng sedan skrivhuvudluckan. Öppna inte skrivhuvudluckan när nya skrivhuvuden har installerats och fyllts med bläck, såvida du inte ska installera nya skrivhuvuden eller flytta skrivaren från hemmet eller kontoret.
- Justera skrivaren för bästa utskriftskvalitet. Mer information finns i [Utskriftsproblem på sidan 94.](#page-100-0)
- Om du tar ut ett skrivhuvud ur skrivaren av någon anledning ska du försöka sätta tillbaka den igen så fort som möjligt. Utanför skrivaren börjar skrivhuvudena torka ut om de är oskyddade.

#### **Bläcktips**

Tänk på följande när det gäller hantering av bläck:

- Kontrollera att bläcktankarna är fyllda med bläck och att bläcknivåerna ligger över minimilinjen före utskrift.
- Fyll på bläcktankarna när bläcknivåerna når ner till minimilinjen. Om du skriver ut när bläcknivån är under minimilinjen kan detta skada skrivaren.
- Låt inte bläcknivån överstiga maxlinjen genom att fylla på för mycket bläck eller luta skrivaren. Om bläcknivån överstiger maxlinjen kan detta orsaka läckor och blandning av bläck.

## **Flytta skrivaren**

Följ de här anvisningarna för att förhindra skador på skrivaren samt bläckläckage.

Om du Ʈyttar skrivaren inom hemmet eller kontoret ska du låta skrivhuvudshaken vara stängd och hålla skrivaren upprätt.

Om du ska flytta skrivaren utanför hemmet eller kontoret går du till [www.hp.com/support](http://h20180.www2.hp.com/apps/Nav?h_pagetype=s-001&h_product=16180711&h_client&s-h-e010-1&h_lang=sv&h_cc=se) eller kontaktar HP support.

# **7 Ansluta skrivaren**

- [Ansluta skrivaren till ett trådlöst nätverk med en router](#page-75-0)
- [Ansluta trådlöst till skrivaren utan någon router](#page-78-0)
- [Anslut skrivaren med hjälp av HP Smart-appen](#page-81-0)
- [Inställningar för trådlöst](#page-82-0)
- [Anslut skrivaren till datorn med en USB-sladd \(ej nätverksanslutning\)](#page-83-0)
- [Byta från en USB-anslutning till ett trådlöst nätverk](#page-84-0)
- [Avancerade skrivarhanteringsverktyg \(för nätverksanslutna skrivare\)](#page-85-0)
- [Tips för konfiguration och användning av en nätverksansluten skrivare](#page-87-0)

## <span id="page-75-0"></span>**Ansluta skrivaren till ett trådlöst nätverk med en router**

- $\hat{X}$  **TIPS:** Skriv ut en snabbstartsguide för trådlös anslutning genom att trycka på **Information** -knappen (( i tre sekunder.
	- Ansluta skrivaren till ett trådlöst nätverk med Wi-Fi Protected Setup (WPS)
	- [Ansluta skrivaren till ett trådlöst nätverk med HP skrivarprogram](#page-76-0)

### **Ansluta skrivaren till ett trådlöst nätverk med Wi-Fi Protected Setup (WPS)**

Innan du ansluter skrivaren till ett trådlöst nätverk med WPS kontrollerar du följande:

● Ett trådlöst 802.11b/g/n-nätverk som innehåller en WPS-beredd trådlös router eller åtkomstpunkt.

*S* OBS! Skrivaren stöder endast anslutningar med 2,4 GHz.

Se till att datorn redan är ansluten till det trådlösa nätverk som du planerar att ansluta skrivaren till. Kontrollera att du har installerat HPs skrivarprogramvara för produkten på datorn.

Om du har en WPS-router med en WPS-tryckknapp ska du följa **tryckknappsmetoden**. Om du inte är säker på om din router har en tryckknapp ska du följa **PIN-metoden**.

### **Så här använder du metoden Push Button Configuration (PBC)**

- **1.** Håll **Trådlöst** -knappen ( $(\langle \phi \rangle)$ ) på skrivaren intryckt i minst 3 sekunder för att initiera WPStryckknappsläget. **Trådlöst** -lampan börjar blinka.
- **2.** Tryck på WPS-knappen på routern.

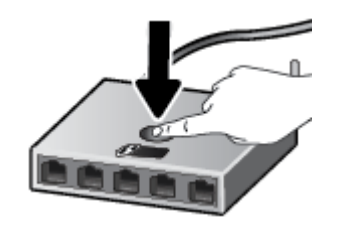

**<sup>2</sup> OBS!** Produkten startar en timer som går i ca två minuter medan en trådlös anslutning upprättas.

### **Så här använder du PIN-metoden**

**1.** Tryck samtidigt på **Trådlöst** -knappen ( $(\{\bullet\})$ ) och **Information** -knappen ( $\{\bullet\}$ )) för att skriva ut nätverkskonfigurationssidan och leta reda på PIN-koden för WPS.

PIN-koden för WPS anges längst upp på den utskrivna sidan.

- **2.** Håll **Trådlöst** -knappen ( $(\{\bullet\})$ ) på skrivarens kontrollpanel intryckt i minst tre sekunder. Lampan för trådlöst börjar blinka.
- **3.** Öppna konfigurationsverktyget eller programvaran för den trådlösa routern eller den trådlösa åtkomstpunkten och ange sedan PIN-koden för WPS.

<span id="page-76-0"></span>**BS!** Om du vill ha mer information om hur du använder konfigurationsverktyget kan du se dokumentationen som medföljde routern eller den trådlösa åtkomstpunkten.

Vänta i ungefär två minuter. Om skrivaren ansluts, slutar **Trådlöst** -lampan att blinka men fortsätter att lysa.

### **Ansluta skrivaren till ett trådlöst nätverk med HP skrivarprogram**

För anslutning till ett integrerat trådlöst WLAN 802.11-nätverk kontrollerar du följande:

● Ett trådlöst 802.11b/g/n-nätverk som innehåller en trådlös router eller åtkomstpunkt.

*S* OBS! Skrivaren stöder endast anslutningar med 2,4 GHz.

- Se till att datorn redan är ansluten till det trådlösa nätverk som du planerar att ansluta skrivaren till.
- Nätverksnamn (SSID).
- WEP-nyckel, WPA-lösenord (vid behov).

### **Så här ansluter du skrivaren med HP skrivarprogram (Windows)**

**1.** Beroende på om du har installerat HP skrivarprogram eller inte, gör du något av följande:

#### **Om du inte har installerat HP skrivarprogram på datorn**

- **a.** Gå till [123.hp.com](http://123.hp.com) för att ladda ned och installera skrivarprogram.
- **T** OBS! Under programinstallationen kan en USB-sladd behövas för en tillfällig anslutning mellan skrivaren och datorn. Anslut inte USB-sladden förrän du blir ombedd att göra det.
- **b.** När du blir ombedd väljer du **Trådlöst** och följer anvisningarna på skärmen.

#### **Om du har installerat HP skrivarprogram på datorn**

- **a.** Öppna skrivarprogram. Mer information finns i avsnittet [Öppna HPs skrivarprogramvara \(Windows\)](#page-33-0)  [på sidan 27](#page-33-0).
- **b.** I skrivarprogram klickar du på **Verktyg**.
- **c.** Klicka på **Enhetsinstallation och programvara**.
- **d.** Klicka på **Anslut en ny enhet**, klicka på **Trådlöst** och följ anvisningarna på skärmen.
- **2.** När skrivaren har anslutits, slutar den blå **Trådlöst** -lampan att blinka men fortsätter att lysa.

#### **Så här ansluter du skrivaren med HP skrivarprogram (OS X och macOS)**

**1.** Beroende på om du har installerat HP skrivarprogram eller inte, gör du något av följande:

#### **Om du inte har installerat HP skrivarprogram på datorn**

**▲** Gå till [123.hp.com](http://123.hp.com) för att ladda ned och installera skrivarprogram.

### **Om du har installerat HP skrivarprogram på datorn**

- **a.** Dubbelklicka på HP-verktyget i mappen **HP** i mappen **Program** .
- **b.** Välj Konfigurera ny enhet i enhetsmenyn på menyraden högst upp på skärmen och följ sedan anvisningarna på skärmen.
- **2.** När skrivaren har anslutits slutar den blå **Trådlöst** -lampan att blinka men fortsätter att lysa.

#### **Så här ansluter du en ny skrivare (Windows)**

- **1.** Öppna skrivarprogram. Mer information finns i avsnittet [Öppna HPs skrivarprogramvara \(Windows\)](#page-33-0)  [på sidan 27](#page-33-0).
- **2.** I skrivarprogram klickar du på **Verktyg**.
- **3.** Välj **Enhetsinstallation och programvara**.
- **4.** Välj **Anslut en ny skrivare**. Följ anvisningarna på skärmen.

### **Så här ansluter du en ny skrivare (OS X och macOS)**

- **1.** Öppna **Systeminställningar** .
- **2.** Beroende på vilket operativsystem du har, klicka på **Skrivare och skannrar** .
- **3.** Klicka på + nedanför skrivarlistan till vänster.
- **4.** Välj den nya skrivaren i listan.

## <span id="page-78-0"></span>**Ansluta trådlöst till skrivaren utan någon router**

Med Wi-Fi Direct kan du skriva ut trådlöst från en dator, smartphone, surfplatta eller någon annan enhet med trådlös funktion – utan att behöva ansluta till ett befintligt trådlöst nätverk.

### **Riktlinjer för användning av Wi-Fi Direct**

- Kontrollera att Wi-Fi Direct är påslagen för din skrivare.
- Kontrollera att datorn eller den mobila enheten har den programvara som krävs.
	- Om du använder en dator kontrollerar du att du har installerat HP-programvaran.

Om du inte har installerat HPs skrivarprogramvara på datorn ansluter du först datorn till Wi-Fi Direct för skrivaren och installerar sedan skrivarprogramvaran. Välj **Trådlöst** när du blir ombedd att ange en anslutningstyp i skrivarprogramvaran.

- Om du använder en mobil enhet kontrollerar du att du har installerat en kompatibel utskriftsapp.
- Upp till fem datorer och mobila enheter kan använda samma anslutning för Wi-Fi Direct.
- Wi-Fi Direct kan användas medan skrivaren är ansluten till en dator via en USB-kabel, eller till ett nätverk via en trådlös anslutning.
- Wi-Fi Direct kan inte användas för att ansluta en dator, en mobil enhet eller en skrivare till internet.

#### **Aktivera och inaktivera Wi-Fi Direct**

Gå till kontrollpanelen och tryck på Wi-Fi Direct -knappen ( $\Box$ ).

- När Wi-Fi Direct är aktivt lyser **Wi-Fi Direct** -lampan med fast sken. Du hittar Wi-Fi Direct-namn och lösenord genom att trycka på **Information** -knappen ((;)) och skriv ut en skrivarinformationssida.
- **BS!** När du aktiverar Wi-Fi Direct för första gången skriver skrivaren automatiskt ut en Wi-Fi Directhandbok. Den här handboken innehåller anvisningar om hur du använder Wi-Fi Direct. Därefter kan du trycka på **Wi-Fi Direct** -knappen ( ) och **Information** -knappen ( ) för att skriva ut Wi-Fi Directhandboken. Handboken finns kanske inte på alla språk.
- När Wi-Fi Direct stängs av, stängs **Wi-Fi Direct** -lampan av.
- Mer information om statusen för Wi-Fi Direct-lampan finns i [Status för kontrollpanelslampor och](#page-14-0) [displayikoner på sidan 8.](#page-14-0)

#### **Så här skriver du ut från en mobil enhet med trådlös funktion som stöder Wi-Fi Direct**

Google Android-enheter: Kontrollera att du har installerat den senaste versionen av pluginprogrammet HP Print Service på den mobila enheten. Du kan hämta det här pluginprogrammet från appbutiken Google Play.

- **1.** Kontrollera att du har slagit på Wi-Fi Direct på skrivaren.
- **2.** Starta Wi-Fi Direct på din mobila enhet. Mer information finns i den dokumentation som medföljde den mobila enheten.

**3.** Välj ett dokument på den mobila enheten från en app som det går att skriva ut ifrån och välj sedan alternativet för utskrift av dokumentet.

Listan över tillgängliga skrivare visas.

- **4.** Välj namnet för Wi-Fi Direct i listan över tillgängliga skrivare, exempelvis DIRECT-\*\*-HP Ink Tank Wireless (där \*\* motsvaras av unika tecken som identifierar din skrivare).
	- Om Wi-Fi Direct-anslutningssäkerheten för skrivaren är **Automatisk** (standardinställningen) ansluter den mobila enheten till skrivaren automatiskt och skickar utskriftsjobbet.
	- Om Wi-Fi Direct-anslutningssäkerheten för skrivaren är **Manuell** gör du något av följande för att ansluta till skrivaren och skriva ut.
		- Om Wi-Fi Direct-lampan på skrivarens kontrollpanel blinkar, trycker du på **Wi-Fi Direct** knappen ( $\Box$ ). Lampan slutar blinka och börjar lysa med fast sken.
		- Om skrivaren skriver ut en sida med en PIN-kod följer du anvisningarna på skärmen.
	- **TIPS:** Du kan ändra inställningarna för Wi-Fi Direct-anslutningssäkerheten för skrivaren i den inbäddade webbservern (EWS). Mer information finns i avsnittet Öppna den inbäddade webbservern [på sidan 79](#page-85-0).

### **Så här skriver du ut från en mobila enhet med trådlös funktion som inte stöder Wi-Fi Direct**

- **1.** Kontrollera att du har installerat en kompatibel utskriftsapp på din mobila enhet. Om du vill ha mer information, gå till [www.hp.com/global/us/en/eprint/mobile\\_printing\\_apps.html.](http://www.hp.com/global/us/en/eprint/mobile_printing_apps.html)
- **2.** Kontrollera att du har slagit på Wi-Fi Direct på skrivaren.
- **3.** Aktivera den trådlösa (Wi-Fi) anslutningen på den mobila enheten. Mer information finns i den dokumentation som medföljde den mobila enheten.
- **4.** Anslut till ett nytt nätverk från den mobila enheten. Gör på samma sätt som du brukar för att ansluta till ett nytt trådlöst nätverk eller en trådlös surfzon. Välj namnet för HP Wi-Fi Direct i listan över trådlösa skrivare, exempelvis DIRECT-\*\*-HP Ink Tank Wireless (där \*\* motsvaras av unika tecken som identifierar din skrivare).
- **5.** Ange skrivarens Wi-Fi Direct-lösenord när du uppmanas att göra det.
- **6.** Skriv ut dokumentet.

### **Så här skriver du ut från en dator med trådlös funktion (Windows)**

- **1.** Kontrollera att du har slagit på Wi-Fi Direct på skrivaren.
- **2.** Slå på datorns Wi-Fi-anslutning. Mer information finns i den dokumentation som medföljde datorn.
- **B**<sup>3</sup> OBS! Om datorn inte stöder Wi-Fi kan du inte använda Wi-Fi Direct.
- **3.** Gå till datorn och anslut till ett nytt nätverk. Gör på samma sätt som du brukar för att ansluta till ett nytt trådlöst nätverk eller en trådlös surfzon. Välj namnet för HP Wi-Fi Direct i listan över trådlösa skrivare, exempelvis DIRECT-\*\*-HP Ink Tank Wireless (där \*\* motsvaras av unika tecken som identifierar din skrivare).

Ange Wi-Fi Direct-lösenordet när du uppmanas att göra det.

- **4.** Gå vidare till steg 5 om skrivaren har installerats och är ansluten till datorn via ett trådlöst nätverk. Om skrivaren har installerats och är ansluten till datorn via en USB-kabel följer du nedanstående anvisningar för att installera skrivarprogram med hjälp av Wi-Fi Direct-anslutningen.
	- **a.** Beroende på vilket operativsystem du har ska du göra något av följande:
		- **Windows 10**: Gå till datorns skrivbord, klicka på **Start**, välj **Alla appar**, klicka på **HP**, klicka på mappen för skrivaren och välj sedan ikonen med skrivarens namn.
		- **Windows 8,1**: Klicka på nedåtpilen i det nedre vänstra hörnet av Startskärmen och välj skrivarens namn.
		- **Windows 8**: Högerklicka i ett tomt område av Startskärmen, klicka på **Alla appar** i appfältet och välj sedan skrivarens namn.
		- **Windows 7**, **Windows Vista** och **Windows XP**: Gå till datorns skrivbord, klicka på **Start**, välj **Alla program**, klicka på **HP**, klicka på mappen för skrivaren och välj sedan ikonen med skrivarens namn.
	- **b.** I skrivarprogram klickar du på **Verktyg**.
	- **c.** Klicka på **Enhetsinstallation och programvara** och välj sedan **Anslut en ny enhet**
	- **d.** När skärmen **Anslutningsalternativ** visas i programvaran väljer du **Trådlöst**.

Välj programvaran för din HP-skrivare i listan över detekterade skrivare.

- **e.** Följ anvisningarna på skärmen.
- **5.** Skriv ut dokumentet.

### **Så här skriver du ut från en dator med trådlös funktion (OS X och macOS)**

- **1.** Kontrollera att du har slagit på Wi-Fi Direct på skrivaren.
- **2.** Slå på Wi-Fi på datorn.

Mer information finns i dokumentationen från Apple.

**3.** Klicka på Wi-Fi-ikonen och välj Wi-Fi Direct-namnet, t.ex. DIRECT-\*\*-HP Ink Tank Wireless (där \*\* motsvaras av unika tecken som identifierar skrivaren).

Om Wi-Fi Direct är aktiverat med säkerhetsfunktion anger du lösenordet när du blir ombedd att göra det.

- **4.** Lägg till skrivaren.
	- **a.** Öppna **Systeminställningar** .
	- **b.** Klicka på **Skrivare och skannrar** , beroende på vilket operativsystem du har.
	- **c.** Klicka på + nedanför skrivarlistan till vänster.
	- **d.** Välj skrivaren från listan med detekterade skrivare (ordet "Bonjour" visas i den högra kolumnen bredvid skrivarnamnet) och klicka på **Lägg till**.

# <span id="page-81-0"></span>**Anslut skrivaren med hjälp av HP Smart-appen**

### **Installation med hjälp av HP Smart-appen**

Du kan använda HP Smart-appen för att installera skrivaren i ditt trådlösa nätverk. Det finns stöd för HP Smart-appen på iOS, Android och Windows-enheter. För mer information om den här appen, se [Använd HP](#page-34-0)  [Smart-appen för att skriva ut, skanna och felsöka från en iOS-, Android- eller Windows 10-enhet på sidan 28.](#page-34-0)

- **1.** Om du använder en mobil iOS- eller Android-enhet kontrollerar du att Bluetooth är påslaget. (Bluetooth används med HP Smart för att installationsprocessen ska gå snabbare och enklare på mobila iOS- och Android-enheter.)
- **OBS!** Med HP Smart används Bluetooth endast för installation av skrivare. Utskrift med hjälp av Bluetooth stöds ej.
- **2.** Öppna HP Smart-appen.
- **3. Windows**: Gå till startskärmen, klicka eller tryck på **Installera ny skrivare** och följ instruktionerna på skärmen för att lägga till en skrivare i nätverket.

**iOS/Android**: Gå till startskärmen, tryck på plusikonen och tryck sedan på **Lägg till skrivare**. Följ instruktionerna på skärmen för att lägga till en skrivare i ditt nätverk.

## <span id="page-82-0"></span>**Inställningar för trådlöst**

Du kan konfigurera och hantera din trådlösa anslutning och utföra olika uppgifter för nätverkshantering. Detta inbegriper att skriva ut information om nätverksinställningar, aktivera och inaktivera den trådlösa funktionen och ändra trådlösa inställningar.

### **Så här slår du på eller stänger av skrivarens trådlösa funktion**

Tryck på **Trådlöst** -knappen ( $(\langle \cdot, \cdot \rangle)$ ) när du vill aktivera eller inaktivera skrivarens trådlösa funktioner.

- Om skrivaren har en aktiv anslutning till ett trådlöst nätverk lyser **Trådlöst** -lampan för trådlöst med fast blått sken och **Trådlöst** -ikonen och **Indikator för signalstyrka** -ikonen visas på skrivarens display.
- Om funktionen för trådlöst är avstängd är **Trådlöst** -lampan avstängd.
- Mer information om statusen för trådlöst finns i [Status för kontrollpanelslampor och displayikoner](#page-14-0) [på sidan 8.](#page-14-0)

### Så här skriver du ut en testrapport för trådlöst nätverk och en nätverkskonfigurationssida

Tryck på **Trådlöst** -knappen ( $(\langle \cdot \rangle)$ ) och **Information** -knappen ( $\binom{?}{!}$ ) samtidigt.

- Testrapporten för det trådlösa nätverket visar de diagnostiska resultaten för det trådlösa nätverkets status, styrkan hos den trådlösa signalen, identifierade nätverk och annat.
- Konfigurationssidan för nätverket visar nätverksstatus, värdnamn, nätverksnamn och annat.

### **Så här ändrar du trådlösa inställningar (Windows)**

Den här metoden är tillgänglig om du redan har installerat skrivarprogram.

- **OBS!** Den här metoden kräver en USB-kabel. Anslut inte USB-kabeln förrän du blir ombedd att göra det.
	- **1.** Öppna HPs skrivarprogramvara. Mer information finns i avsnittet [Öppna HPs skrivarprogramvara](#page-33-0) [\(Windows\) på sidan 27](#page-33-0).
	- **2.** I skrivarprogram klickar du på **Verktyg**.
	- **3.** Klicka på **Skrivarinstallation och programvara**.
	- **4.** Välj **Konfigurera trådlösa inställningar igen**. Följ anvisningarna på skärmen.

### **Så här återställer du nätverksinställningarna till standardinställningarna**

**•** Tryck samtidigt in **Trådlöst** -knappen ( $(\langle \phi \rangle)$ ) och **Avbryt** -knappen ( $\blacktriangledown$ ) på skrivarens kontrollpanel och håll dem intryckta i tre sekunder.

## <span id="page-83-0"></span>**Anslut skrivaren till datorn med en USB-sladd (ej nätverksanslutning)**

Skrivaren stöder en USB 2.0 High Speed-port på baksidan för anslutning till en dator.

### **Så här ansluter du skrivaren med USB-kabeln**

**1.** Gå till [123.hp.com](http://123.hp.com) för att ladda ned och installera skrivarprogram.

**BS!** Anslut inte USB-kabeln till skrivaren förrän du blir uppmanad att göra det.

- **2.** Följ anvisningarna på skärmen. När du blir uppmanad till det ansluter du skrivaren till datorn genom att välja **USB** på skärmen **Anslutningsalternativ**.
- **3.** Följ anvisningarna på skärmen.

Om skrivarprogram har installerats kommer skrivaren att fungera som en plug-and-play-enhet.

# <span id="page-84-0"></span>**Byta från en USB-anslutning till ett trådlöst nätverk**

Om du först konfigurerade skrivaren och installerade programvaran med en USB-kabel, som direkt ansluter skrivaren till datorn, kan du lätt byta till en trådlös nätverksanslutning. Du behöver då ett trådlöst 802.11b/g/n-nätverk som innehåller en trådlös router eller åtkomstpunkt.

**B**<sup>3</sup> OBS! Skrivaren stöder endast trådlösa anslutningar med 2,4 GHz.

Innan du byter från en USB-anslutning till ett trådlöst nätverk måste du se till att:

- Skrivaren fortsätter att vara ansluten till datorn med USB-kabeln tills du blir ombedd att koppla ur kabeln.
- Se till att datorn är ansluten till det trådlösa nätverk som du planerar att ansluta skrivaren till.

### **Byta från en USB-anslutning till ett trådlöst nätverk (Windows)**

- **1.** Öppna HPs skrivarprogramvara. Mer information finns i avsnittet [Öppna HPs skrivarprogramvara](#page-33-0) [\(Windows\) på sidan 27](#page-33-0).
- **2.** I skrivarprogram klickar du på **Verktyg**.
- **3.** Klicka på **Skrivarinstallation och programvara**.
- **4.** Välj **Gör om en USB-ansluten enhet till trådlös**. Följ anvisningarna på skärmen.

### **Så här ändrar du från en USB-anslutning till en trådlös anslutning (OS X och macOS)**

- **1.** Koppla loss USB-kabeln från skrivaren.
- 2. Återställ skrivaren till nätverkets standardvärden. Mer information finns i avsnittet Inställningar för [trådlöst på sidan 76.](#page-82-0)
- **3.** Hämta den senaste versionen av HP Easy Start från 123.hp.com.
- **4.** Öppna HP Easy Start och följ anvisningarna på skärmen för att ansluta skrivaren.

### **Så här ändrar du från USB-anslutning till ett trådlöst nätverk med appen HP Smart på en Windows 10-dator (Windows)**

- **1.** Kontrollera att din dator och skrivare uppfyller följande krav innan du fortsätter:
	- Skrivaren är ansluten till datorn via USB.
	- Datorn är ansluten till ett trådlöst nätverk.
- **2.** Öppna appen HP Smart. Information om hur du öppnar appen på en Windows 10-dator finns i [Använd HP](#page-34-0) [Smart-appen för att skriva ut, skanna och felsöka från en iOS-, Android- eller Windows 10-enhet](#page-34-0)  [på sidan 28](#page-34-0).
- **3.** Kontrollera att din skrivare är vald.
	- **TIPS:** Klicka på skrivarikonen i verktygsfältet på vänster sida av skärmen om du vill välja en annan skrivare. Välj sedan alternativet **Välj en annan skrivare** för att visa alla tillgängliga skrivare.
- **4.** Klicka på **Läs mer** när alternativet Gör utskrift enklare genom att ansluta din skrivare trådlöst visas högst upp på appens startsida.

## <span id="page-85-0"></span>**Avancerade skrivarhanteringsverktyg (för nätverksanslutna skrivare)**

När skrivaren är ansluten till ett nätverk kan du använda den inbäddade webbservern (EWS) för att visa statusinformation, ändra inställningar och hantera enheten från datorn.

- **T** OBS! Du kan öppna och använda EWS utan att vara ansluten till internet. Dock kanske vissa funktioner inte är tillgängliga.
- **OBS!** För att visa eller ändra vissa inställningar kan du behöva ett lösenord.
	- Öppna den inbäddade webbservern
	- **[Om cookies](#page-86-0)**

### **Öppna den inbäddade webbservern**

Du kan använda ett av följande sätt för att öppna den inbäddade webbservern.

### **Så här öppnar du den inbäddade webbservern via nätverket**

- **1.** På skrivarens kontrollpanel trycker du på **Trådlöst** -knappen ( $(\langle \cdot, \cdot \rangle)$ ) och **Information** -knappen ( $\binom{?}{!}$ )) för att skriva ut nätverkskonfigurationssidan.
- **2.** Ta reda på skrivarens IP-adress eller värdnamn genom att titta på nätverkskonfigurationssidan.

**<sup>2</sup> OBS!** Skrivaren måste vara ansluten till ett nätverk och ha en IP-adress.

**3.** I en webbläsare som stöds på din dator skriver du den IP-adress och det värdnamn som skrivaren tilldelats.

Om skrivarens IP-adress t.ex. är 192.168.0.12, anger du följande adress i webbläsaren: http:// 192.168.0.12.

### **Så här öppnar du den inbäddade webbservern via HP skrivarprogram (Windows)**

- **1.** Öppna skrivarprogram. Mer information finns i avsnittet [Öppna HPs skrivarprogramvara \(Windows\)](#page-33-0)  [på sidan 27](#page-33-0).
- **2.** Klicka på **Skriv ut och skanna** och sedan på **Skrivarens startsida (EWS)**.

### **Så här öppnar du den inbäddade webbservern via Wi-Fi Direct**

- 1. Om Wi-Fi Direct-lampan är släckt trycker du på Wi-Fi Direct -knappen ( $\Box$ ) för att tända den. Du hittar Wi-Fi Direct-namn och lösenord genom att trycka på **Information** -knappen ((**ii**)) och skriv ut en skrivarinformationssida.
- **2.** På din trådlösa dator slår du på den trådlösa funktionen och söker efter namnet för Wi-Fi Direct och ansluter dig till denna enhet, till exempel: DIRECT-\*\*-HP Ink Tank Wireless. Ange Wi-Fi Direct-lösenordet när du uppmanas att göra det.
- **3.** I en webbläsare som stöds på din dator skriver du följande adress: http://192.168.223.1.

### <span id="page-86-0"></span>**Om cookies**

Den inbäddade webbservern (EWS) placerar mycket små textfiler (cookies) på din hårddisk när du surfar. Med hjälp av dessa filer kan den inbäddade webbservern känna igen datorn nästa gång du besöker webbplatsen. Om du till exempel har konfigurerat EWS-språket hjälper en cookie till att komma ihåg vilket språk du har valt, så att sidorna visas på det språket nästa gång du går till EWS-servern. En del cookies (t.ex. den cookie som lagrar kundspecifika inställningar) lagras på datorn tills du tar bort dem manuellt.

Du kan konfigurera din webbläsare så att den godkänner alla cookies, eller så kan du konfigurera den så att du varnas varje gång en cookie erbjuds, vilket gör att du kan välja vilka cookies som du vill tillåta eller neka. Du kan även använda webbläsaren för att ta bort oönskade cookies.

<sup>学</sup> OBS! Om du inaktiverar cookies kommer du även att inaktivera en eller flera av de följande funktionerna, beroende på vilken skrivare du har:

- Starta på det ställe där du lämnade programmet (särskilt användbart när du använder installationsguider)
- Komma ihåg språkinställningen i webbläsaren för EWS
- Anpassa EWS Hemsida

Information om hur du ändrar sekretess- och cookie-inställningar och hur du visar eller tar bort cookies finns i den dokumentation som medföljer din webbläsare.

## <span id="page-87-0"></span>**Tips för konfiguration och användning av en nätverksansluten skrivare**

Använd följande tips när du konfigurerar och använder en nätverksansluten skrivare:

- När du konfigurerar en trådlös nätverksskrivare ska du försäkra dig om att den trådlösa routern eller åtkomstpunkten är påslagen. Skrivaren söker efter trådlösa routrar och listar sedan namnen på de detekterade nätverken på datorn.
- Om datorn är ansluten till ett virtuellt privat nätverk (VPN) måste du koppla bort den från VPN innan du kan nå andra enheter i nätverket, inklusive skrivaren.
- **Lär dig mer om hur du konfigurerar nätverket och skrivaren för trådlös utskrift. Klicka här för att koppla** [upp dig och få mer information.](http://h20180.www2.hp.com/apps/Nav?h_pagetype=s-924&h_keyword=lp70041-all&h_client=s-h-e004-01&h_lang=sv&h_cc=se)
- Lär dig hur du hittar nätverkets säkerhetsinställningar. Klicka här för att koppla upp dig och få mer [information.](http://www.hp.com/embed/sfs/doc?client=IWS-eLP&lc=sv&cc=se&ProductNameOID=16180954&TapasOnline=NETWORK_SECURITY&OS=Windows)
- Lär dig mer om HP Print and Scan Doctor. [Klicka här för att koppla upp dig och få mer information.](http://h20180.www2.hp.com/apps/Nav?h_pagetype=s-924&h_keyword=lp70044-win&h_client=s-h-e004-01&h_lang=sv&h_cc=se)

**<sup>2</sup> OBS!** Det här verktyget är endast tillgängligt i Windows.

- Lär dig hur du byter från USB-anslutning till trådlös anslutning. [Klicka här för att koppla upp dig och få](http://www.hp.com/embed/sfs/doc?client=IWS-eLP&lc=sv&cc=se&ProductNameOID=16180954&TapasOnline=NETWORK_WIRELESS&OS=Windows) [mer information.](http://www.hp.com/embed/sfs/doc?client=IWS-eLP&lc=sv&cc=se&ProductNameOID=16180954&TapasOnline=NETWORK_WIRELESS&OS=Windows)
- Lär dig hur du ska göra med din brandvägg och dina antivirusprogram under konfigurationen av skrivaren. [Klicka här för att koppla upp dig och få mer information.](http://www.hp.com/embed/sfs/doc?client=IWS-eLP&lc=sv&cc=se&ProductNameOID=16180954&TapasOnline=NETWORK_FIREWALL&OS=Windows)

# **8 Lösa problem**

Det här avsnittet innehåller följande ämnen:

- [Problem med papperstrassel och pappersmatning](#page-89-0)
- [Problem med skrivhuvuden](#page-96-0)
- [Utskriftsproblem](#page-100-0)
- [Kopieringsproblem](#page-109-0)
- [Skanningsproblem](#page-110-0)
- [Nätverks- och anslutningsproblem](#page-111-0)
- [Få hjälp i appen HP Smart](#page-113-0)
- [Problem med skrivarens maskinvara](#page-114-0)
- [Felkoder för kontrollpanelen](#page-115-0)
- [HP Support](#page-116-0)

# <span id="page-89-0"></span>**Problem med papperstrassel och pappersmatning**

Vad vill du göra?

### **Åtgärda papperstrassel**

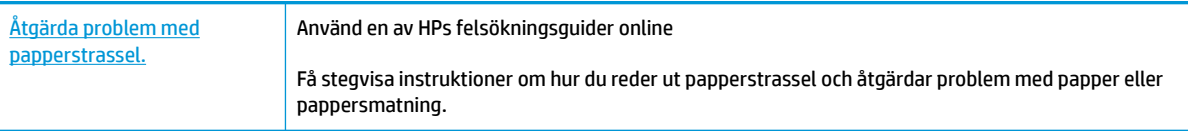

**<sup>27</sup> OBS!** HP:s felsökningsguider online är eventuellt inte tillgängliga på alla språk.

### **Läs hjälpens allmänna instruktioner om hur du åtgärdar papperstrassel**

Papperstrassel kan uppstå på flera ställen.

### **Så här rensar du papperstrassel vid inmatningsfacket**

- **1.** Tryck på Avbryt-knappen ( $\blacktriangleright$ ) för att försöka åtgärda papperstrasslet automatiskt. Om detta inte fungerar slutför du följande steg för att reda ut trasslet manuellt.
- **2.** Dra försiktigt ut papperet ur inmatningsfacket.

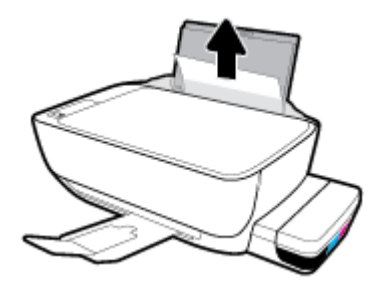

- **3.** Kontrollera att det inte finns något extern objekt i pappersbanan och fyll sedan på med nytt papper.
- **T** OBS! Inmatningsfackets skydd kan förhindra att skräp faller ned i pappersbanan och orsakar allvarligt papperstrassel. Ta inte bort inmatningsfackets skydd.
- **4.** Tryck på **Fortsätt** -knappen ( $\bigoplus$ ) på kontrollpanelen för att återuppta det aktuella jobbet.

### **Så här åtgärdar du papperstrassel via utmatningsfacket**

**1.** Tryck på Avbryt -knappen ( $\blacktriangleright$ ) för att försöka åtgärda papperstrasslet automatiskt. Om detta inte fungerar slutför du följande steg för att reda ut trasslet manuellt.

**2.** Dra försiktigt ut papperet ur utmatningsfacket.

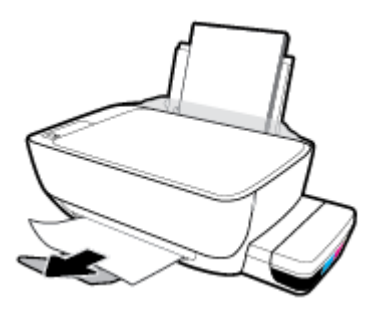

**3.** Tryck på **Fortsätt** -knappen ( $\bigoplus$ ) på kontrollpanelen för att återuppta det aktuella jobbet.

### **Så här åtgärdar du papperstrassel i området runt skrivhuvudet**

- 1. Tryck på Avbryt -knappen ( $\blacktriangleright$ ) för att försöka åtgärda papperstrasslet automatiskt. Om detta inte fungerar slutför du följande steg för att reda ut trasslet manuellt.
- **2.** Ta bort papperet som har fastnat.
	- **a.** Stäng av skrivaren genom att trycka på **Ström** -knappen ((<sup>|</sup>)).
	- **b.** Stäng utmatningsfackets förlängning, rotera utmatningsfacket medurs och fäll in det i skrivaren.

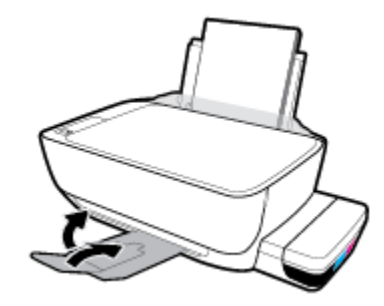

**c.** Öppna den främre skrivarluckan.

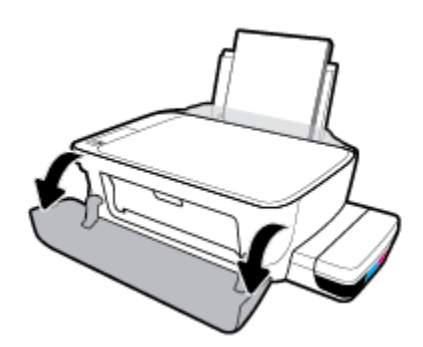

**d.** Öppna skrivhuvudets åtkomstlucka.

- **e.** Se till att skrivhuvudhaken är ordentligt stängd och att skrivarvagnen inte är blockerad. Om skrivarvagnen befinner sig mitt i skrivaren flyttar du den åt höger.
	- **<sup>2</sup> OBS!** Öppna inte skrivhuvudhaken efter att du har konfigurerat skrivaren, såvida du inte ska installera nya skrivhuvuden eller flytta skrivaren från hemmet eller kontoret.

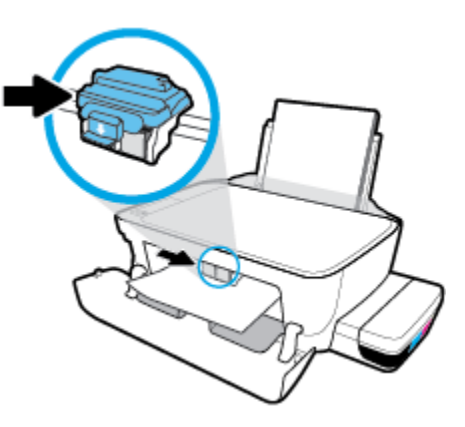

**f.** Ta bort papperet som har fastnat.

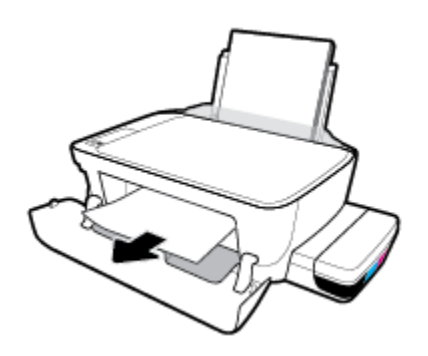

- **g.** Stäng skrivhuvudets åtkomstlucka och sedan den främre luckan.
- **h.** Dra ut utmatningsfacket och förlängningsdelen.

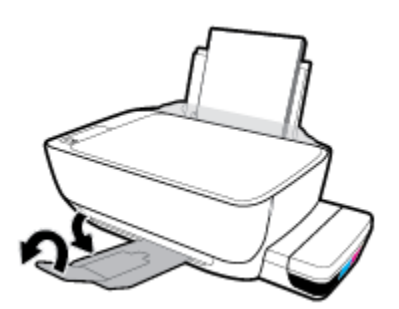

**3.** Starta skrivaren genom att trycka på **Ström** -knappen ((<sup>|</sup>)).

### **Så här åtgärdar du papperstrassel inuti skrivaren**

**B** OBS! Se till att bläcktankarnas lock är ordentligt stängda för att förhindra att bläck läcker ut.

- **1.** Tryck på Avbryt -knappen ( $\blacktriangledown$ ) för att försöka åtgärda papperstrasslet automatiskt. Om detta inte fungerar slutför du följande steg för att reda ut trasslet manuellt.
- **2.** Stäng av skrivaren genom att trycka på **Ström** -knappen ((<sup>|</sup>)).
- **3.** Vänd försiktigt skrivaren på sidan, lokalisera rengöringsluckan på skrivarens undersida och dra sedan i båda Ʈikarna på rengöringsluckan för att öppna den.

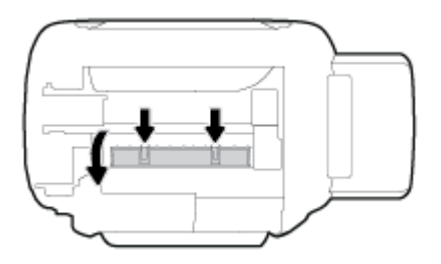

**4.** Ta bort papperet som har fastnat.

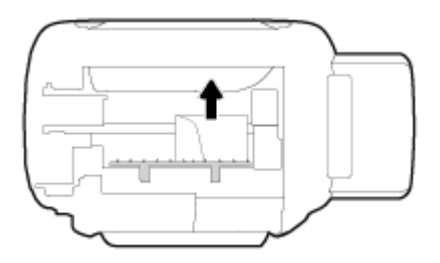

**5.** Stäng rensningsluckan. Tryck försiktigt luckan mot skrivaren tills du känner att båda spärrarna fastnar.

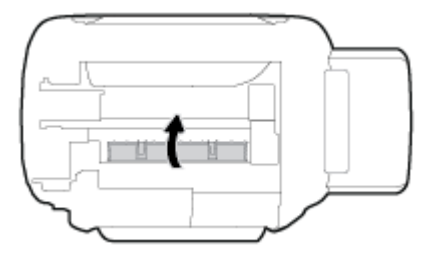

**6.** Vänd tillbaka skrivaren och tryck på **Ström** -knappen ( $\binom{1}{k}$ ) för att starta skrivaren.

### **Frigöra skrivarvagnen om den fastnat**

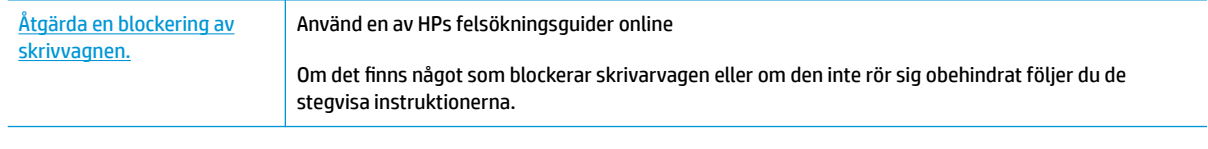

**OBS!** HP:s felsökningsguider online är eventuellt inte tillgängliga på alla språk.

### **Läs hjälpens allmänna instruktioner om hur du åtgärdar en blockering av skrivarvagnen**

Ta bort eventuella föremål, exempelvis papper, som blockerar skrivarvagnen. Mer information finns i "Att reda ut papperstrassel från skrivhuvudets åtkomstområde" från "[Åtgärda papperstrassel på sidan 83](#page-89-0)".

**OBS!** Använd inte verktyg eller andra anordningar för att ta bort papper som fastnat. Var alltid försiktig när du tar bort papper som fastnat inuti skrivaren.

### **Lär dig hur du undviker du papperstrassel**

Så här kan du undvika papperstrassel:

- Fyll inte på inmatningsfacket för mycket, men se till att det finns minst 5 papper i facket för bästa resultat.
- Skydda skrivaren från damm och skräp genom att ta bort papper och stänga inmatningsfacket när den inte används.
- Låt inte utskrivna papper ligga kvar i utmatningsfacket.
- Kontrollera att papperet i inmatningsfacket ligger plant och att kanterna inte är böjda eller trasiga.
- Kombinera inte olika papperstyper och -storlekar i inmatningsfacket; hela pappersbunten i inmatningsfacket måste vara av samma storlek och typ.

Använd HP-papper för bästa prestanda. I [Grundläggande om papper på sidan 24](#page-30-0) finns mer information om HP-papper.

- Justera pappersledarna i inmatningsfacket så att de ligger tätt mot papperet. Se till att reglaget för pappersbredd inte böjer papperet i inmatningsfacket.
- Skjut inte in papperet för långt ned i inmatningsfacket.
- Fyll inte på papper under en pågående utskrift. Om papperet håller på att ta slut i skrivaren ska du vänta tills ett meddelande om att papperet är slut visas innan du fyller på papper.

### **Åtgärda pappersmatningsproblem**

Vilken typ av problem har du?

- **Papperet matas inte in från inmatningsfacket**
	- Kontrollera att det finns papper i inmatningsfacket. Mer information finns i avsnittet [Fylla på](#page-24-0) [utskriftsmaterial på sidan 18.](#page-24-0)
	- Justera pappersledarna i inmatningsfacket så att de ligger tätt mot papperet. Se till att reglaget för pappersbredd inte böjer papperet i inmatningsfacket.
	- Kontrollera att papperet i inmatningsfacket inte är böjt. Om papperet är böjt ska du böja det åt motsatt håll för att räta ut det.
	- Rengöra pappersvalsarna.
- **Sidorna är skeva**
- Kontrollera att pappret placerats längst till höger i inmatningsfacket och att pappersledaren för bredd passar vänster sida av pappret.
- Lägg bara i papper i skrivaren när ingen utskrift pågår.
- **Flera sidor hämtas upp samtidigt**
	- Justera pappersledarna i inmatningsfacket så att de ligger tätt mot papperet. Se till att reglaget för pappersbredd inte böjer papperet i inmatningsfacket.
	- Kontrollera att det inte finns för mycket papper i inmatningsfacket.
	- Kontrollera att papprena som matats in inte sitter ihop.
	- Använd HP-papper för bästa prestanda och effektivitet.
	- Rengöra pappersvalsarna.

#### **Rengöra pappersvalsarna med ett automatiskt verktyg**

- **1.** Starta skrivaren genom att trycka på **Ström** -knappen ((<sup>1</sup>).
- **2.** Ta bort papperet från inmatningsfacket.
- **3.** Håll **Ström** -knappen ( ) nedtryckt, tryck på **Avbryt** -knappen ( ) tre gånger, tryck på **Kopiera i färg**  -knappen (**b**) sju gånger och släpp sedan **Ström** -knappen (**(<sup>l</sup>)**).

Skrivaren avger ljud i ungefär en minut. Vänta tills skrivarljudet har tystnat innan du fortsätter.

**4.** Försök skriva ut. Om problemet kvarstår fortsätter du med att rengöra pappersvalsarna manuellt.

### **Rengöra pappersvalsarna manuellt**

- **1.** Du behöver följande:
	- En lång bomullspinne som inte luddar
	- Destillerat, filtrerat eller härtappat vatten (kranvatten kan orsaka skador på skrivaren)
- **2.** Stäng av skrivaren genom att trycka på **Ström** -knappen ( $($
- **3.** Koppla bort strömsladden från skrivarens baksida.
- **4.** Koppla bort USB-kabeln, om den fortfarande är ansluten.
- **5.** Fäll upp inmatningsfacket.
- **6.** Lyft på inmatningsfackets skydd och håll det uppe.
- **OBS!** Ta inte bort inmatningsfackets skydd. Inmatningsfackets skydd förhindrar att skräp faller ned i pappersbanan och orsakar papperstrassel.
- **7.** Titta ned genom det öppna inmatningsfacket och lokalisera de grå pappersupphämtningsvalsarna. Du kan behöva en ficklampa för att se ordentligt.
- 8. Fukta en lång bomullspinne med härtappat eller destillerat vatten och pressa sedan ur allt överflödigt vatten.
- **9.** Tryck bomullspinnen mot valsarna, som du sedan roterar uppåt med hjälp av fingrarna. Använd ett måttligt tryck för att få bort damm och smuts som samlats.
- **10.** Fäll ner inmatningsfackets skydd.
- **11.** Låt valsarna torka i 10–15 minuter.
- **12.** Återanslut strömsladden på baksidan av skrivaren.
- **13.** Återanslut USB-kabeln till skrivaren vid behov.
- **14.** Tryck på På-knappen när du vill starta skrivaren.

# <span id="page-96-0"></span>**Problem med skrivhuvuden**

### **Identifiera om det finns ett problem med ett skrivhuvud**

Om du vill identifiera om det finns ett problem med ett skrivhuvud kontrollerar du status för **Varning skrivhuvud** -lampan och den motsvarande **Skrivhuvud** -ikonen. Mer information finns i avsnittet [Status för](#page-14-0) [kontrollpanelslampor och displayikoner på sidan 8.](#page-14-0)

$$
2\left(\frac{1}{2}+\frac{1}{2}\right)\left(\frac{1}{2}+\frac{1}{2}\right)=1
$$

### **Åtgärda problem med skrivhuvuden**

**OBS!** Öppna inte skrivhuvudhaken efter att du har konfigurerat skrivaren, såvida du inte ska installera nya skrivhuvuden eller flytta skrivaren från hemmet eller kontoret.

Om ett fel uppstår efter att ett skrivhuvud har installerats eller om du får ett meddelande om problem med skrivhuvudet, tar du bort skrivhuvudet, kontrollerar att skyddstejpen och pluggen har tagits bort från samtliga skrivhuvuden och sätter sedan tillbaka skrivhuvudet i skrivaren. Om detta inte fungerar ska du rengöra kontakterna på skrivhuvudet. Om problemet fortfarande inte är löst kontaktar du HP:s Support för att få hjälp.

### **Kontrollera att skrivhuvudet är ordentligt installerat**

- **1.** Kontrollera att skrivaren är påslagen.
- **2.** Stäng utmatningsfackets förlängning, rotera utmatningsfacket medurs och fäll in det i skrivaren.

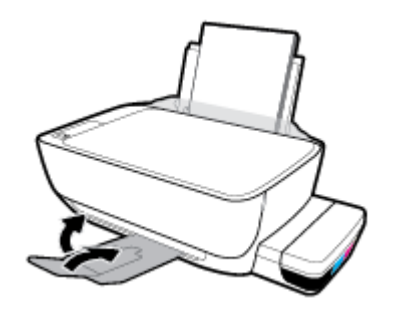

- **3.** Ta ut och installera om skrivhuvudet.
	- **a.** Öppna den främre skrivarluckan.

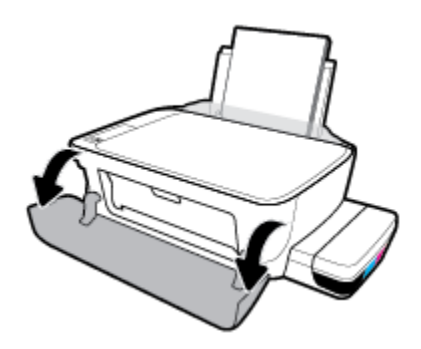

- **b.** Öppna skrivhuvudets åtkomstlucka. Håll **Kopiera i s/v** -knappen nedtryckt i ungefär tre sekunder, tills skrivarvagnen börjar röra sig.
	- **<sup>2</sup> OBS!** Öppna inte skrivhuvudhaken efter att du har konfigurerat skrivaren, såvida du inte ska installera nya skrivhuvuden eller flytta skrivaren från hemmet eller kontoret.

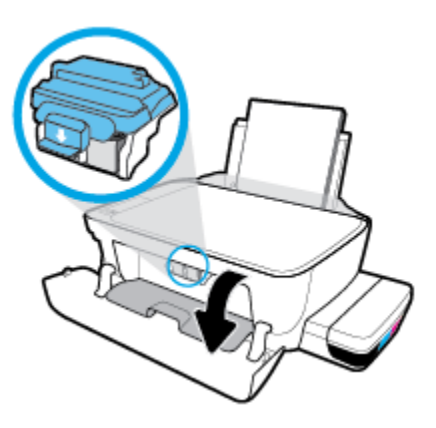

**c.** Tryck ner för att öppna skrivhuvudhaken.

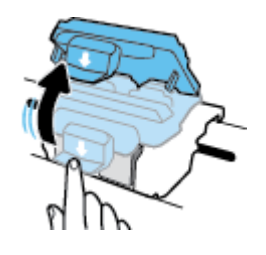

**d.** Ta bort skrivhuvudet från vagnen.

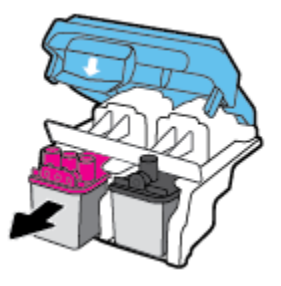

**e.** Kontrollera om det finns en plugg högst upp på skrivhuvudet eller plasttejp på skrivhuvudets kontakter. Om så är fallet tar du bort pluggen högst upp på skrivhuvudet och plasttejpen från kontakterna.

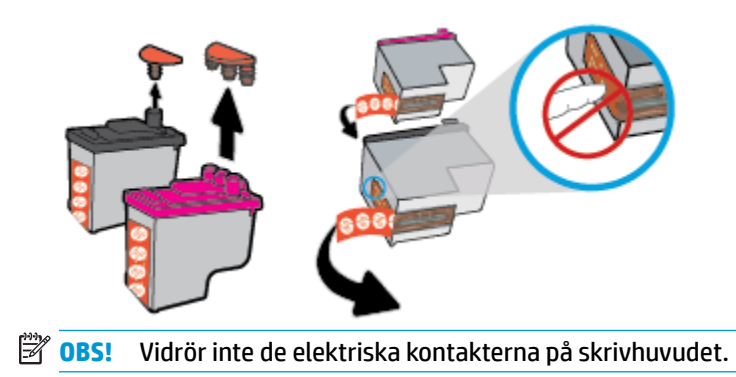

**f.** Skjut in skrivhuvudet i hållaren tills den klickar på plats.

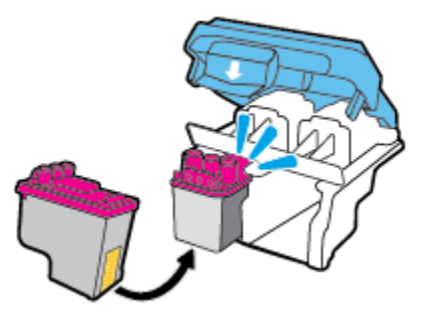

**g.** Stäng skrivhuvudhaken ordentligt. Se till att skrivhuvudhaken har stängts ordentligt, för att undvika problem som att skrivarvagnen fastnar.

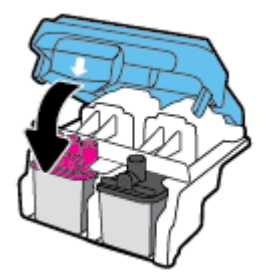

**h.** Stäng skrivhuvudets åtkomstlucka.

![](_page_98_Picture_5.jpeg)

**i.** Stäng den främre skrivarluckan.

![](_page_98_Picture_7.jpeg)

**4.** Dra ut utmatningsfacket och förlängningsdelen.

![](_page_99_Picture_1.jpeg)

# <span id="page-100-0"></span>**Utskriftsproblem**

Vad vill du göra?

### **Åtgärda problem med en sida som inte skrivs ut (kan inte skriva ut)**

![](_page_100_Picture_209.jpeg)

**OBS!** HP Print and Scan Doctor och HP:s felsökningsguider online är eventuellt inte tillgängliga på alla språk.

### **Läs hjälpens allmänna instruktioner om hur du åtgärdar problem med utskriftsjobb som inte kan skrivas ut**

### **Så här löser du utskriftsproblem (Windows)**

Kontrollera att skrivaren är påslagen och att det finns papper i inmatningsfacket. Om du fortfarande inte kan skriva ut kan du prova med följande i tur och ordning:

- **1.** Se efter om det visas felmeddelanden på skrivarprogram och åtgärda dem med hjälp av anvisningarna på skärmen.
- **2.** Om datorn är ansluten till skrivaren med en USB-kabel ska du koppla ur och återansluta USB-kabeln. Om datorn är ansluten till skrivaren via en trådlös anslutning ska du verifiera att anslutningen fungerar.
- **3.** Kontrollera att skrivaren inte är inställd på paus eller är offline.

### Så här kontrollerar du att skrivaren inte är inställd på paus eller är offline

- **a.** Beroende på vilket operativsystem du har ska du göra något av följande:
	- **Windows 10**: Från Windows **Start** -meny, klicka på **Alla appar**, markera **Windows System**, **Kontrollpanel**, och klicka sedan på**Visa enheter och skrivare** under **Maskinvara och ljud**  menyn.
	- **Windows 8.1** och **Windows 8**: Peka eller tryck på det övre högra hörnet av skärmen för att visa snabbknapparna, klicka på ikonen **Inställningar**, klicka eller tryck på **Kontrollpanelen**  och klicka eller tryck sedan på **Visa enheter och skrivare**.
	- **Windows 7**: Gå till **Start**-menyn i Windows och klicka på **Enheter och skrivare**.
	- **Windows Vista**: Gå till **Start**-menyn i Windows och klicka på **Kontrollpanelen** och klicka sedan på **Skrivare**.
	- **Windows XP**: Gå till **Start**-menyn i Windows och klicka på **Kontrollpanelen** och klicka sedan på **Skrivare och fax**.
- **b.** Dubbelklicka eller högerklicka på ikonen för skrivaren och välj **Visa utskriftsjobb** för att öppna utskriftskön.
- **c.** Gå till menyn **Skrivare** och kontrollera att det inte är några markeringar bredvid **Pausa utskrift**  eller **Använd skrivaren offline**.
- **d.** Om du gjort några ändringar ska du göra ett nytt försök att skriva ut.
- **4.** Kontrollera att skrivaren är inställd som standardskrivare.

**Så här kontrollerar du att skrivaren är inställd som standardskrivare**

- **a.** Beroende på vilket operativsystem du har ska du göra något av följande:
	- **Windows 10**: Från Windows **Start** -meny, klicka på **Alla appar**, markera **Windows System**, **Kontrollpanel**, och klicka sedan på**Visa enheter och skrivare** under **Maskinvara och ljud**  menyn.
	- **Windows 8.1** och **Windows 8**: Peka eller tryck på det övre högra hörnet av skärmen för att visa snabbknapparna, klicka på ikonen **Inställningar**, klicka eller tryck på **Kontrollpanelen**  och klicka eller tryck sedan på **Visa enheter och skrivare**.
	- **Windows 7**: Gå till **Start**-menyn i Windows och klicka på **Enheter och skrivare**.
	- **Windows Vista**: Gå till **Start**-menyn i Windows och klicka på **Kontrollpanelen** och klicka sedan på **Skrivare**.
	- **Windows XP**: Gå till **Start**-menyn i Windows och klicka på **Kontrollpanelen** och klicka sedan på **Skrivare och fax**.
- **b.** Kontrollera att rätt skrivare är inställd som standardskrivare.

Bredvid standardskrivaren finns det en markering i en svart eller grön cirkel.

- **c.** Om fel skrivare är inställd som standardskrivare ska du högerklicka på rätt enhet och välja **Använd som standardskrivare**.
- **d.** Gör ett nytt försök att använda skrivaren.
- **5.** Starta om utskriftshanteraren.

### **Så här startar du om utskriftshanteraren**

**a.** Beroende på vilket operativsystem du har ska du göra något av följande:

### **Windows 10**

- **i.** Gå till **Start**-menyn i Windows och klicka på **Alla appar** och sedan **Windows-system**.
- **ii.** Klicka på **Kontrollpanelen**, **System och säkerhet** och sedan på **Administrationsverktyg**.
- **iii.** Dubbelklicka på **Tjänster**.
- **iv.** Högerklicka på **Utskriftshanterare** och klicka sedan på **Egenskaper**.
- **v.** På Ʈiken **Allmänt**, bredvid **Startmetod**, kontrollerar du att **Automatiskt** är valt.
- **vi.** Om tjänsten inte redan är igång klickar du på **Starta** under **Tjänstens status** och klickar sedan på **OK**.

#### **Windows 8.1 och Windows 8**

- **i.** Peka eller tryck på det övre högra hörnet av skärmen för att visa snabbknapparna och klicka sedan på ikonen **Inställningar**.
- **ii.** Klicka eller tryck på **Kontrollpanelen** och klicka eller tryck sedan på **System och säkerhet**.
- **iii.** Klicka eller tryck på **Administrationsverktyg** och dubbelklicka eller dubbeltryck sedan på **Tjänster**.
- **iv.** Högerklicka eller tryck på och håll ned **Utskriftshanterare** och klicka sedan på **Egenskaper**.
- **v.** På Ʈiken **Allmänt**, bredvid **Startmetod**, kontrollerar du att **Automatiskt** är valt.
- **vi.** Om tjänsten inte redan är igång klickar du på **Starta** under **Tjänstens status** och klickar sedan på **OK**.

#### **Windows 7**

- **i.** Gå till Windows **Start**-meny och klicka på **Kontrollpanelen**, **System och säkerhet** och **Administrationsverktyg**.
- **ii.** Dubbelklicka på **Tjänster**.
- **iii.** Högerklicka på **Utskriftshanterare** och klicka sedan på **Egenskaper**.
- **iv.** På Ʈiken **Allmänt**, bredvid **Startmetod**, kontrollerar du att **Automatiskt** är valt.
- **v.** Om tjänsten inte redan är igång klickar du på **Starta** under **Tjänstens status** och klickar sedan på **OK**.

#### **Windows Vista**

- **i.** Gå till Windows **Start**-meny och klicka på **Kontrollpanelen**, **System och underhåll** och **Administrationsverktyg**.
- **ii.** Dubbelklicka på **Tjänster**.
- **iii.** Högerklicka på **Utskriftshanterare** och klicka sedan på **Egenskaper**.
- **iv.** På Ʈiken **Allmänt**, bredvid **Startmetod**, kontrollerar du att **Automatiskt** är valt.
- **v.** Om tjänsten inte redan är igång klickar du på **Starta** under **Tjänstens status** och klickar sedan på **OK**.

### **Windows XP**

- **i.** Gå till Windows **Start**-meny och högerklicka på **Den här datorn**.
- **ii.** Klicka på **Hantera** och därefter på **Tjänster och tillämpningar**.
- **iii.** Dubbelklicka på **Tjänster** och därefter på **Utskriftshanterare**.
- **iv.** Högerklicka på **Utskriftshanterare** och klicka sedan på **Starta om** för att starta om tjänsten.
- **b.** Kontrollera att rätt skrivare är inställd som standardskrivare.

Bredvid standardskrivaren finns det en markering i en svart eller grön cirkel.

- **c.** Om fel skrivare är inställd som standardskrivare ska du högerklicka på rätt enhet och välja **Använd som standardskrivare**.
- **d.** Gör ett nytt försök att använda skrivaren.
- **6.** Starta om datorn.
- **7.** Rensa utskriftskön.

### **Så här rensar du skrivarkön**

- **a.** Beroende på vilket operativsystem du har ska du göra något av följande:
	- **Windows 10**: Från Windows **Start** -meny, klicka på **Alla appar**, markera **Windows System**, **Kontrollpanel**, och klicka sedan på**Visa enheter och skrivare** under **Maskinvara och ljud**  menyn.
	- **Windows 8.1** och **Windows 8**: Peka eller tryck på det övre högra hörnet av skärmen för att visa snabbknapparna, klicka på ikonen **Inställningar**, klicka eller tryck på **Kontrollpanelen**  och klicka eller tryck sedan på **Visa enheter och skrivare**.
	- **Windows 7**: Gå till **Start**-menyn i Windows och klicka på **Enheter och skrivare**.
	- **Windows Vista**: Gå till **Start**-menyn i Windows och klicka på **Kontrollpanelen** och klicka sedan på **Skrivare**.
	- **Windows XP**: Gå till **Start**-menyn i Windows och klicka på **Kontrollpanelen** och klicka sedan på **Skrivare och fax**.
- **b.** Dubbelklicka på ikonen för din skrivare så att skrivarkön visas.
- **c.** Gå till menyn **Skrivare**, klicka på **Avbryt alla dokument** eller **Töm utskriftsdokument** och klicka sedan på **Ja** för att bekräfta.
- **d.** Om det fortfarande finns dokument i kön ska du starta om datorn och göra ett nytt försök att skriva ut när den startat om.
- **e.** Gå till skrivarkön igen och kontrollera att den är tom och försök sedan skriva ut igen.

### **Så här löser du utskriftsproblem (OS X och macOS)**

- **1.** Se efter om det visas felmeddelanden och åtgärda dem.
- **2.** Koppla bort USB-kabeln och anslut den igen.
- **3.** Kontrollera att produkten inte är inställd på paus eller är offline.

### Så här kontrollerar du att produkten inte är inställd på paus eller är offline

- **a.** I fältet **Systeminställningar** klickar du på **Skrivare och skanners**. .
- **b.** Klicka på knappen **Öppna utskriftskö**.
- **c.** Markera önskad utskrift.

Använd följande knappar till att hantera utskriftsjobbet:

- **Radera**: Avbryt den valda utskriften.
- Paus: Gör en paus i den valda utskriften.
- **Fortsätt**: Återuppta en pausad utskrift.
- **Pausa skrivare**: Gör en paus i alla utskrifter i utskriftskön.
- **d.** Om du gjort några ändringar ska du göra ett nytt försök att skriva ut.
- **4.** Starta om datorn.

### **Åtgärda problem med utskriftskvaliteten**

Stegvisa instruktioner för att lösa de flesta utskriftskvalitetsproblem. **Felsök problem med utskriftskvaliteten online** 

### **Läs hjälpens allmänna instruktioner om hur du åtgärdar problem med utskriftskvalitet.**

**OBS!** För att skydda skrivhuvudena från att torka ut ska du alltid stänga av skrivaren med hjälp av **Ström** knappen och vänta tills lampan vid **Ström** -knappen släcks.

### **Så här förbättrar du utskriftskvaliteten**

- **1.** Kontrollera att du använder HPs originalskrivhuvuden och -bläck.
	- Kontrollera att alla bläcktankar är fyllda över minimilinjen.
	- Överväg att fylla på bläcktankarna om bläcket är på väg att nå ner till minimilinjen.
- **2.** Kontrollera papperstypen.
	- Bästa utskriftskvalitet uppnås med högkvalitativt HP-papper eller papper som uppfyller ColorLok®-standarden. Mer information finns i avsnittet [Grundläggande om papper på sidan 24.](#page-30-0)
	- Kontrollera alltid att papperet som du skriver ut på är helt plant. Det bästa resultatet vid utskrift av bilder får du med avancerat fotopapper från HP.
	- Förvara specialpapper i originalförpackningen i en återförslutningsbar plastpåse, på en plan yta i ett svalt och torrt utrymme. När du är redo att skriva ut tar du bara fram det papper som du tänker använda omedelbart. När du är klar med utskriften lägger du tillbaka oanvänt fotopapper i plastpåsen. Detta förhindrar att fotopapperet rullar sig.
- **3.** Kontrollera skrivarprogramvaran för att se om utskriftsinställningarna lämpar sig för den papperstyp som du använder. Mer information om utskriftsinställningar finns i [Skrivarinställningstips på sidan 41.](#page-47-0)
- **4.** Håll **Kopiera i färg** -knappen (**III**) på kontrollpanelen nedtryckt i tre sekunder för att skriva ut en diagnostiksida.

**5.** Kontrollera rutorna för cyan, magenta, gul och svart samt övrigt innehåll på diagnostiksidan.

![](_page_105_Figure_1.jpeg)

- **6.** Rengör skrivhuvudena (patronerna) om de svarta och färgade rutorna på diagnostiksidan innehåller strimmor eller delvis saknar bläck.
- **7.** Justera skrivhuvudena (patronerna) om du ser ojämna linjer eller om diagnostiksidan indikerar att justering av skrivhuvudena kan hjälpa.
- **8.** Om problemen med utskriftskvaliteten kvarstår även efter rengöring och justering av skrivhuvudena (patronerna), bör du kontakta HPs support.

### **Så här rengör du skrivhuvudena (bläckpatronerna) (Windows)**

**VIKTIGT:** Rengör bara skrivhuvudena (bläckpatronerna) när det är nödvändigt. Om du rengör dem i onödan slösar du bort bläck och skrivhuvudenas (bläckpatronernas) livslängd förkortas.

- **1.** Lägg i vanligt vitt oanvänt papper i storleken Letter eller A4 i inmatningsfacket.
- **2.** Öppna skrivarprogram. Mer information finns i avsnittet [Öppna HPs skrivarprogramvara \(Windows\)](#page-33-0)  [på sidan 27](#page-33-0).
- **3.** I skrivarprogram klickar du på **Skriv ut och skanna** och sedan på **Underhåll skrivaren** för att komma till **Verktygslåda för skrivare**.
- **4.** Klicka på **Rengör bläckpatronerna** på Ʈiken **Enhetstjänster**. Följ anvisningarna på skärmen.

### **Så här justerar du skrivhuvudena (bläckpatronerna)(Windows)**

- **1.** Lägg i vanligt vitt oanvänt papper i storleken Letter eller A4 i inmatningsfacket.
- 2. Öppna skrivarprogram. Mer information finns i avsnittet Öppna HPs skrivarprogramvara (Windows) [på sidan 27](#page-33-0).
- **3.** I skrivarprogram klickar du på **Skriv ut och skanna** och sedan på **Underhåll skrivaren** för att komma till verktygslådan för skrivare.

Skrivarverktygslådan visas.

### **4.** Klicka på **Justera bläckpatronerna** på Ʈiken **Enhetstjänster**.

Skrivaren skriver ut en justeringssida.

![](_page_107_Figure_2.jpeg)

**5.** Följ anvisningarna på skärmen för att placera justeringssidan för skrivhuvudet på skannerglaset och klicka sedan på **Skanna** för att skanna justeringssidan.

Skrivaren justerar skrivhuvudena. Återvinn eller släng justeringssidan.

#### **Så här rengör du skrivhuvudena (bläckpatronerna) (OS X och macOS)**

**VIKTIGT:** Rengör bara skrivhuvudena när det är nödvändigt. Om du rengör dem i onödan slösas bläck och skrivhuvudenas livslängd förkortas.

- **1.** Fyll på vanligt vitt papper i A4- eller Letter-format i inmatningsfacket.
- **2.** Öppna HP Verktyg.

**OBS!** HP-verktyget finns i mappen **HP** i mappen **Program**.

**3.** Välj skrivaren i listan över enheter till vänster i fönstret.
- **4.** Klicka på **Rengör skrivhuvuden**.
- **5.** Klicka på **Rengör** och följ anvisningarna på skärmen.
	- **A VIKTIGT:** Rengör endast skrivhuvudet när det behövs. Om du rengör det i onödan slösas bläck och skrivarhuvudets livslängd förkortas.
- **EX 0BS!** Om utskriftskvaliteten fortfarande är dålig när du har rengjort skrivhuvudet kan du prova med att justera skrivaren. Om problemet med utskriftskvaliteten kvarstår även efter inriktning och rengöring, bör du kontakta HPs support.
- **6.** Klicka på **Alla inställningar** för att återgå till panelen **Information och support**.

#### **Så här justerar du skrivhuvudena (bläckpatronerna)(OS X och macOS)**

- **1.** Fyll på vanligt vitt papper i A4- eller Letter-format i inmatningsfacket.
- **2.** Öppna HP Verktyg.
- **OBS!** HP-verktyget finns i mappen **HP** i mappen **Program**.
- **3.** Välj skrivaren i listan över enheter till vänster i fönstret.
- **4.** Klicka på **Justera**.
- **5.** Klicka på **Justera** och följ anvisningarna på skärmen.
- **6.** Klicka på **Alla inställningar** för att återgå till panelen **Information och support**.

# **Kopieringsproblem**

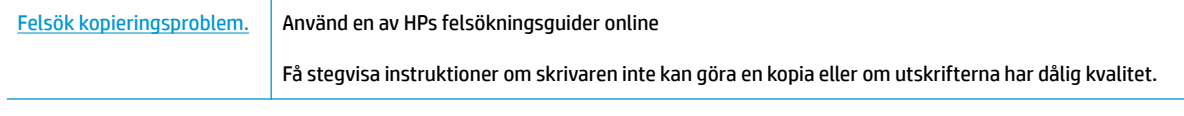

**BS!** HP:s felsökningsguider online är eventuellt inte tillgängliga på alla språk.

[Tips för lyckad kopiering och skanning på sidan 58](#page-64-0)

# **Skanningsproblem**

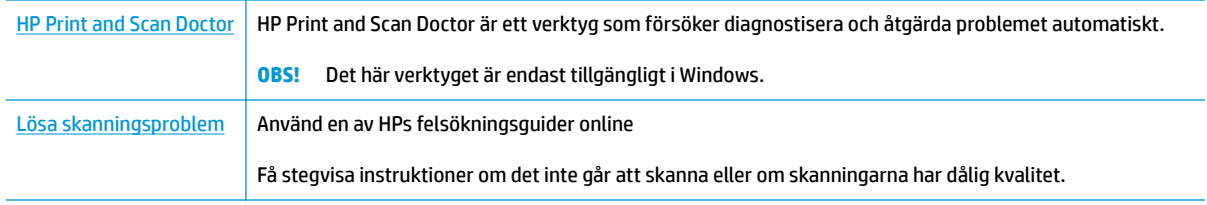

**OBS!** HP Print and Scan Doctor och HP:s felsökningsguider online är eventuellt inte tillgängliga på alla språk.

[Tips för lyckad kopiering och skanning på sidan 58](#page-64-0)

# **Nätverks- och anslutningsproblem**

Vad vill du göra?

### **Åtgärda en trådlös anslutning**

Välj ett av följande felsökningsalternativ.

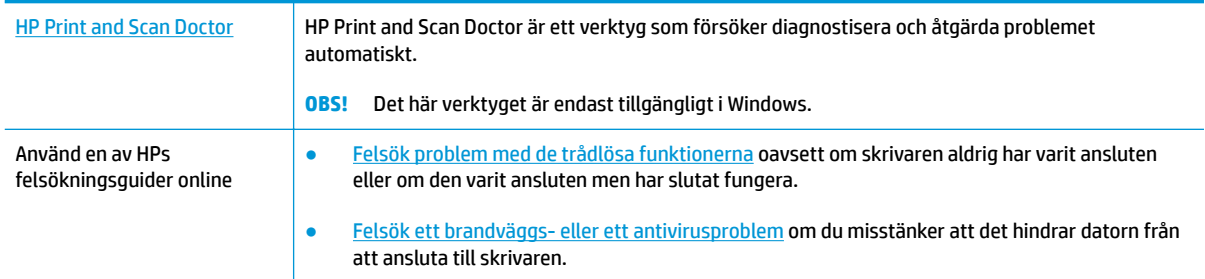

**OBS!** HP Print and Scan Doctor och HP:s felsökningsguider online är eventuellt inte tillgängliga på alla språk.

**Läs de allmänna instruktionerna i hjälpen om hur du åtgärdar problem med trådlösa funktioner**

▲ Tryck på **Trådlöst** -knappen ( $(\langle \phi \rangle)$ ) och **Information** -knappen ( $\binom{?}{?}$ ) samtidigt så skrivs nätverkskonfigurationssidan och testrapporten för det trådlösa nätverket ut.

### **Sök efter nätverksinställningar för trådlös anslutning**

Välj ett av följande felsökningsalternativ.

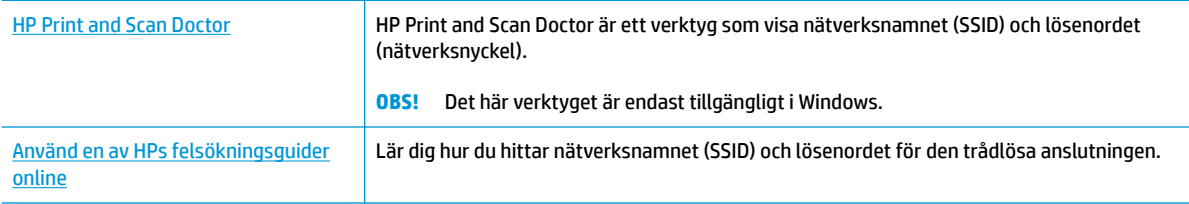

**BS!** HP Print and Scan Doctor och HP:s felsökningsguider online är eventuellt inte tillgängliga på alla språk.

### **Åtgärda en Wi-Fi Direct-anslutning**

[Använd en av HPs felsökningsguider online](http://www.hp.com/embed/sfs/doc?client=IWS-eLP&lc=sv&cc=se&ProductNameOID=16180954&TapasOnline=NETWORK_WIRELESS_DIRECT&OS=Windows) Felsök Wi-Fi Direct-problemet eller ta reda på hur du konfigurerar Wi-Fi Direct.

**<sup>2</sup> OBS!** HP:s felsökningsguider online är eventuellt inte tillgängliga på alla språk.

#### **Läs de allmänna instruktionerna i hjälpen om hur du åtgärdar problem med Wi-Fi Direct.**

- **1.** Kontrollera att **Wi-Fi Direct** -lampan på skrivarens kontrollpanel lyser. Om lampan är släckt trycker du på Wi-Fi Direct -knappen ( $\bar{\mathbb{Q}}$  ) för att tända den.
- **2.** Aktivera den trådlösa (Wi-Fi) anslutningen på din trådlösa dator eller mobila enhet och sök efter skrivarens Wi-Fi Direct-namn och anslut till detta.
- **3.** Ange Wi-Fi Direct-lösenordet när du uppmanas att göra det.
- **4.** Om du använder en mobil enhet kontrollerar du att du har installerat en kompatibel utskriftsapp. Om du vill veta mer om mobila utskrifter, gå till [www.hp.com/global/us/en/eprint/mobile\\_printing\\_apps.html](http://www.hp.com/global/us/en/eprint/mobile_printing_apps.html).

### **Omvandla en USB-anslutning till en trådlös anslutning**

Välj ett av följande felsökningsalternativ.

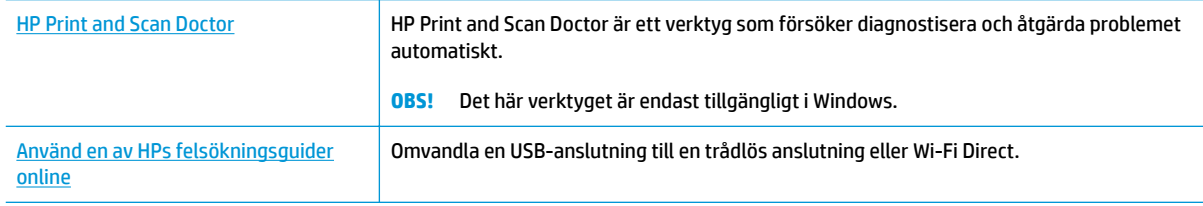

#### **OBS!** HP Print and Scan Doctor och HP:s felsökningsguider online är eventuellt inte tillgängliga på alla språk.

[Byta från en USB-anslutning till ett trådlöst nätverk på sidan 78](#page-84-0)

# <span id="page-113-0"></span>**Få hjälp i appen HP Smart**

I HP Smart-appen visas information om skrivarproblem (papperstrassel och andra problem), länkar till hjälpinnehåll, samt alternativ för att kontakta support för ytterligare hjälp.

# <span id="page-114-0"></span>**Problem med skrivarens maskinvara**

#### **Stäng skrivhuvudets åtkomstlucka**

● Det går inte att skriva ut om skrivhuvudets lucka är öppen.

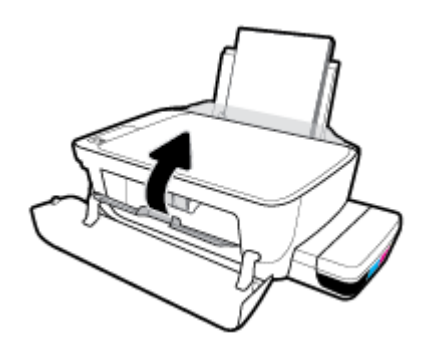

#### **Skrivaren stängs oväntat av**

- Kontrollera strömtillförseln och strömanslutningarna.
- Kontrollera att skrivarens strömsladd är ordentligt ansluten till ett fungerande eluttag.
- **OBS!** När Autoavstängning är aktiverat stängs skrivaren automatiskt av efter två timmars inaktivitet i syfte att minska energiförbrukningen. Mer information finns i avsnittet [Autoavstängning på sidan 31](#page-37-0).

#### **Åtgärda skrivarfelet**

● Stäng av skrivaren och starta den sedan igen. Om detta inte löser problemet kontaktar du HP.

# **Felkoder för kontrollpanelen**

Om **Antal kopior** -ikonen på skrivarens display alternerar mellan bokstaven E och en siffra innebär det att skrivaren är i ett felläge. Bokstaven E och siffran fungerar som felkoder. Om **Antal kopior** -ikonen exempelvis alternerar mellan bokstaven E och siffran 4, innebär det att papperstrassel har uppstått.

Mer information **Antal kopior** -ikoner och om hur du identifierar felkoder och dess åtgärder finns i [Status för](#page-14-0)  [kontrollpanelslampor och displayikoner på sidan 8.](#page-14-0)

# **HP Support**

Besök [webbplatsen för skrivarsupport på www.support.hp.com](http://www.hp.com/embed/sfs/doc?client=IWS-eLP&lc=sv&cc=se&ProductNameOID=16180954&TapasOnline=PRODUCT_SPECS) för de senaste produktuppdateringarna och uppdaterad supportinformation. Med HPs onlinesupport kan du välja mellan ett flertal alternativ för att få hjälp med din skrivare:

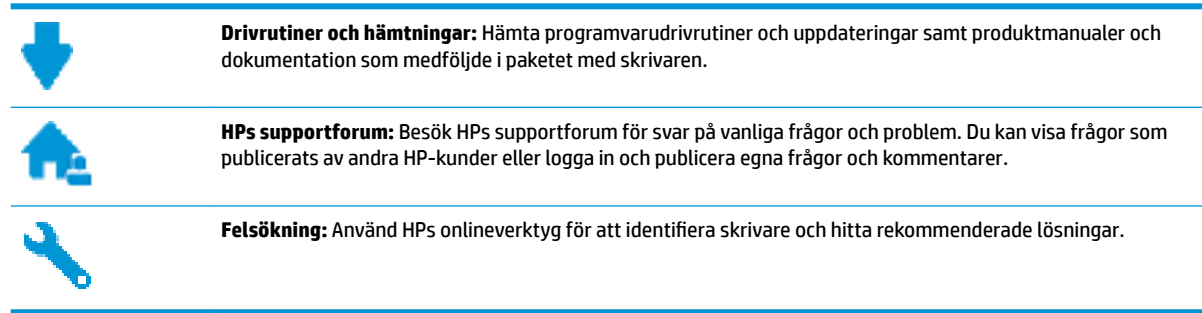

**OBS!** Du kan även använda HP Smart-appen för att kontrollera skrivarfel och få hjälp med felsökning. För mer information om den här appen, se [Använd HP Smart-appen för att skriva ut, skanna och felsöka från en](#page-34-0) [iOS-, Android- eller Windows 10-enhet på sidan 28.](#page-34-0)

### **Kontakta HP**

Om du behöver hjälp från en teknisk supportrepresentant från HP för att lösa ett problem besöker du [webbplatsen Kontakta support](http://h20180.www2.hp.com/apps/Nav?h_pagetype=s-017&h_product=16180711&h_client&s-h-e010-1&h_lang=sv&h_cc=se). Följande kontaktalternativ finns tillgängliga kostnadsfritt för kunder med garanti (avgift kan krävas vid stöd från HP-representant för kunder utan garanti):

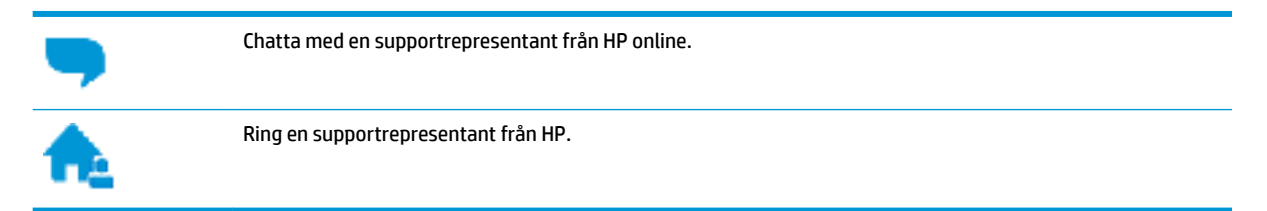

Se till att ha följande information till hands när du kontaktar HPs support:

- Produktnamn (står angivet på skrivaren, t.ex. HP Ink Tank Wireless 410)
- Produktnummer (på insidan av den främre luckan)

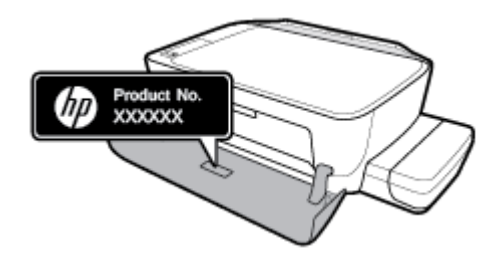

Serienummer (finns på bak- eller undersidan av skrivaren)

### <span id="page-117-0"></span>**Registrera skrivaren**

Om du ägnar några minuter åt att registrera skrivaren får du tillgång till snabbare service, effektivare support och meddelanden angående produktsupport. Om du inte registrerade skrivaren när du installerade programvaran kan du göra det nu på [http://www.register.hp.com.](http://www.register.hp.com)

### **Ytterligare garantialternativ**

Utökade serviceplaner för skrivaren finns tillgängliga mot en extra kostnad. Gå till [www.hp.com/support](http://h20180.www2.hp.com/apps/Nav?h_pagetype=s-001&h_product=16180711&h_client&s-h-e010-1&h_lang=sv&h_cc=se) , välj land/region och språk och granska de utökade garantialternativen som finns tillgängliga för skrivaren.

# **A Teknisk information**

I det här avsnittet hittar du tekniska specifikationer och lagstadgad information om skrivaren. Informationen i det här dokumentet kan komma att ändras utan föregående meddelande.

Det här avsnittet innehåller följande ämnen:

- [Meddelanden från HP](#page-119-0)
- [Specifikationer](#page-120-0)
- [Information om gällande lagar och bestämmelser](#page-122-0)
- [Program för miljövänliga produkter](#page-129-0)

# <span id="page-119-0"></span>**Meddelanden från HP**

Informationen i detta dokument kan komma att bli inaktuell utan föregående meddelande.

Med ensamrätt. Detta material får inte reproduceras, anpassas eller översättas utan föregående skriftligt tillstånd från HP, förutom vad som är tillåtet enligt lagen om upphovsrätt. De enda garantier som gäller för HPs produkter och tjänster beskrivs i de uttryckliga garantivillkor som medföljer produkterna och tjänsterna. Ingenting i det här dokumentet ska tolkas som en ytterligare garanti. HP ansvarar inte för tekniska eller redaktionella fel eller utelämnanden i detta dokument.

© Copyright 2018 HP Development Company, L.P.

Microsoft and Windows are either registered trademarks or trademarks of Microsoft Corporation in the United States and/or other countries.

# <span id="page-120-0"></span>**Specifikationer**

Gå till produktdatabladet på [www.hp.com/support](http://h20180.www2.hp.com/apps/Nav?h_pagetype=s-001&h_product=16180711&h_client&s-h-e010-1&h_lang=sv&h_cc=se) om du vill ha fler produktspecifikationer.

#### **Systemkrav**

● För information om programvarukrav och systemkrav eller framtida lanseringar av operativsystem och för support kan du gå till HP:s webbplats för onlinesupport på [www.hp.com/support](http://h20180.www2.hp.com/apps/Nav?h_pagetype=s-001&h_product=16180711&h_client&s-h-e010-1&h_lang=sv&h_cc=se) .

#### **Specifikationer för omgivande miljö**

- Rekommenderad temperatur vid drift: 15 ℃ till 30 ℃
- Tillåten temperatur vid drift: 5℃ till 40℃ (41℉ till 104℉)
- Luftfuktighet: 15 % till 80 % relativ luftfuktighet, icke-kondenserande; 28 ℃ maximal daggpunkt
- Temperatur vid förvaring (skrivaren ej i drift): -40℃ till 60℃ (-40℉ till 140℉)
- Om skrivaren omges av starka elektromagnetiska fält kan utskrifterna bli något förvrängda
- HP rekommenderar att du använder en USB-kabel på högst 3 m för att minimera brus i närheten av elektromagnetiska fält

#### **Inmatningsfackets kapacitet**

- Vanliga pappersark (80 g/m<sup>2</sup>): Upp till 60
- Kuvert: Upp till 5
- Registerkort: Upp till 20
- Fotopappersark: Upp till 20

#### **Utmatningsfackets kapacitet**

- Vanliga pappersark (80 g/m<sup>2</sup>): Upp till 25
- Kuvert: Upp till 5
- Registerkort: Upp till 10
- Fotopappersark: Upp till 10

#### **Pappersstorlek**

Mer information om vilka materialtyper och -format som kan användas finns i skrivarprogrammet.

#### **Pappersvikt**

- Vanligt papper: 64 till 90 g/m²
- Kuvert: 75 till 90 g/m²
- $\bullet$  Kort: Upp till 200 g/m<sup>2</sup>
- Fotopapper: Upp till 280 g/m<sup>2</sup>

#### <span id="page-121-0"></span>**Specifikationer för utskrift**

- Utskriftshastigheten varierar beroende på hur sammansatt dokumentet är
- **Metod: Drop-on-demand termisk inkjet**
- Språk: PCL3 GUI

#### **Specifikationer för kopiering**

- Upplösning: upp till 600 x 300 optiska dpi
- Digital bildbehandling
- Kopieringshastigheten varierar beroende på modell och dokumentets komplexitet

#### **Specifikationer för skanning**

● Upplösning: upp till 1200 x 1200 optiska ppi

Mer information om dpi-upplösning finns i skannerprogramvaran.

- Färg: 24-bitars färg, 8-bitars gråskala (256 grå nyanser)
- Maximal storlek vid skanning från glaset: 21,6 x 29,7 cm

#### **Utskriftsupplösning**

**· Information om vilka utskriftsupplösningar som stöds finns på [skrivarens supportwebbplats på](http://www.hp.com/embed/sfs/doc?client=IWS-eLP&lc=sv&cc=se&ProductNameOID=16180954&TapasOnline=PRODUCT_SPECS)** [www.support.hp.com.](http://www.hp.com/embed/sfs/doc?client=IWS-eLP&lc=sv&cc=se&ProductNameOID=16180954&TapasOnline=PRODUCT_SPECS)

#### **Akustisk information**

Om du har en internetanslutning kan du få information om bullernivåer på [HPs webbplats.](http://www.hp.com/embed/sfs/doc?client=IWS-eLP&lc=sv&cc=se&ProductNameOID=16180954&TapasOnline=PRODUCT_SPECS)

## <span id="page-122-0"></span>**Information om gällande lagar och bestämmelser**

Skrivaren uppfyller produktkraven från tillsynsmyndigheter i ditt land/din region.

Det här avsnittet innehåller följande ämnen:

- Regulatoriskt modellnummer
- **FCC-meddelande**
- [Meddelande om överensstämmelse med VCCI \(klass B\) för användare i Japan](#page-123-0)
- [Meddelande till användare i Japan om strömsladden](#page-123-0)
- [Meddelande till användare i Korea](#page-123-0)
- [Meddelande om bullernivåer för Tyskland](#page-123-0)
- [Meddelande om bestämmelser för Europeiska unionen](#page-123-0)
- [Konformitetsdeklaration](#page-125-0)
- [Bestämmelser för trådlösa enheter](#page-127-0)

### **Regulatoriskt modellnummer**

Din produkt har tilldelats ett regulatoriskt modellnummer för identifikationsändamål. Det regulatoriska modellnumret för din produkt är SNPRH-1506-01. Detta nummer ska inte förväxlas med produktnamn (HP Ink Tank Wireless 410 series) eller produktnummer (Z4B53A, Z4B54A).

### **FCC-meddelande**

The United States Federal Communications Commission (in 47 CFR 15.105) has specified that the following notice be brought to the attention of users of this product.

This equipment has been tested and found to comply with the limits for a Class B digital device, pursuant to Part 15 of the FCC Rules. These limits are designed to provide reasonable protection against harmful interference in a residential installation. This equipment generates, uses and can radiate radio frequency energy and, if not installed and used in accordance with the instructions, may cause harmful interference to radio communications. However, there is no guarantee that interference will not occur in a particular installation. If this equipment does cause harmful interference to radio or television reception, which can be determined by turning the equipment off and on, the user is encouraged to try to correct the interference by one or more of the following measures:

- Reorient or relocate the receiving antenna.
- Increase the separation between the equipment and the receiver.
- **•** Connect the equipment into an outlet on a circuit different from that to which the receiver is connected.
- Consult the dealer or an experienced radio/TV technician for help.

For further information, contact: Manager of Corporate Product Regulations, HP Inc. 1501 Page Mill Road, Palo Alto, CA 94304, U.S.A.

Modifications (part 15.21)

The FCC requires the user to be notified that any changes or modifications made to this device that are not expressly approved by HP may void the user's authority to operate the equipment.

<span id="page-123-0"></span>This device complies with Part 15 of the FCC Rules. Operation is subject to the following two conditions: (1) this device may not cause harmful interference, and (2) this device must accept any interference received, including interference that may cause undesired operation.

### **Meddelande om överensstämmelse med VCCI (klass B) för användare i Japan**

この装置は、クラス B 情報技術装置です。この装置は、家庭環境で使用することを目的としていますが、この装置がラジオ やテレビジョン受信機に近接して使用されると、受信障害を引き起こすことがあります。取扱説明書に従って正しい取り扱 いをして下さい。

VCCI-B

### **Meddelande till användare i Japan om strömsladden**

製品には、同梱された電源コードをお使い下さい。

同梱された電源コードは、他の製品では使用出来ません。

### **Meddelande till användare i Korea**

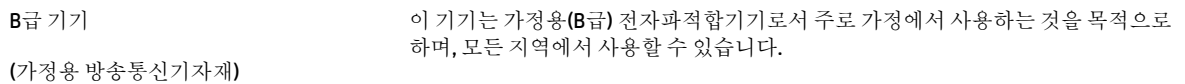

### **Meddelande om bullernivåer för Tyskland**

Geräuschemission

LpA < 70 dB am Arbeitsplatz im Normalbetrieb nach DIN 45635 T. 19

### **Meddelande om bestämmelser för Europeiska unionen**

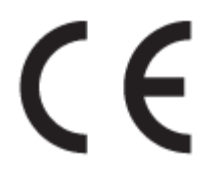

Produkter med CE-märkning uppfyller gällande EU-direktiv och relaterade europeiska harmoniserade standarder. Den fullständiga deklarationen om överensstämmelse är tillgänglig på följande webbplats:

[www.hp.eu/certificates](http://www.hp.eu/certificates) (sök med hjälp av produktens modellnamn eller det regulatoriska modellnumret (RMN) som anges på myndighetsetiketten).

Kontaktpunkt för regulatoriska frågor är HP Deutschland GmbH, HQ-TRE, 71025, Boeblingen, Tyskland.

#### **Produkter med trådlös funktion**

**EMF**

● Den här produkten följer internationella riktlinjer (ICNIRP) för exponering av radiofrekvensstrålning.

Om den innehåller en enhet som sänder och tar emot radiosignaler är ett separationsavstånd på 20 cm vid normal användning tillräckligt för att nivån av radiofrekvensexponering ska uppfylla de krav som gäller inom EU.

#### **Trådlös funktion i Europa**

- För produkter med 802.11 b/g/n eller Bluetooth-radio:
	- Den här produkten använder en radiofrekvens mellan 2 400 MHz och 2 483,5 MHz, med en effekt på 20 dBm (100 mW) eller mindre.
- För produkter med 802.11 a/b/g/n eller Bluetooth-radio:
	- Den här produkten använder en radiofrekvens mellan 2 400 MHz och 2 483,5 MHz, och mellan 5 170 MHz och 5 710 MHz, med en effekt på 20 dBm (100 mW) eller mindre.

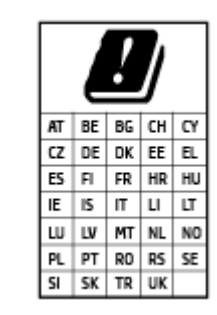

– **VARNING**: IEEE 802,11x trådlöst nätverk med 5,15–5,35 GHz-frekvens begränsas till **användning enbart inomhus** för samtliga länder som visas i matrisen. Användning av denna WLAN-tillämpning utomhus kan leda till interferensproblem med befintlita radiotjänster.

### <span id="page-125-0"></span>**Konformitetsdeklaration**

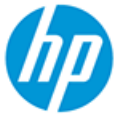

**DECLARATION OF CONFORMITY** according to ISO/IEC 17050-1 and EN 17050-1

DoC #: SNPRH-1506-01- R6 Original/en

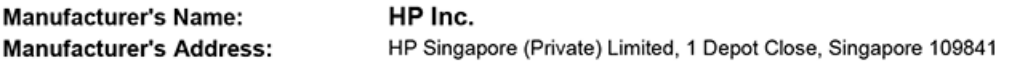

declare, under its sole responsibility that the product

Product Name and Model:<sup>2)</sup> HP DeskJet GT 5820 All-in-One Printer Series HP Ink Tank Wireless 410 Series HP Smart Tank Wireless 450 Series Regulatory Model Number:1) SNPRH-1506-01 **Product Options:** Please See ANNEX I

conforms to the following Product Specifications and Regulations:

#### **Safety**

IEC 60950-1:2005 +A1:2009 +A2:2013 EN 60950-1:2006 +A11:2009 +A1:2010 +A12:2011 +A2:2013 EN 62479:2010 EN 62311:2008

**EMC** EN 55032:2012 / EN 55032:2012 Class B CISPR 24:2010 / EN 55024:2010 EN 61000-3-2:2014 EN 61000-3-3:2013 FCC CFR 47 Part 15 ICES-003, Issue 6 EN 301 489-1 V2.1.1:2017 EN 301 489-17 V3.1.1:2017

Spectrum EN 300 328 V2.1.1:2016

#### Ecodesign

Regulation (EC) No. 1275/2008 ENERGY STAR® Qualified Imaging Equipment Operational Mode (OM) Test Procedure EN 50564:2011 IEC 62301:2011

#### **RoHS**

EN 50581:2012

The product herewith complies with the requirements of the Radio Equipment Directive 2014/53/EU, the Ecodesign Directive 2009/125/EC, the RoHS Directive 2011/65/EU and carries the CE-marking accordingly.

This device complies with part 15 of the FCC Rules. Operation is subject to the following two conditions: (1) This device may not cause harmful interference, and (2) this device must accept any interference received, including interference that may cause undesired operation.

#### **Additional Information:**

- 1) This product is assigned a Regulatory Model Number which stays with the regulatory aspects of the design. The Regulatory Model Number is the main product identifier in the regulatory documentation and test reports, this number should not be confused with the marketing name or the product numbers.
- This product was tested in a typical HP environment, in conjunction with an HP host system.
- 3) This product uses a radio module with Regulatory Model Number SDGOB-1392 as needed to meet technical regulatory requirements for the countries/regions where this product will be sold.

Vancouver, WA 13-05-2017

Uwe Voigt, Manager

Customer Assurance, Inkjet Business and Platform

#### Local contact for regulatory topics only:

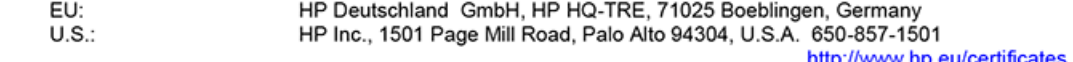

http://www.hp.eu/certificates

### **DECLARATION OF CONFORMITY** according to ISO/IEC 17050-1 and EN 17050-1

### **ANNEX I**

### Regulatory Model Number: SNPRH-1506-01

### **OPTIONS**

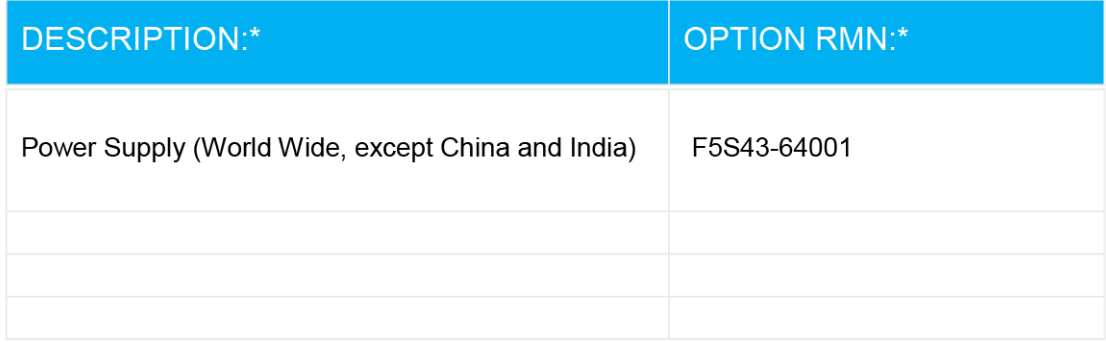

### For non-EU countries only:

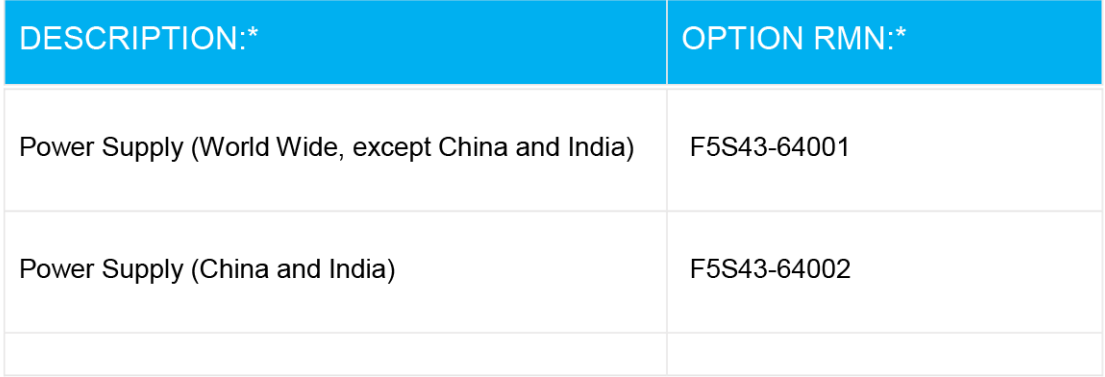

\* Where X represents any alpha numeric character.

### <span id="page-127-0"></span>**Bestämmelser för trådlösa enheter**

Det här avsnittet innehåller följande bestämmelser beträffande trådlösa produkter:

- Exponering för radiofrekvent energi
- Meddelande till användare i Brasilien
- Meddelande till användare i Kanada
- [Meddelande till användare i Taiwan](#page-128-0)
- [Meddelande till användare i Mexiko](#page-128-0)
- [Meddelande till användare i Japan](#page-128-0)
- [Meddelande till användare i Korea](#page-128-0)

#### **Exponering för radiofrekvent energi**

**A CAUTION:** The radiated output power of this device is far below the FCC radio frequency exposure limits. Nevertheless, the device shall be used in such a manner that the potential for human contact during normal operation is minimized. This product and any attached external antenna, if supported, shall be placed in such a manner to minimize the potential for human contact during normal operation. In order to avoid the possibility of exceeding the FCC radio frequency exposure limits, human proximity to the antenna shall not be less than 20 cm (8 inches) during normal operation.

#### **Meddelande till användare i Brasilien**

Este equipamento opera em caráter secundário, isto é, não tem direito à proteção contra interferência prejudicial, mesmo de estações do mesmo tipo, e não pode causar interferência em sistemas operando em caráter primário.

#### **Meddelande till användare i Kanada**

Under Industry Canada regulations, this radio transmitter may only operate using an antenna of a type and maximum (or lesser) gain approved for the transmitter by Industry Canada. To reduce potential radio interference to other users, the antenna type and its gain should be so chosen that the equivalent isotropically radiated power (e.i.r.p.) is not more than that necessary for successful communication.

This device complies with Industry Canada licence-exempt RSS standard(s). Operation is subject to the following two conditions: (1) this device may not cause interference, and (2) this device must accept any interference, including interference that may cause undesired operation of the device.

WARNING! Exposure to Radio Frequency Radiation The radiated output power of this device is below the Industry Canada radio frequency exposure limits. Nevertheless, the device should be used in such a manner that the potential for human contact is minimized during normal operation.

To avoid the possibility of exceeding the Industry Canada radio frequency exposure limits, human proximity to the antennas should not be less than 20 cm (8 inches).

Conformément au Règlement d'Industrie Canada, cet émetteur radioélectrique ne peut fonctionner qu'avec une antenne d'un type et d'un gain maximum (ou moindre) approuvé par Industrie Canada. Afin de réduire le brouillage radioélectrique potentiel pour d'autres utilisateurs, le type d'antenne et son gain doivent être choisis de manière à ce que la puissance isotrope rayonnée équivalente (p.i.r.e.) ne dépasse pas celle nécessaire à une communication réussie.

<span id="page-128-0"></span>Cet appareil est conforme aux normes RSS exemptes de licence d'Industrie Canada. Son fonctionnement dépend des deux conditions suivantes : (1) cet appareil ne doit pas provoquer d'interférences nuisibles et (2) doit accepter toutes les interférences reçues, y compris des interférences pouvant provoquer un fonctionnement non souhaité de l'appareil.

AVERTISSEMENT relatif à l'exposition aux radiofréquences. La puissance de rayonnement de cet appareil se trouve sous les limites d'exposition de radiofréquences d'Industrie Canada. Néanmoins, cet appareil doit être utilisé de telle sorte qu'il doive être mis en contact le moins possible avec le corps humain.

Afin d'éviter le dépassement éventuel des limites d'exposition aux radiofréquences d'Industrie Canada, il est recommandé de maintenir une distance de plus de 20 cm entre les antennes et l'utilisateur.

#### **Meddelande till användare i Taiwan**

低功率電波輻射性電機管理辦法

第十二條

經型式認證合格之低功率射頻電機,非經許可,公司、商號或使用者均不得擅自變更頻率、加大功率 或變更設計之特性及功能。

第十四條

低功率射頻電機之使用不得影響飛航安全及干擾合法通信;經發現有干擾現象時,應立即停用,並改 善至無干擾時方得繼續使用。

前項合法通信,指依電信法規定作業之無線電通信。低功率射頻電機須忍受合法通信或工業、科學及 醫藥用電波輻射性電機設備之干擾。

#### **Meddelande till användare i Mexiko**

La operación de este equipo está sujeta a las siguientes dos condiciones: (1) es posible que este equipo o dispositivo no cause interferencia perjudicial y (2) este equipo o dispositivo debe aceptar cualquier interferencia, incluyendo la que pueda causar su operación no deseada.

Para saber el modelo de la tarjeta inalámbrica utilizada, revise la etiqueta regulatoria de la impresora.

#### **Meddelande till användare i Japan**

この機器は技術基準適合証明又は工事設計認証を受けた無線設備を搭載しています。

#### **Meddelande till användare i Korea**

해당 무선설비는 전파혼신 가능성이 있으므로 인명안전과 관련된 서비스는 할 수 없음

(무선 모듈이 탑재된 제품인 경우)

# <span id="page-129-0"></span>**Program för miljövänliga produkter**

HP strävar efter att tillhandahålla kvalitetsprodukter på ett miljövänligt sätt. Den här produkten har konstruerats för att underlätta återvinning. Antalet material har minimerats utan att funktionen eller tillförlitligheten försämrats. Olika material har utformats så att de lätt går att separera. Fästen och andra anslutningar är lätta att hitta, komma åt och ta bort med vanliga verktyg. Viktiga delar har utformats så att de snabbt ska gå att komma åt för att tas isär och repareras.

Mer information finns på HPs webbplats för miljöfrågor:

[www.hp.com/hpinfo/globalcitizenship/environment](http://www.hp.com/hpinfo/globalcitizenship/environment/index.html)

- **Miljötips**
- [Kommissionens förordning \(EG\) 1275/2008](#page-130-0)
- **[Papper](#page-130-0)**
- **[Plaster](#page-130-0)**
- [Säkerhetsdatablad](#page-130-0)
- **[Återvinningsprogram](#page-130-0)**
- [HPs program för återvinning av förbrukningsmaterial för bläckstråleskrivare](#page-130-0)
- **[Strömförbrukning](#page-130-0)**
- [Användares kassering av uttjänt utrustning](#page-131-0)
- [Avfallshantering för Brasilien](#page-131-0)
- [Kemiska substanser](#page-131-0)
- [Förklaring av Presence Condition of the Restricted Substances Marking \(Taiwan\)](#page-132-0)
- [Tabell över farliga ämnen och dess innehåll \(Kina\)](#page-133-0)
- [Begränsningar angående skadliga substanser \(Indien\)](#page-133-0)
- [Begränsningar angående skadliga substanser \(Ukraina\)](#page-133-0)
- [RoHS-meddelande \(Restriction on Hazardous Substances\) \(Turkiet\)](#page-134-0)
- [EPEAT](#page-134-0)
- [Användarinformation för SEPA Ecolabel \(Kina\)](#page-134-0)
- [China Energy Label för skrivare, fax och kopiator](#page-134-0)

### **Miljötips**

HP åtar sig att hjälpa kunderna att minska sin miljöpåverkan. Gå till webbplatsen för HPs miljöprogram och initiativ om du vill ta reda på mer om HPs miljöinitiativ.

[www.hp.com/hpinfo/globalcitizenship/environment/](http://www.hp.com/hpinfo/globalcitizenship/environment/)

### <span id="page-130-0"></span>**Kommissionens förordning (EG) 1275/2008**

För information om produktel, inklusive produktens elförbrukning i nätverksanslutet standbyläge om alla trådbundna nätverksportar är anslutna och alla trådlösa nätverksportar är aktiverade, se avsnittet P14 "Additional Information" (Mer information) för produktens IT ECO-deklaration på [www.hp.com/hpinfo/](http://www.hp.com/hpinfo/globalcitizenship/environment/productdata/itecodesktop-pc.html) [globalcitizenship/environment/productdata/itecodesktop-pc.html](http://www.hp.com/hpinfo/globalcitizenship/environment/productdata/itecodesktop-pc.html).

### **Papper**

Denna produkt är anpassad för användning av returpapper enligt DIN 19309 och EN 12281:2002.

### **Plaster**

Plastdelar som väger mer än 25 gram är märkta enligt internationell standard, vilket gör det lättare att se vilka plastdelar som kan återvinnas vid slutet av produktens användningstid.

### **Säkerhetsdatablad**

Datablad om säkerhet samt information om produktsäkerhet och miljö finns på [www.hp.com/go/ecodata](http://www.hp.com/go/ecodata) eller tillhandahålls på begäran.

### **Återvinningsprogram**

I allt Ʈer länder har HP program för utbyte och återvinning. Vi samarbetar med några av världens största återvinningscentraler för elektroniska produkter. HP sparar på naturtillgångarna genom att återvinna några av de mest populära produkterna. Mer information om återvinning av HP-produkter finns på:

[www.hp.com/hpinfo/globalcitizenship/environment/recycle/](http://www.hp.com/hpinfo/globalcitizenship/environment/recycle/)

### **HPs program för återvinning av förbrukningsmaterial för bläckstråleskrivare**

HP värnar om miljön. Med HPs återvinningsprogram för bläckpatroner som finns i flera länder/regioner kan du återvinna använda bläckpatroner gratis. Mer information finns på följande webbplats:

[www.hp.com/hpinfo/globalcitizenship/environment/recycle/](http://www.hp.com/hpinfo/globalcitizenship/environment/recycle/)

### **Strömförbrukning**

Utskrifts- och bildbehandlingsutrustning från HP som är märkt med ENERGY STAR®-logotypen är certifierad av U.S. Environmental Protection Agency. Följande märkning finns på ENERGY STAR-kvalificerade bildbehandlingsprodukter:

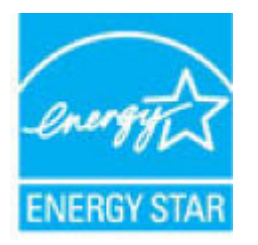

Ytterligare information om bildproduktmodell för ENERGY STAR-kvalificerade produkter finns på: [www.hp.com/go/energystar](http://www.hp.com/go/energystar)

### <span id="page-131-0"></span>**Användares kassering av uttjänt utrustning**

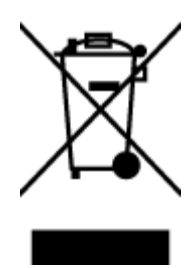

Den här symbolen betyder att du inte får kasta produkten tillsammans med övrigt hushållsavfall. För att skydda hälsa och miljö har du i stället ansvar för att lämna den på ett för ändamålet avsett uppsamlingsställe för återvinning av elektrisk och elektronisk utrustning. För mer information, vänd dig till närmaste avfallshanteringsanläggning eller gå till<http://www.hp.com/recycle>.

### **Avfallshantering för Brasilien**

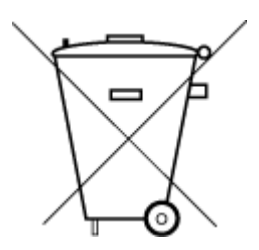

Este produto eletrônico e seus componentes não devem ser descartados no lixo comum, pois embora estejam em conformidade com padrões mundiais de restrição a substâncias nocivas, podem conter, ainda que em quantidades mínimas, substâncias impactantes ao meio ambiente. Ao final da vida útil deste produto, o usuário deverá entregá-lo à HP. A não observância dessa orientação sujeitará o infrator às sanções previstas em lei.

Após o uso, as pilhas e/ou baterias dos produtos HP deverão ser entregues ao estabelecimento comercial ou rede de assistência técnica autorizada pela HP.

Para maiores informações, inclusive sobre os pontos de recebimento, acesse:

Não descarte o produto eletronico em [www.hp.com.br/reciclar](http://www.hp.com.br/reciclar)

### **Kemiska substanser**

lixo comum

HP förbinder sig att efter behov informera kunderna om de kemiska substanser som ingår i våra produkter i syfte att uppfylla lagkrav som REACH *(Europaparlamentets och rådets förordning (EG) nr 1907/2006)*. En rapport om kemikalierna i denna produkt finns på [www.hp.com/go/reach.](http://www.hp.com/go/reach)

### <span id="page-132-0"></span>**Förklaring av Presence Condition of the Restricted Substances Marking (Taiwan)**

### 台灣 限用物質含有情況標示聲明書

**Taiwan Declaration of the Presence Condition of the Restricted Substances Marking**

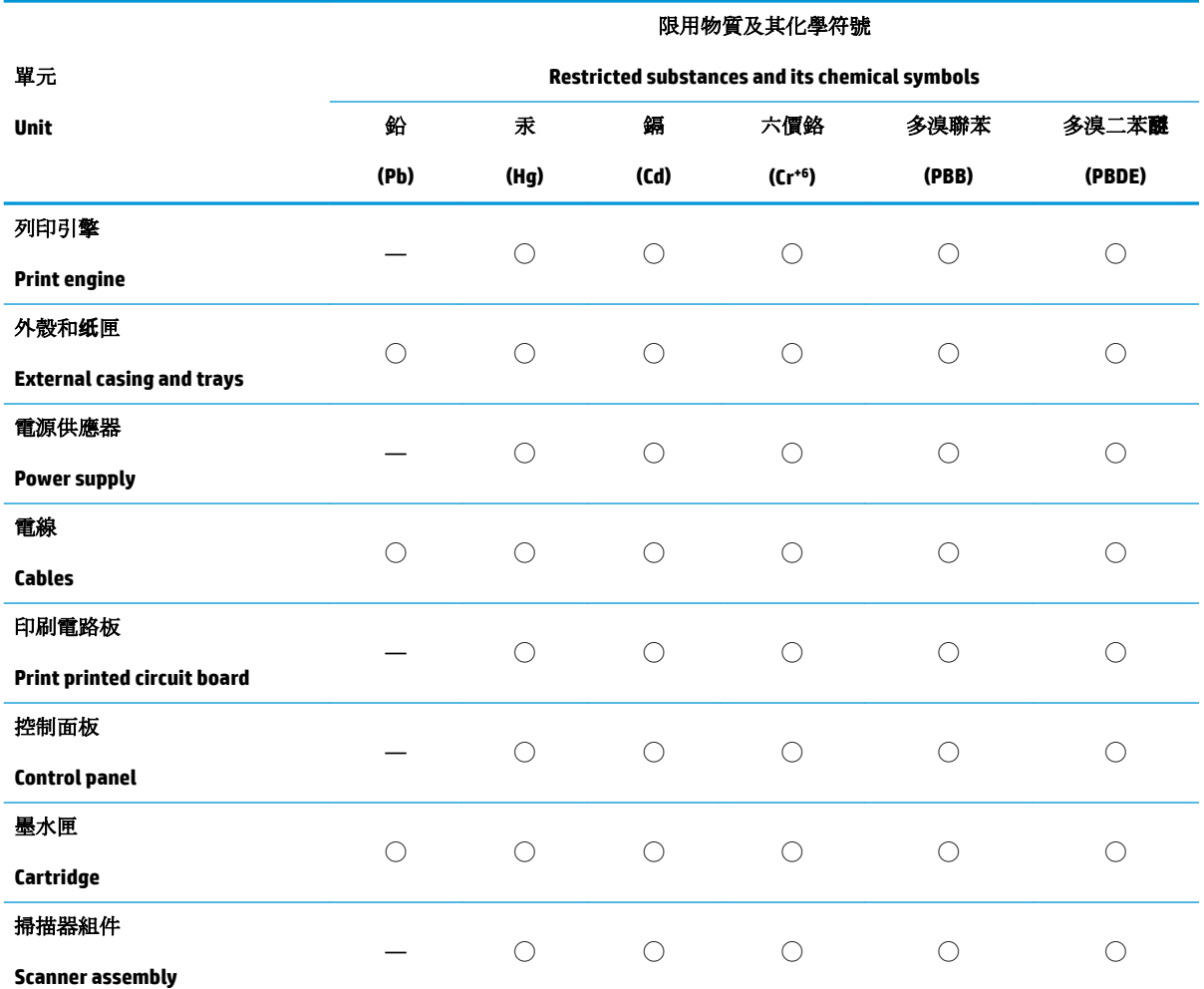

備考 1. 〝超出 0.1 wt %"及 〝超出 0.01 wt %"係指限用物質之百分比含量超出百分比含量基準值。

Note 1: "Exceeding 0.1 wt %" and "exceeding 0.01 wt %" indicate that the percentage content of the restricted substance exceeds the reference percentage value of presence condition.

備考 2. ℃/ 係指該項限用物質之百分比含量未超出百分比含量基準值。

Note 2: "◯" indicates that the percentage content of the restricted substance does not exceed the percentage of reference value of presence.

備考 3.〝—〞係指該項限用物質為排除項目。

Note 3: The "—" indicates that the restricted substance corresponds to the exemption.

若要存取產品的最新使用指南或手冊,請前往 [www.support.hp.com](http://www.support.hp.com)。選取搜尋您的產品,然後依照 畫 面上的指示繼續執行。

To access the latest user guides or manuals for your product, go to [www.support.hp.com.](http://www.support.hp.com) Select **Find your product**, and then follow the onscreen instructions.

### <span id="page-133-0"></span>**Tabell över farliga ämnen och dess innehåll (Kina)**

### 产品中有害物质或元素的名称及含量

根据中国《电器电子产品有害物质限制使用管理办法》

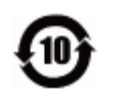

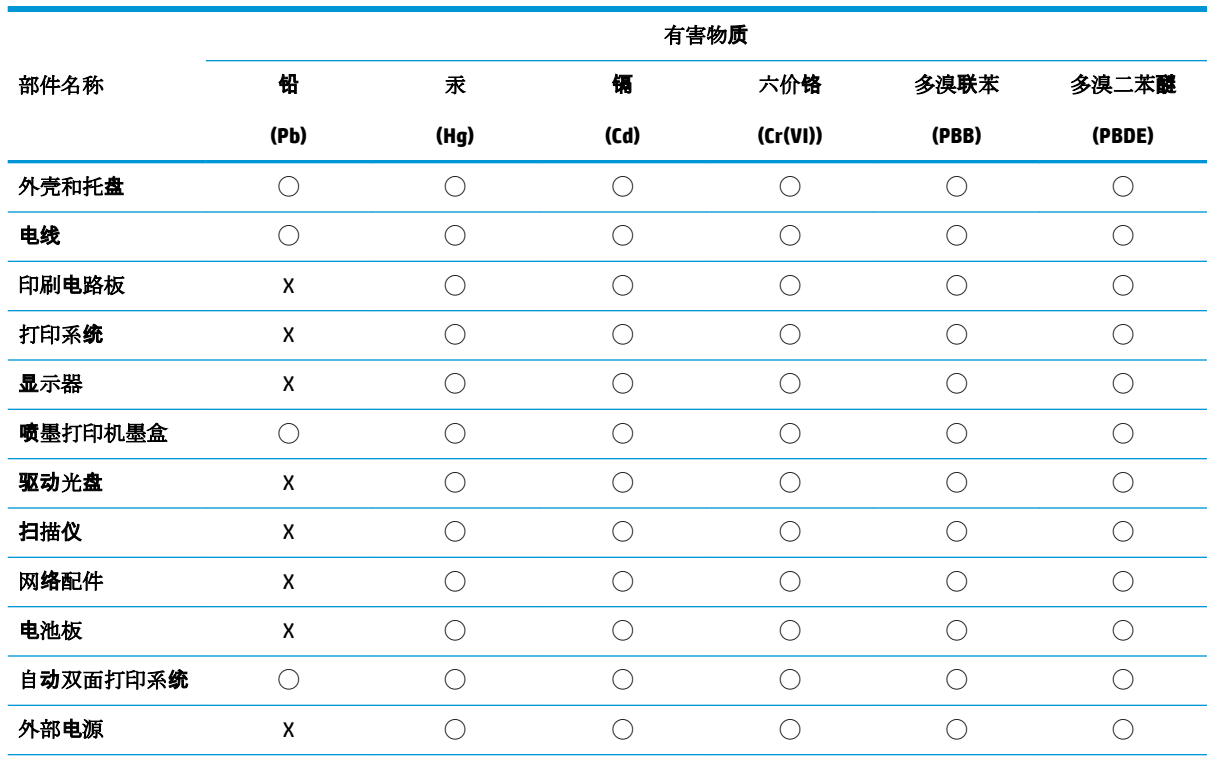

本表格依据 SJ/T 11364 的规定编制。

◯:表示该有害物质在该部件所有均质材料中的含量均在 GB/T 26572 规定的限量要求以下。

X:表示该有害物质至少在该部件的某一均质材料中的含量超出 GB/T 26572 规定的限量要求。

此表中所有名称中含 "X" 的部件均符合欧盟 RoHS 立法。

注:环保使用期限的参考标识取决于产品正常工作的温度和湿度等条件。

### **Begränsningar angående skadliga substanser (Indien)**

This product, as well as its related consumables and spares, complies with the reduction in hazardous substances provisions of the "India E-waste Rule 2016." It does not contain lead, mercury, hexavalent chromium, polybrominated biphenyls or polybrominated diphenyl ethers in concentrations exceeding 0.1 weight % and 0.01 weight % for cadmium, except where allowed pursuant to the exemptions set in Schedule 2 of the Rule.

### **Begränsningar angående skadliga substanser (Ukraina)**

**Технічний регламент щодо обмеження використання небезпечних речовин (Украïна)**

<span id="page-134-0"></span>Обладнання відповідає вимогам Технічного регламенту щодо обмеження використання деяких небезпечних речовин в електричному та електронному обладнанні, затвердженого постановою Кабінету Міністрів України від 3 грудня 2008 № 1057

### **RoHS-meddelande (Restriction on Hazardous Substances) (Turkiet)**

Türkiye Cumhuriyeti: EEE Yönetmeliğine Uygundur

### **EPEAT**

Most HP products are designed to meet EPEAT. EPEAT is a comprehensive environmental rating that helps identify greener electronics equipment. For more information on EPEAT go to [www.epeat.net.](http://www.epeat.net) For information on HP's EPEAT registered products go to [www.hp.com/hpinfo/globalcitizenship/environment/pdf/](http://www.hp.com/hpinfo/globalcitizenship/environment/pdf/epeat_printers.pdf) [epeat\\_printers.pdf](http://www.hp.com/hpinfo/globalcitizenship/environment/pdf/epeat_printers.pdf).

### **Användarinformation för SEPA Ecolabel (Kina)**

#### 中国环境标识认证产品用户说明

噪声大于 63.0 dB(A) 的办公设备不宜放置于办公室内, 请在独立的隔离区域使用。

如需长时间使用本产品或打印大量文件,请确保在通风良好的房间内使用。

如您需要确认本产品处于零能耗状态,请按下电源关闭按钮,并将插头从电源插座断开。

您可以使用再生纸,以减少资源耗费。

### **China Energy Label för skrivare, fax och kopiator**

#### 复印机、打印机和传真机能源效率标识实施规则

依据"复印机、打印机和传真机能源效率标识实施规则",该打印机具有中国能效标识。标识上显示的能 效等级和操作模式值根据"复印机、打印机和传真机能效限定值及能效等级"标准("GB 21521") 来确定 和计算。

**1.** 能效等级

产品能效等级分 3 级,其中 1 级能效最高。能效限定值根据产品类型和打印速度由标准确定。能 效等级则根据基本功耗水平以及网络接口和内存等附加组件和功能的功率因子之和来计算。

**2.** 能效信息

喷墨打印机

– 操作模式功率

睡眠状态的能耗按照 GB 21521 的标准来衡量和计算。该数据以瓦特 (W) 表示。

– 待机功率

待机状态是产品连接到电网电源上功率最低的状态。该状态可以延续无限长时间,且使用者 无法改变此状态下产品的功率。对于"成像设备"产品,"待机"状态通常相当于"关闭"状态,但 也可能相当于"准备"状态或者"睡眠"状态。该数据以瓦特 (W) 表示。

睡眠状态预设延迟时间

出厂前由制造商设置的时间决定了该产品在完成主功能后进入低耗模式(例如睡眠、自动关 机)的时间。该数据以分钟表示。

– 附加功能功率因子之和

网络接口和内存等附加功能的功率因子之和。该数据以瓦特 (W) 表示。

标识上显示的能耗数据是根据典型配置测量得出的数据,此类配置包含登记备案的打印机依据复印 机、打印机和传真机能源效率标识实施规则所选的所有配置。因此,该特定产品型号的实际能耗可能 与标识上显示的数据有所不同。

要了解规范的更多详情,请参考最新版的 GB 21521 标准。

# **Index**

### **F**

fack felsökning av matning [87](#page-93-0) åtgärda papperstrassel [83](#page-89-0) felsöka flera sidor matas in samtidigt [88](#page-94-0) HP Smart [107](#page-113-0) nätspänning [108](#page-114-0) papperet hämtas inte upp från facket [87](#page-93-0) pappersmatningsproblem [87](#page-93-0) skeva sidor [87](#page-93-0) utskrift [108](#page-114-0)

### **G**

garanti [111](#page-117-0)

#### **I**

inbäddad webbserver WebScan [57](#page-63-0) öppna [79](#page-85-0)

#### **K**

knappar, kontrollpanel [6](#page-12-0) kontrollpanel funktioner [6](#page-12-0) knappar [6](#page-12-0) statusikoner [7](#page-13-0) kopia specifikationer [115](#page-121-0) kundsupport garanti [111](#page-117-0)

#### **M**

matning av flera sidor, felsökning [88](#page-94-0)

meddelanden om bestämmelser [116](#page-122-0) regulatoriskt modellnummer [116](#page-122-0) trådlös användning [121](#page-127-0) miljö miljöspecifikationer [114](#page-120-0) Program för miljövänliga produkter [123](#page-129-0)

#### **N**

nätspänning felsöka [108](#page-114-0) nätverk visa och skriva ut inställningar [76](#page-82-0) nätverksanslutning trådlös anslutning [69](#page-75-0)

#### **O**

operativsystem som kan användas [114](#page-120-0)

### **P**

papper felsökning av matning [87](#page-93-0) HP, beställa [25](#page-31-0) skeva sidor [87](#page-93-0) åtgärda papperstrassel [83](#page-89-0) pappersmatningsproblem, felsökning [87](#page-93-0) program WebScan [57](#page-63-0)

#### **S**

skanna från WebScan [57](#page-63-0) specifikationer för skanning [115](#page-121-0) skevhet, felsökning utskrift [87](#page-93-0) skrivarprogramvara (Windows) öppna [27](#page-33-0) skrivarvagn om skrivarvagnen fastnat [86](#page-92-0) specifikationer systemkrav [114](#page-120-0) statusikoner [7](#page-13-0) systemkrav [114](#page-120-0)

#### **T**

teknisk information kopieringsspecifikationer [115](#page-121-0) miljöspecifikationer [114](#page-120-0) specifikationer för skanning [115](#page-121-0) utskriftsspecifikationer [115](#page-121-0) trassel rensa [83](#page-89-0)

### **U**

utskrift felsöka [108](#page-114-0) specifikationer [115](#page-121-0)

#### **V**

visa nätverksinställningar [76](#page-82-0)

### **W**

WebScan [57](#page-63-0) Windows systemkrav [114](#page-120-0)

### **Å**

återvinna bläckpatroner [124](#page-130-0) © Copyright 2018 HP Development Company, L.P.

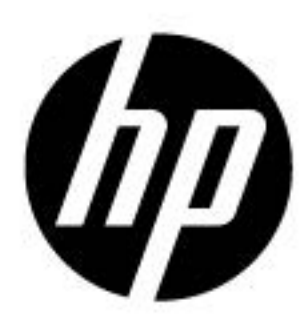